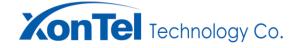

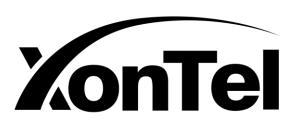

# **XT-16W**

# Enterprise Portable Wi-Fi Phone

## **Administration Guide**

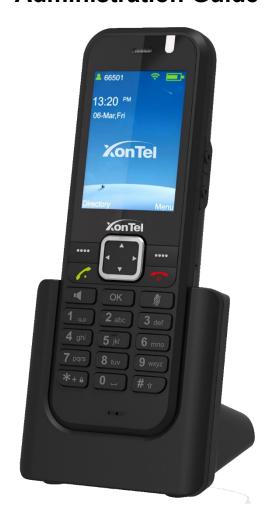

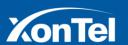

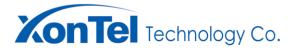

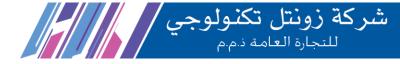

## **PREFACE**

## **PURPOSE**

This document describes the installation, configuration and usage of XT-16W in detail, and provides guidance and instructions for administrators, technical support engineers and so on.

This document is mainly applicable to the following parties:

- 1. Conservator
- 2. Technical Support Engineer
- 3. Service engineer
- 4. Quality Testing Engineer

## CONTENT

This manual consists of five chapters.

## **Chapter I Summary**

Describes product hardware, status icons, and indicator lights.

## **Chapter II Introduction**

Describes the product packaging list, installation, switch, phone status, and input or edit data.

## **Chapter III Configuration wizard**

This paper introduces the configuration and operation method of the mobile phone end and the Web end of the product.

## **Chapter IV Basic function**

Introduce the basic functions of the product.

## **Chapter V Advanced functions**

Introduce the advanced features of the product.

## COPYRIGHT

The copyright of this material is owned by XonTel Technology CO., LTD.

Reproduction or transmittal of the entire or any part, in any form or by any means, electronic or print, for any purpose without the express written permission of XonTel Technology CO., LTD. is not permitted.

Due to the continuous updating and improvement of products and technologies, the contents of this information may not be fully consistent with the actual products. If you need to find out about the update of the product, please contact the local office.

For the latest information, visit here:

#### http://www.xontel.com

XonTel is a registered trademark in Kuwait and known in the other countries by its' right.

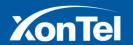

www.xontel.com

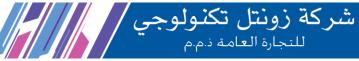

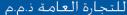

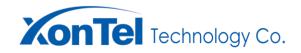

## **INDEX**

| OVERVIEW                      | 88 |
|-------------------------------|----|
| Hardware Introduction         | 8  |
| Icon Introduction             | 10 |
| Indicator introduction        | 11 |
| User Interface                | 11 |
| Phone Interface               | 11 |
| Web Interface                 | 12 |
| GETTING STARTED               | 13 |
| Package list                  | 13 |
| Product Installation          | 13 |
| Power On/Off                  | 14 |
| Phone Status                  | 15 |
| Enter or edit data            | 15 |
| CONFIGURATION GUIDE           | 16 |
| Configure Via Phone Interface | 17 |
| Customize Setting             | 17 |
| Language                      | 18 |
| Backlight                     | 19 |
| Brightness                    | 19 |
| Default Ring Tone             | 20 |
| Keyboard light                | 21 |
| Battery Power Level           | 22 |
| Key Tone                      | 23 |
| Date & Time                   | 25 |
| Automatic Lock Screen         | 31 |
| Call Prefix                   | 33 |
| Wallpaper Setting             | 34 |
| Advance Setting               | 35 |
| Account Information           | 36 |
| Media                         | 42 |

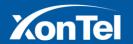

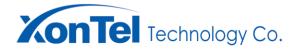

| شركة زونتل تكنولوجي/<br>للتجارة العامة ذ.م.م |
|----------------------------------------------|
| <br>                                         |

|      | Virtual Private Network         | 43 |
|------|---------------------------------|----|
|      | Update                          | 46 |
|      | Log Setting                     | 48 |
|      | IPerf                           | 49 |
| Dire | ectory Management               | 51 |
|      | Local directory                 | 51 |
|      | Contact Person Add              | 51 |
|      | Blacklist                       | 57 |
|      | Group Management                | 59 |
|      | Remote Directory                | 61 |
|      | LDAP                            | 63 |
|      | LDAP Contact Person             | 64 |
|      | LDAP Group                      | 66 |
|      | Speed-dial                      | 68 |
| Hist | tory                            | 69 |
|      | Complete Documentation          | 69 |
|      | Incoming Call Record            | 72 |
|      | Missed Call Record              | 78 |
|      | Transfer Call Record            | 81 |
| Fun  | nction Setting                  | 84 |
|      | Call Forwarding                 | 84 |
|      | Call Waiting                    | 88 |
|      | Do Not Disturb                  | 89 |
|      | Automatic Redial                | 89 |
|      | Automatic Answer                | 91 |
|      | Automatic answer after charging | 92 |
| WL   | AN                              | 92 |
|      | Search and connect              | 92 |
|      | Set The Static Address          | 94 |
|      | Add Network                     | 95 |
|      | Forget Network                  | 97 |
| Blue | etooth                          | 98 |
|      |                                 |    |

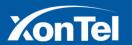

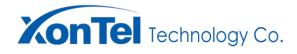

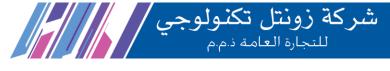

|    | On/Off                     | 98  |
|----|----------------------------|-----|
|    | Search                     | 99  |
|    | Pairing                    | 99  |
|    | Volume                     | 100 |
|    | About                      | 101 |
| We | eb Setting                 | 102 |
|    | State                      | 103 |
|    | Account Setting            | 103 |
|    | Enable/Disable account     | 104 |
|    | Basic Setting              | 104 |
|    | Call Setting               | 106 |
|    | Advanced setting           | 108 |
|    | Phone Settings             | 111 |
|    | Date and Time Settings     | 112 |
|    | Preferences                | 114 |
|    | Screen settings            | 114 |
|    | Feature Settings           | 119 |
|    | Media                      | 121 |
|    | Language                   | 122 |
|    | Network Setting            | 123 |
|    | WLAN                       | 124 |
|    | QoS                        | 126 |
|    | VPN                        | 127 |
|    | NAT Travel                 | 131 |
|    | Directory                  | 131 |
|    | Local directory            | 132 |
|    | Add Contacts               | 132 |
|    | Black List                 | 139 |
|    | Group Settings             | 146 |
|    | Remote directory           | 149 |
|    | LDAP Settings              | 149 |
|    | Auto Provisioning (Deploy) | 156 |

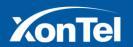

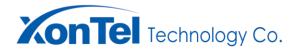

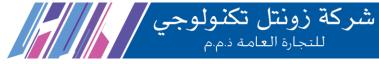

| System log                         | 158 |
|------------------------------------|-----|
| Capture Traces                     | 160 |
| Configuration management           | 162 |
| Reboot Device                      | 167 |
| Basic function                     | 168 |
| Making a call                      | 168 |
| Dial directly                      | 168 |
| SIP calling                        | 168 |
| Point to point dialling            | 168 |
| Redial                             | 168 |
| To make call through directory     | 168 |
| To make a call through record list | 169 |
| Hearing Call                       | 169 |
| Manual Hearing                     | 169 |
| Reject Call                        | 169 |
| Call On Hold/Recover               | 169 |
| Call Waiting                       | 170 |
| Call transfer                      | 170 |
| Inquiry transferring               | 170 |
| Blind transferring                 | 170 |
| Conference Call                    | 171 |
| Forward Transfer                   | 172 |
| Unconditional forward transfer     | 172 |
| Busy Forward Transfer              | 172 |
| No Answer Forward Transfer         | 172 |
| DND (Do not disturb)               | 173 |
| Anonymity Calling                  | 173 |
| Refuse Anonymity Calling           | 173 |
| Automatic Re-dialling              | 174 |
| Advanced Function                  | 174 |
| Messages                           | 174 |
| New Messages                       | 175 |

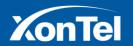

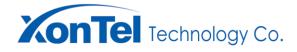

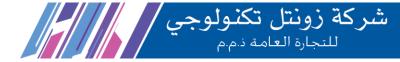

| In dox             | 176 |
|--------------------|-----|
| Out-box            | 181 |
| Draft              | 187 |
| Voice Mail         | 192 |
| Voice mail setting | 192 |
| Annex              | 104 |

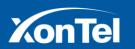

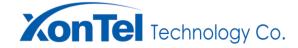

## **OVERVIEW**

## **Hardware Introduction**

XT-16W The main components of the phone hardware include a LCD screen and a keyboard, as shown in the following figure:

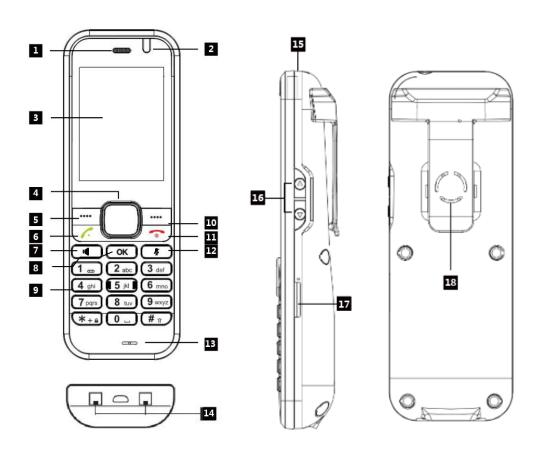

Note 1: XT-16W Description

The main components of the phone hardware are described as follows:

| KEYS                        | INSTRUCTIONS                                                          |  |
|-----------------------------|-----------------------------------------------------------------------|--|
| Earpiece                    | Audio output                                                          |  |
| Indicates the phone status: |                                                                       |  |
| Indicator                   | Charge status, when the battery power is high - the green light is on |  |
|                             | Charging status, when the battery power is low - the red light is on  |  |

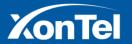

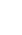

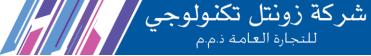

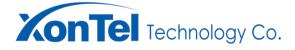

|                        | Standby status, when the battery is low power - the red-light flashes slowly   |  |  |  |
|------------------------|--------------------------------------------------------------------------------|--|--|--|
|                        | When there is a missed call - The red light flashes slowly                     |  |  |  |
|                        | When receiving voice messages or SMS - The red-light flashes slowly            |  |  |  |
|                        | Show calls, messages, short-cuts, time, date, and other related information:   |  |  |  |
|                        | Call information—Caller ID, name, and call duration                            |  |  |  |
| Screen                 | • Icon                                                                         |  |  |  |
| Screen                 | Prompt messages - missed calls, transfer calls, unread messages, no-           |  |  |  |
|                        | interference, etc.                                                             |  |  |  |
|                        | Time & Date                                                                    |  |  |  |
| Navigation Key         | Switch options, browse interface information                                   |  |  |  |
| Left Soft Key          | Directory short-cuts, select actions, confirm actions                          |  |  |  |
| Call Key               | Calling numbers, answering a call, or holding/resuming a call                  |  |  |  |
| Hands-Free Key         | Switch hands-free mode                                                         |  |  |  |
| OK Key                 | Confirm & submit operation                                                     |  |  |  |
| Number Key             | Provide input for numbers, capital letters, and other special characters       |  |  |  |
| Right Soft Key         | Menu short-cut, return operation                                               |  |  |  |
| Hang Up Key            | Hang up the call, long press to Start/Stop key, click to return to the standby |  |  |  |
| nang op key            | interface                                                                      |  |  |  |
| Mute Key               | Switch silent mode (Mute on standby, silence on call)                          |  |  |  |
| Microphone             | Audio Input                                                                    |  |  |  |
| Power Line Interface & | Provide device charging interface                                              |  |  |  |
| Charger Interface      |                                                                                |  |  |  |
| Headphone Jack         | Provide headphone jack                                                         |  |  |  |
| Volume Adjustment      | Adjust the volume of earpieces, headphones, speakers, and ring tones           |  |  |  |
| Key                    |                                                                                |  |  |  |
| Battery Slot & SIM     | Provide battery and SIM insertion interface (requires SIM card)                |  |  |  |
| Card Slot              |                                                                                |  |  |  |
| Speaker                | Provide audio output on hands-free                                             |  |  |  |

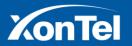

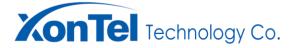

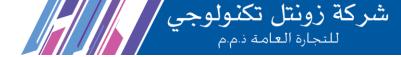

## **Icon Introduction**

| ICON       | INSTRUCTIONS                         |
|------------|--------------------------------------|
| (î)        | Wi-Fi connected successfully         |
|            | Not connected                        |
| *          | Blue-tooth headset connected         |
| *          | Blue-tooth mode                      |
| 75%        | Battery percentage                   |
|            | Battery power level                  |
| <b>★</b>   | Charging                             |
|            | Headphones connected                 |
| <b>◄</b> » | Hands-free state                     |
| <u> </u>   | Mute status                          |
|            | Do not disturb                       |
| $\bowtie$  | Unread SMS                           |
| <u> </u>   | Successful registration or connected |
|            | Failed registration                  |
| V          | Dialled number                       |
| Y          | Received call                        |
|            | Missed call                          |
| Ct.        | Transfer call                        |

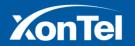

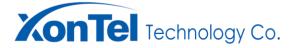

## Indicator introduction

| INDICATOR STATUS | INSTRUCTIONS                                            |  |
|------------------|---------------------------------------------------------|--|
| Red light on     | When the phone is charging and the battery is low       |  |
|                  | Phone has unread messages                               |  |
| Red slow flash   | Phone has missed call                                   |  |
|                  | Phone has forward call                                  |  |
|                  | Standby battery is low power level                      |  |
| Cus on limbt on  | When the phone is charging and the battery charge is    |  |
| Green light on   | high power level                                        |  |
| Close            | Other statuses other than the above, such as (idle, in- |  |
|                  | call, hold, mute, etc.)                                 |  |

## **User Interface**

XT-16W Supports two configurations:

- Phone interface configuration
- Web interface configuration

## **Phone Interface**

Press the right soft key to enter into the phone menu interface. Usually, users can enter into any menu to configure without entering the password, unless the users have setted the automatic locking screen.

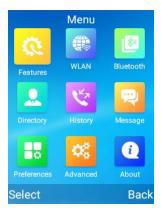

Figure 2: Phone Menu

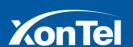

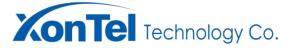

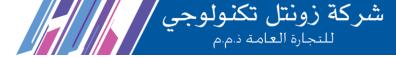

## **Web Interface**

Except using the phone menu interface to configure the phone, users can also use web interface to configure it. But users need to know the phone IP address. Then input the IP address into a web page (eg: 192.168.1.1) (Web page default password is **xontel**).

How to check the Phone IP address:

Be sure the phone connected to the network then press the down key from the standby interface. Now you can see the IP address.

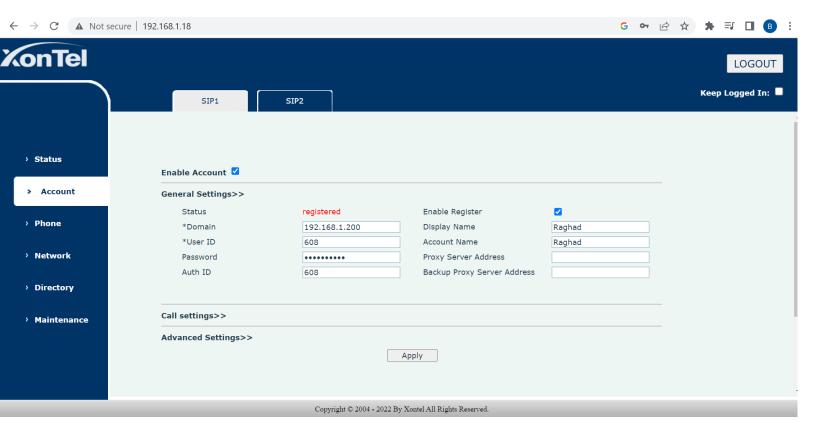

Figure 3 : Phone WEB Page

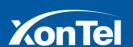

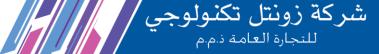

## **GETTING STARTED**

## **Package list**

XT-16W phone packageing contents are in below:

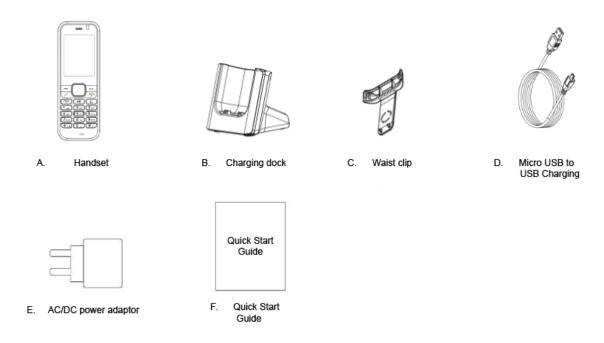

Figure 4: Package List

Check the package list before installing the phone. If you have lost any accessories, contact your system administrator.

## **Product Installation**

This section will introduce how to install the phone:

- Battery Installation
- Connect to power supply
- Phone placement

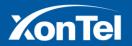

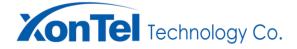

## **Connect to power supply**

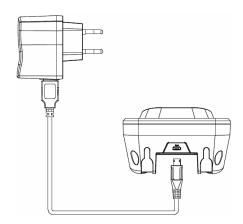

**Figure 5: Power Supply Connection** 

## Power On/Off

## **Power On**

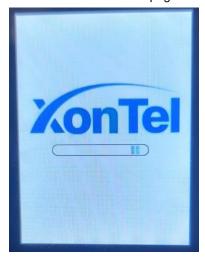

Figure 8: Phone Getting Start

#### **Power Off**

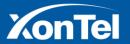

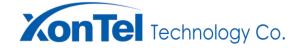

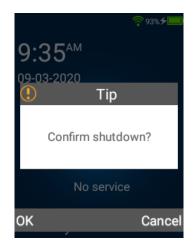

Note 9 : Shutting Down State

## **Phone Status**

Users can check the phone's status through the phone interface or web interface.

Phone status information includes:

- Account information: SIP account, registration status;
- Network status: IP address, gateway address, DNS address, MAC address;
- VPN information: VPN connection status (acquisition address);
- Device Information: Product Model, System Version, Firmware Version

Check the phone status through the phone interface. Please check the phone settings > About Check the phone status through the web interface. Please check the Web settings > About

## Enter or edit data

- Users can input or edit data in the edit box by using the phone keypad.
- Users can change the input method by pressing the # key. The input methods supported by the phone include: 2aB, abc, ABC, and 123. Each key on the keyboard provides a different character (or number). When the input method changes to the corresponding one, you can repeatedly press the down key to view the characters (or numbers) that can be input. You already select the corresponding character (or number) when you stop continue pressing. Then wait one second to input next character (or number).
- If users want to type letter "a", then he need to press key "1" once. If "b",then press key "2"twice.If "c", then press key "3" for three times.

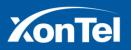

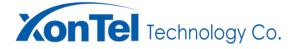

If users want to delete the entered data, press the up & down, left & right navigation keys to delete.

The following table lists the characters (or numbers) that each key can provide under different input methods:

| Input Method | 2aB          | abc                 | ABC          | 123          |
|--------------|--------------|---------------------|--------------|--------------|
| Key0         | 0、space      | space               | space        | 0            |
|              | 1.*#:,&@!"^  | . * # : , & @ ! " ^ | .*#:,&@!"^   |              |
| Key1         | \$ % '~()+-\ | \$ % '~()+-\        | \$ % '~()+-\ | 1            |
|              | /?;<=>[]_    | /?;<=>[]_           | /?;<=>[]_    |              |
| Key2         | 2aAbBcC      | abc                 | ABC          | 2            |
| Key3         | 3dDeEfF      | def                 | DEF          | 3            |
| Key4         | 4gGhHiI      | ghi                 | GHI          | 4            |
| Key5         | 5jJkKIL      | jkl                 | JKL          | 5            |
| Key6         | 6mMnNoO      | mno                 | MNO          | 6            |
| Key7         | 7pPqQrRsS    | pqrs                | PQRS         | 7            |
| Key8         | 8tTuUvV      | tuv                 | TUV          | 8            |
| Key9         | 9wWxXyYzZ    | wxyz                | WXYZ         | 9            |
| Key*         | . * #        | * #                 | *#           |              |
| Key#         | Change Input | Change Input        | Change Input | Change Input |
| Key#         | method       | method              | method       | method       |

## **CONFIGURATION GUIDE**

Two ways to configure a **XT-16W** phone.

- Configure via phone interface
- Configure via web page interface

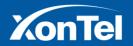

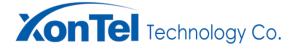

## **Configure Via Phone Interface**

XT-16W standby interface is as below once power on:

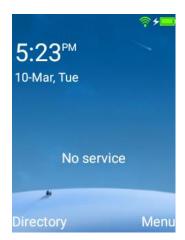

Figure 10: Home Screen

After the phone entering the standby interface, manually press the right soft key to enter the main menu interface, As shown in the following figure:

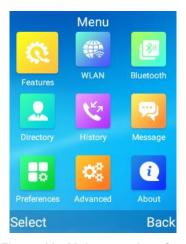

Figure 11: Main menu interface

This main menu interface provides users with entrances to enter into other functional interfaces like: functional settings, WLAN, blue-tooth, directory, history, SMS, customized settings, Advanced, and related function interfaces.

## **Customize Setting**

These settings enable users to customize the phone's basic settings, such as date & time, ring tone,

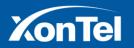

www.xontel.com

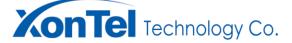

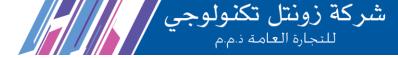

information screen, language, etc.

## Language

After the user enters the standby interface, manually press the key: Menu -> Preferences-> Language, As shown in the following figure:

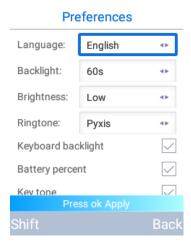

Figure 12: Language Switching

- Command Function: change Language
- Optional parameters

#### Language

Input method: Left and right navigation keys or switch the corresponding left soft key (default: English).

Parameter description: The language of the phone interface.

**Note** After the user settings are completed, you must manually press the "OK" key to submit to save, otherwise it will not take effect.

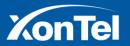

www.xontel.com

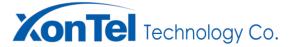

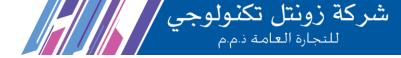

## **Backlight**

After the user enters the standby interface, manually press the keys: Menu -> Preferences -> Information screen, As shown in the following figure:

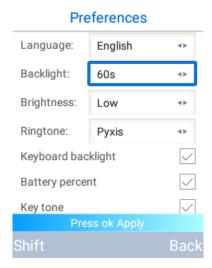

Figure 13: Backlit

- Command function: change the backlit
- Optional Parameter

backlight input method: Left and right navigation keys or switch the corresponding left soft key (default: 60s).

Parameter description: The time of the phone between being idle changing to backlit being off.

**Note**: After the user settings are completed, you must manually press the "OK" key to submit to save, otherwise it will not take effect.

#### **Brightness**

Manually operate the keys under standby interface: Menu -> Preferences -> Brightness, As shown in the following figure:

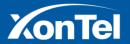

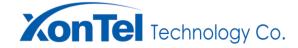

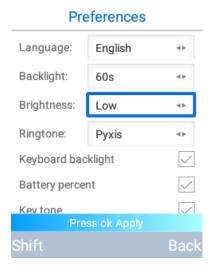

Figure 14: Brightness

- Command function: switch background light
- Optional parameter:

## **Brightness**

Input method: Left and right navigation keys or switch the corresponding left soft key (Default: Low).

Parameter description: phone background brightness.

Note After the user settings are completed, you must manually press the "OK" key to submit to save, otherwise it will not take effect.

## **Default Ring Tone**

Manually operate the keys under standby interface: Menu -> Preferences -> Ring tone, As shown in the following figure:

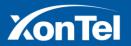

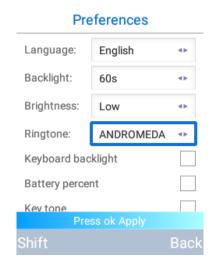

Figure 15: Default Ring-tone Toggle

- Command function: switch default ring tone
- Optional parameter

## **Default Ring-tone**

Input method: Left & right navigation keys or switch corresponding left soft key (Defaulted: ANDROMEDA)

Parameter description: Incoming ring-tone (the phone's ring-tone when somebody is calling your phone)

**Note** After the user settings are completed, you must manually press the "OK" key to submit to save, otherwise it will not take effect.

#### **Keyboard light**

Manually press the keys under the standby interface: Menu -> Preferences -> Keyboard Lights, As shown in the following figure:

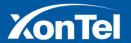

## **Preferences**

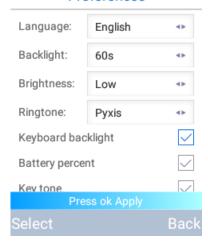

Figure 16: Turn On The Keyboard Light

- Command function: start keyboard light
- **Optional Parameter**

## **Keyboard Light**

Input method: Select the corresponding left soft key.

Parameter description: Start the keyboard light.

Note After the user settings are completed, you must manually press the "OK" key to submit to save, otherwise it will not take effect.

## **Battery Power Level**

Manually press the key under standby interface: Menu -> Preferences -> Battery percent, As shown in the following figure:

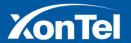

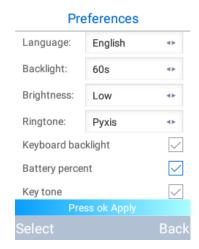

Figure 17: Start-up battery percentage

- Command function: Start-up battery percentage
- Required parameters

## **Battery power**

Input method: choose corresponding left soft key.

Parameter description: show the battery power percentage under standby interface.

**Note** After the user settings are completed, you must manually press the "OK" key to submit to save, otherwise it will not take effect.

## **Key Tone**

Manually press the keys under standby interface: Menu -> Preferences -> Key Tone, As shown in the following figure:

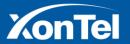

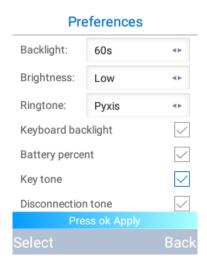

Figure 18: Start Key Tone

Command function: Start key tone

Required parameters

## **Key Tone**

Input method: choose corresponding left soft key.

Parameter description: whether to play the key sound when dialling

**Note** After the user settings are completed, you must manually press the "OK" key to submit to save, otherwise it will not take effect.

The network is not connected to the prompt tone

After the user enters the standby interface, manually operate the keys: menu -> personalized Settings -> network is not connected to the prompt sound, as shown in the following figure:

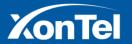

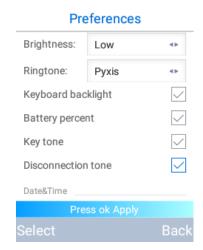

Figure 19: Start Network Not Connected Prompt

- Command Function: Start network not connected prompt
- Required Parameter:

## The network is not connected to the prompt tone

Input method: Select the corresponding left soft key (default: start the network is not connected).

**Parameter description:** Not connected to the network or off the network whether to play the network is not connected to the prompt tone.

**Note** After the user settings are completed, you must manually press the "OK" key to submit to save, otherwise it will not take effect.

## **Date & Time**

#### 24-hour Mode

Manually press the keys under standby interface: Menu -> Preferences -> 24-hour, as shown in the following figure.

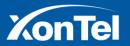

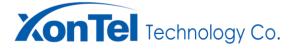

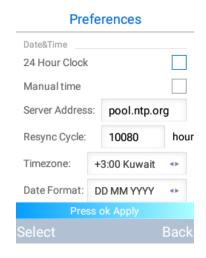

Figure 20: Start-up 24-hour Mode

Command Function: Start 24-hour mode

Required Parameter

#### 24-hour mode

Input method: Select the corresponding left soft key.

Parameter description: Whether the standby interface time is displayed in 24-hour format.

**Note:** After the user settings are completed, you must manually press the "OK" key to submit to save, otherwise it will not take effect.

#### **Automatic**

Manually press the key under the standby interface: Menu -> Preferences -> Set the date and time automatic and check it, As shown in the following figure:

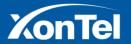

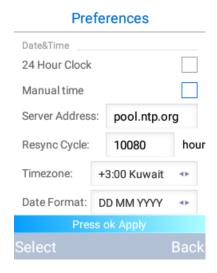

Figure 21: Automatically Set Date & Time

- Command Function: Automatic set date and time
- Required parameters

#### **Automatic Set The Date & Time**

Input method: Select the corresponding left soft key.

Parameter description: whether to manually set the date and time.

#### Server address

Input method: manual key input - string, English numeric special characters can be.

Parameter description: Time server address.

#### **Refresh Cycle**

Input method: manual key input, format - number (default: 10080).

Parameter description: The period of synchronization with the time server.

#### Time zone

Input method: Left and right navigation keys or switch the corresponding left soft key (default: Beijing).

Parameter description: The time zone to where the terminal belongs.

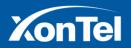

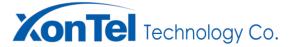

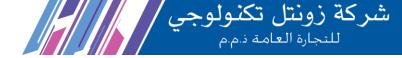

**Note:** After the user settings are completed, you must manually press the "OK" key to submit to save, otherwise it will not take effect.

## **Manually**

Manually press the keys under the standby interface: Menu -> Preferences -> Manually set the date and time and check it, As shown in the following figure:

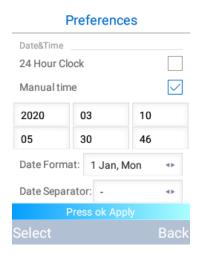

Figure 22: Manually Set Date & Time

- Command Function: Manually set date and time
- Required parameters:

#### **Manually Set Date & Time**

Input method: Select the corresponding left soft key.

Parameter description: whether to manually set the date and time

## Year

Input method: manual key input, format - digital.

Parameter description: year.

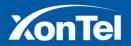

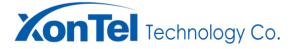

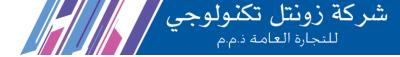

#### **Month**

Input method: manual key input, format - digital.

Parameter description: month.

## Day

Input method: manual key input, format - digital

Parameter description: day.

#### Hour

Input method: manual key input, format - digital.

Parameter description: hours.

#### **Minute**

Input method: manual key input, format - digital.

Parameter description: minutes.

## Second

Input method: manual key input, format - digital.

Parameter description: Seconds.

**Note:** After the user settings are completed, you must manually press the "OK" key to submit to save, otherwise it will not take effect.

#### **Date format**

Manually press the keys under standby interface: Menu -> Preferences -> Date Format,As shown in the following figure:

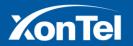

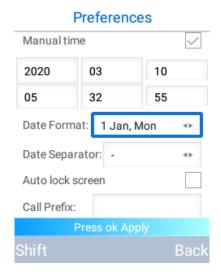

Figure 23 : Toggle Date Format

- Command function: switch date format
- Optional parameters

## **Date Format**

Input method: Left and right navigation keys or switch the corresponding left soft key (default: 1 Jan, Mon).

Parameter description: Format of the date displayed on the standby screen.

**Note:** After the user settings are completed, you must manually press the "OK" key to submit to save, otherwise it will not take effect.

## **Date Separator**

Manually press the key under standby interface: Menu -> Preferences -> Date separator, As shown in the following figure:

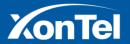

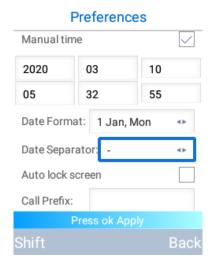

Figure 24 : Toggle Day Period Spacer

- Command function: switch date separator
- Optional Parameter

## **Date Separator**

Input method: Left and right navigation keys or switch the corresponding left soft key (default: -).

Parameter description: Standby interface displays the date separator.

**Note:** After the user settings are completed, you must manually press the "OK" key to submit to save, otherwise it will not take effect.

#### **Automatic Lock Screen**

Manually press the keys under standby interface: Menu -> Preferences -> Auto Lock Screen, As shown in the following figure:

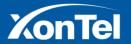

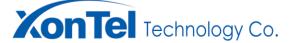

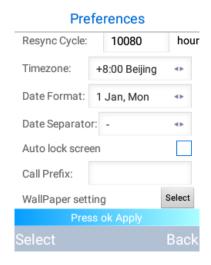

Figure 25: Start Automatic Locking Screen

- Command function: start automatic lock screen
- Required parameters:

#### **Automatic Lock Screen**

Input method: Select the corresponding left soft key.

Description of the parameters: Automatic lock the screen when the phone backlit being off.

## **Lock Screen Password**

Input method: manual key input, format - number (default: \*)

Parameter description: lock screen unlock password.

**Note:** After the user settings are completed, you must manually press the "OK" key to submit to save, otherwise it will not take effect.

Under automatic lock screen mode, the phone would lock screen automatically while backlit being off .You should unlock the screen after waking up the phone. As shown in the following figure:

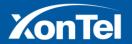

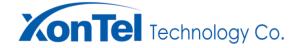

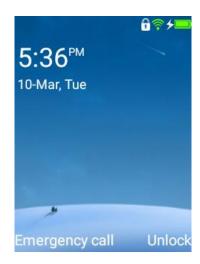

Figure 26: Lock Screen Interface

## **Call Prefix**

Manually press the keys under standby interface: Menu -> Preferences -> Call Prefix, As shown in the following figure:

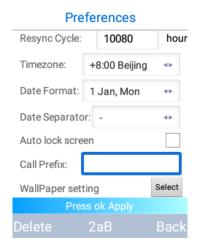

Figure 27 : Set Call Prefix

- Command function: set call prefix
- Required parameters:

#### **Call Prefix**

Input method: manual key input, format - digital .

**Parameter description:** Prefix number automatically dialled before call number.

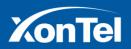

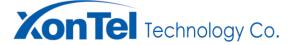

**Note:** After the user settings are completed, you must manually press the "OK" key to submit to save, otherwise it will not take effect.

## **Wallpaper Setting**

Manually press the keys under standby interface: Menu -> Preferences -> Wallpaper, As shown in the following figure:

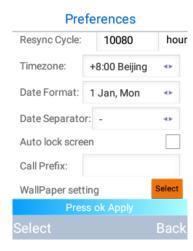

Figure 28 : Set Wallpaper

When users press the corresponding left soft key, the phone will enter into the wallpaper setting interface, As shown in the following figure:

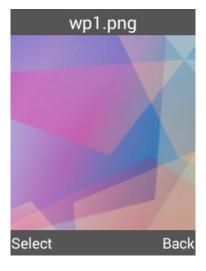

Figure 29: Wallpaper Set-up Interface

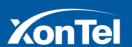

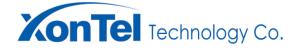

Use the left and right navigation keys to switch wallpapers. When switching to some wallpaper, press & select the corresponding left soft key. The phone will pop up a prompt window to confirm the settings, As shown in the following figure:

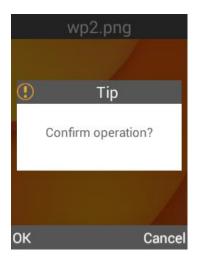

Figure 30 : Wallpaper Set-up Confirmation

In the prompt window, you can confirm whether to choose the wallpaper by press corresponding keys by "OK" or "cancel".

## **Advance Setting**

The Advanced provide users with interfaces such as account information, virtual private network, on-line update, log settings, network analysis, and factory restoration. Advanced interface is as follows:

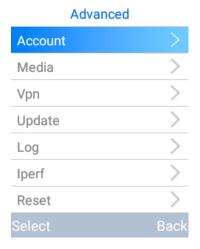

Figure 31 : Advanced Setting

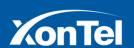

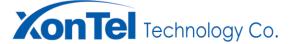

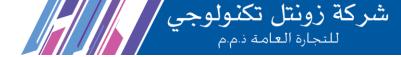

Note: To enter Advanced, you need to enter the initial password of the configuration. The default password: 123.

#### **Account Information**

#### **Switch Account**

Manually press the keys under standby interface: Menu -> Advanced -> Account , As shown in the following figure:

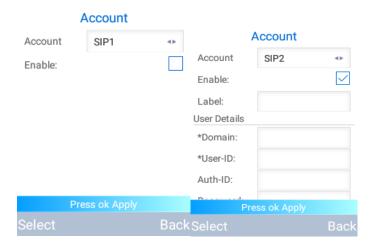

Figure 32 : Advanced Setting

- Command function: Account switch
- Optional Parameter:

#### **Account**

Input method: Left and right navigation keys or switch the corresponding left soft key (default: SIP1).

Parameter description: Switching Accounts.

**Note:** After the user settings are completed, you must manually press the "OK" key to submit to save, otherwise it will not take effect.

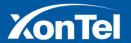

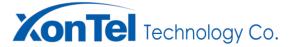

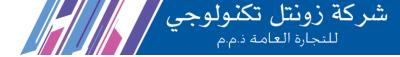

### Switch On/Off

Manually press the keys under standby interface: Menu -> Advanced -> Account Settings, As shown in the following figure:

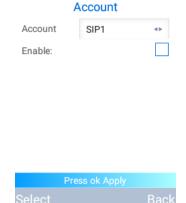

Figure 33 : Account Information

- Command function: Account information switch
- Optional Parameter:

### Switch On

Input method: Select the corresponding left soft key.

**Parameter description:** Start account information setting function.

**Note:** After the user settings are completed, you must manually press the "OK" key to submit to save, otherwise it will not take effect.

### **Basic Settings**

Manually press the keys under standby interface: Menu -> Advanced -> Account Settings, check the Account Settings switch, and use the down navigation key to scroll to the basic settings, As shown in the following figure:

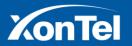

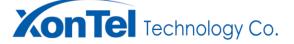

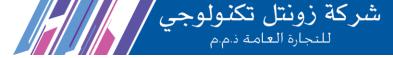

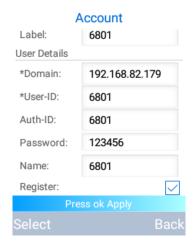

Figure 34: User Base Setting

- Command Function: User Basic Settings
- Required parameters:

### **Domain name**

Input method: manual key input, format - string, English numeric special characters would be OK.

Parameter description: Register server address.

### **User ID**

Input method: manual key input, format - string, English numeric special characters would be OK.

Parameter description: User ID for end SIP user pair.

### **Authentication ID**

Input method: manual key input, format - string, English numeric special characters would be OK.

Parameter description: The authentication ID used by the phone SIP user for authentication.

### **Password**

**Input method:** manual key input, format - string, English numeric special characters would be OK.

Parameter description: The password used by the phone SIP user for authentication.

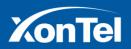

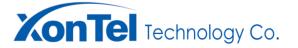

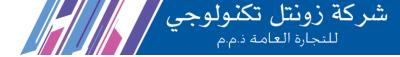

### **Show name**

Input method: manual key input, format - string, English numeric special characters would be OK.

Parameter description: The user name used by the phone to initiate a call.

### Registration

Input method: Select the corresponding left soft key.

Parameter description: Start the phone SIP user registration function.

**Note:** After the user settings are completed, you must manually press the "OK" key to submit to save, otherwise it will not take effect.

### **Proxy Server Settings**

Manually press the keys under standby interface: Menu -> Advanced -> Account Settings, choose the Account Settings switch, and use the down navigation key to scroll to the proxy server settings, As shown in the following figure:

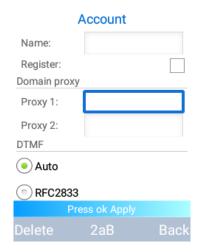

Figure 35: Proxy Server Setting

- Command Function: Proxy Server Settings
- Optional Parameters:

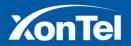

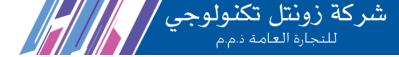

### **Proxy Server 1**

Input method: manual key input, format - string, English numeric special characters would be OK.

**Parameter description:** When the proxy server 1 exists, the server address registered by the phone SIP user and the sending address when the phone SIP user initiate the call.

### **Proxy Server 2**

Input method: manual key input, format - string, English numeric special characters would be OK.

**Parameter description:** If the proxy server 1 does not exist, the server address registered by the phone SIP user & the sending address when the phone SIP user initiate a call.

**Note:** After the user settings are completed, you must manually press the "OK" key to submit to save, otherwise it will not take effect.

### **DTMF Mode Setting**

Manually press the keys under standby interface: Menu -> Advanced -> Account Settings, choose the Account Settings switch, and use the down navigation key to scroll to the DTMF mode settings, As shown in the following figure:

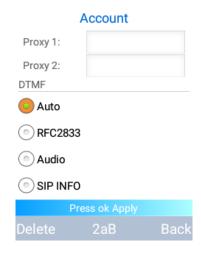

Figure 36: DTMF Mode Setting

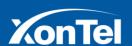

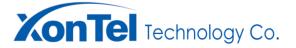

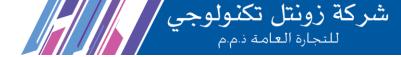

- Command function: DTMF mode setting
- Optional Parameter:

### **DTMF**

Input method: single choice

Parameter description: The DTMF method used by the phone SIP user, should choose the value range according to the actual situation (Auto、RFC2833、Audio、SIP INFO).

Note: After the user settings are completed, you must manually press the "OK" key to submit to save, otherwise it will not take effect.

### **Session Timer Settings**

Manually press the keys under standby interface: Menu -> Advanced -> Account Settings, choose the Account Settings switch, and uses the down navigation key to scroll the screen to the session timer settings, As shown in the following figure:

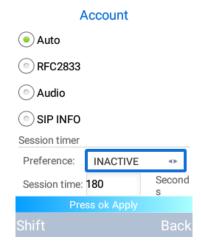

Figure 37: Session Timer Setting

- Command Function: Session timer Settings
- Optional Parameter:

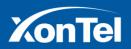

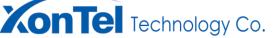

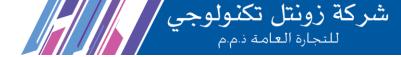

### **Preference**

Input method: Left and right navigation keys or switch the corresponding left soft key. (INACTIVE)

**Parameter description:** Terminal SIP user session preferences, set according to the actual situation, range of values (OPTIONAL, REQUIRED, ALWAYS, INACTIVE).

### **Session Time**

Input method: manual key input, format - digital.

**Parameter description:** The period for sending session updates in terminal calls must be greater than session MinSE.

**Note:** After the user settings are completed, you must manually press the "OK" key to submit to save, otherwise it will not take effect.

### Media

Manually press the keys under standby interface: menu - > Advanced - > Media. As shown in the following figure:

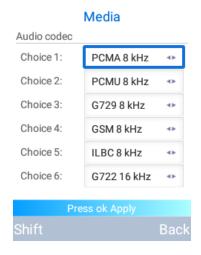

Figure 38: Audio Encoding Setting

- Command Function:Media
- Optional parameter

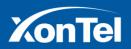

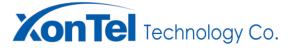

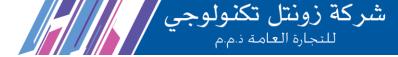

### Choice 1-6

**Input method:** Left and right navigation keys or switch the corresponding left soft key (The first entry defaults to opus).

**Parameter description:** The audio code supported by the phone SIP user should choose the value range according to the actual situation (PCMA, PCMU, G729, GSM, LIBC, G722, opus, Speex).

**Note:** After the user settings are completed, you must manually press the "OK" key to submit to save, otherwise it will not take effect.

### **Virtual Private Network**

### **VPN** switch

Manually press the keys under the standby interface: Menu - > Advanced - > Virtual Private Network Settings,
As shown in the following figure:

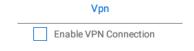

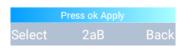

Figure 39: Start VPN Feature

- Command Function: Start VPN function
- Optional Parameters:

### **VPN** switch

Input method: choose corresponding left soft key

Parameter description: Start VPN Set-up Function.

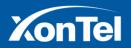

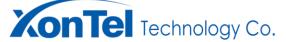

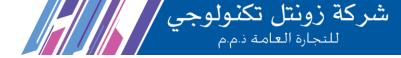

**Note:** After the user settings are completed, you must manually press the "OK" key to submit to save, otherwise it will not take effect.

### **VPN Type**

Manually press the keys under the standby interface: Menu - > Advanced - > Virtual Private Network Settings, Check the VPN setting switch and scroll the screen to the VPN type setting using the down navigation key, As shown in the following figure:

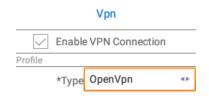

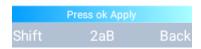

Figure 40 : VPN Type Setting

Command function: VPN Type switch

Required parameters:

### **Type**

Input method: Left and right navigation keys or switch the corresponding left soft key (default: OpenVpn).

Parameter description: Settings VPN Categories, Choose according to the actual situation, Type of range (Open-VPN, PPTP, L2TP/IPSec PSK, L2TP/IPSec RSA, IPSec Xauth PSK, IPSec Xauth RSA, IPSec Hybrid RSA)

**Note:** After the user settings are completed, you must manually press the "OK" key to submit to save, otherwise it will not take effect.

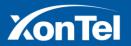

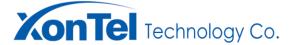

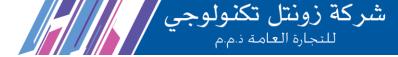

### **User details**

Manually press the keys under the standby interface: Menu - > Advanced - > Virtual Private Network Settings, Check the VPN setting switch and set the VPN type to other types except OpenVPN, As shown in the following figure:

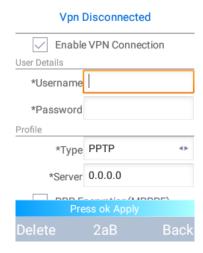

Figure 41: User Detail Setting

- Command Function: User Details Switch
- Required parameters:

### **User Name**

**Input method:** manual key input - string, English numeric special characters can be.

Parameter description: User name used when terminal connects VPN.

### **Password**

**Input method:** manual key input - string, English numeric special characters can be.

Parameter description: Password used when terminal connects VPN.

**Note:** After the user settings are completed, you must manually press the "OK" key to submit to save, otherwise it will not take effect.

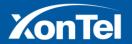

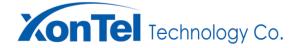

### **Update**

Manually press the keys under standby interface: Menu - > Advanced - > Update. When the user enters the on-line update interface, the system will automatically check the update. As shown in the following figure, the system detects a new version:

# New firmware XT-16W\_HW1.0\_release. 03.01.22.20200310 (file size: 383M) Press OK to updates Update Back

Figure 42 : On-line Update Interface

The user can start the update and download the latest version by pressing the corresponding left soft key or the [OK] key, As shown in the following figure:

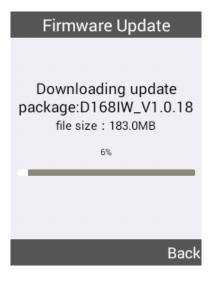

Figure 43: New Version Download

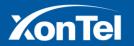

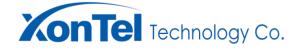

In the process of downloading the new version, if the user press the right soft key to cancel the corresponding, the terminal will pop up the cancel download confirmation window, As shown in the following figure:

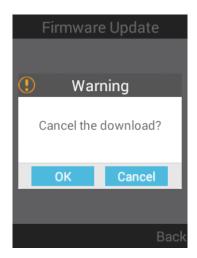

Figure 44: Download Cancel Prompt

After downloading the new version, enter the update confirmation interface. If you press the corresponding left soft key to install, the system will automatically update, As shown in the following figure:

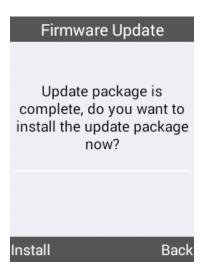

Figure 45: System Update Tip

When the system is updated, the user is prompted to restart immediately. If the corresponding left soft key is pressed to confirm, the system will restart automatically.

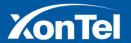

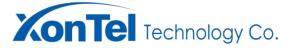

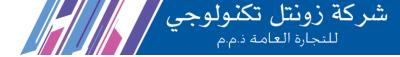

### **Log Setting**

Manually press the keys under standby interface: Menu - > Advanced - > Log Settings, As shown in the following figure:

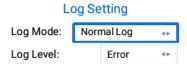

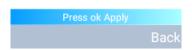

Figure 46: Log Setting

- Command Function: Log Setting
- Required parameters:

### **Log Mode**

**Input method:** Left and right navigation keys or switch the corresponding left soft key (default: Normal log). **Parameter description:** Terminal log mode, set according to the actual situation, mode range (System Log. Disable. Normal log).

### **Log Level**

Input method: Left and right navigation keys or switch the corresponding left soft key (default: Error).

**Parameter description:** Terminal log level (when the log mode is Normal Log, this setting item appears), set according to the actual situation, mode range (Error, Warm, Info, Debug, Verbose).

**Note:** After the user settings are completed, you must manually press the "OK" key to submit to save, otherwise it will not take effect.

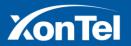

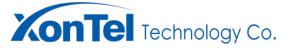

### **IPerf**

Manually press the keys under standby interface: Menu - > Advanced - > IPerf, As shown in the following figure:

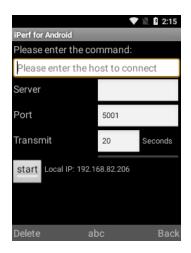

Figure 47: Network Analysis 1

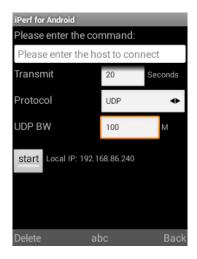

Figure 48: Network Analysis 2

- Command function: IPerf Switch
- Required parameters:

### Server address

Input method: manual key input, format - IP address

Parameter description: IPerf server address.

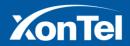

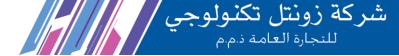

### **Port**

Input method: manual key input, format - digital (Range:1-65535, default: 5001).

Parameter description: IPerf server port.

### **Transmit**

Input method: manual key input, format - digital (Range:1-65535, default: 5001).

Parameter description: time Length of Network Transmission Testing.

### **Protocol**

Input method: left and right navigation keys or switch the corresponding left soft key (default: UDP).

Parameter description: protocol used in network transmission testing.

### **UDP BW**

Input method: manual key input, format - digital (default: 100).

Parameter description: bandwidth using UDP protocol in network transmission testing.

### Restore the factory

Manually press the button under the standby interface: menu -> advanced Settings -> to restore factory Settings, as shown in the following figure:

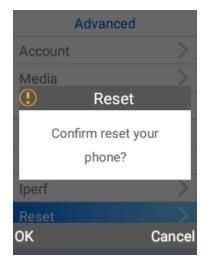

Figure 49 : Factory Data Reset

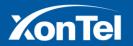

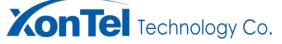

- Command function: factory data reset
- Required parameters:

### **Factory Data Reset**

Input method: Left and right navigation keys or switch the corresponding left soft keys

**Parameter description:** The prompt of factory recovery pops up.Click OK to restore the device to the factory, click cancel to restore the factory.

### **Directory Management**

The phone directory management provides the user interface for local phone directory, group management, remote phone directory, LDAP, and speed dial.Directory management interface is as follows.

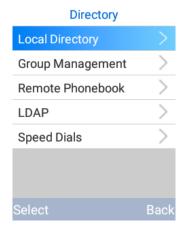

Figure 50: Phone Home Interface

### **Local directory**

### **Contact Person Add**

After the user enters the standby interface, manual operation key: menu -> phone directory-> local phone -> option -> added, then the terminal transfer to the added contact interface, as shown in the figure below.

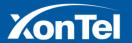

### **Add Contact**

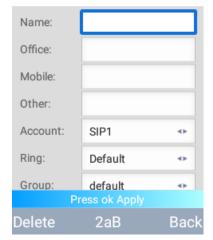

Note 51: Add Contact

Command Functions: add contact

required parameters:

### Name

**Input mode:** manual key input, format - string English numeric or special characters.

Parameter description: add the name of the contact.

### **Office Phone**

Input mode: manual key input, format - string English numeric or special characters.

Parameter description: the office phone number of the contact person.

### **Mobile Phone**

Input mode: manual key input, format - string English numeric or special characters.

Parameter description: the phone number of the contact person.

### **Other Phone**

**Input mode:** manual key input, format - string English numeric or special characters.

Parameter description: additional calls to the contact person.

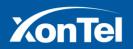

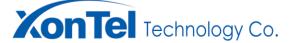

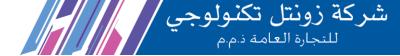

### **Associated Account**

Input mode: left-right navigation key or the corresponding left soft key.

Parameter description: add the account number associated with the contact.

### **Ring Tone**

Input mode: left-right navigation key or switch corresponding left soft key (default: Atria)

**Parameter description:** when the contact phone is added to the terminal, the terminal plays the ring tone.

### In The Group

Input mode: left-right navigation key or switch corresponding left soft key (default: default)

**Parameter description:** the group to which the contact is added.

**Note:** After the user settings are completed, you must manually press the "OK" key to submit to save, otherwise it will not take effect.

### **Edit**

Users enter the standby interface, manual key: menu - > Directory - > local phone directory, select any need to modify the contact, press options corresponding left soft key, choose to edit in the options menu. Change the parameters that need to be modified and click the "OK" key to save it. Edit interface as shown below:

### Add Contact

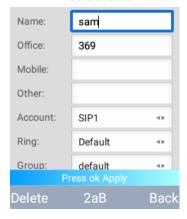

Note 52 : Edit Contact

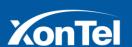

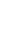

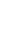

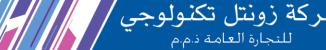

### **Delete**

**XonTel** Technology Co.

Users enter the standby interface, manual key: menu - > Directory - > local phone directory, select any need to delete the contacts, press options corresponding left soft key, in the options menu, choose delete. After the delete confirmation display, press the left soft key to confirm the deletion. Please reference the following figure shows:

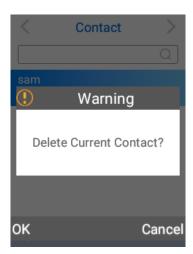

**Note 53: Delete Contact Confirmation** 

In addition, all delete operations can only be deleted in the options menu, other operations such as delete operation.

### Call

After users enter standby interface, manual key: menu - > Directory - > local directory, select any contact need to call, press options corresponding left soft key, in the options menu, select the call. Select the number you want to call in the list of contact that pops up, and press select the corresponding left soft key to call.List of contact, as shown in figure 45.

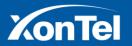

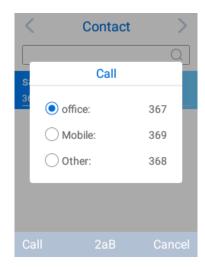

Note 54 : Call Contact

### **Instant Message**

Users enter the standby interface, manual key: menu - > Directory - > local phone directory, select any need instant messaging contacts, press options corresponding left soft key, in the options menu instant messaging, which bring up this contact number, As shown in the following figure:

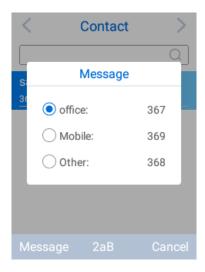

Note 55: Instant Message

The user to select number needs to send instant messages, and follow the left soft key, instant messaging, corresponding terminal or switch to the instant messaging editor interface, As shown in the following figure:

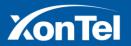

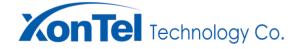

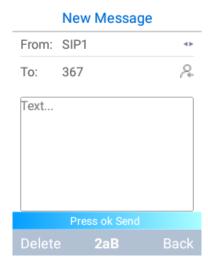

Note 56: Instant Message Editing

### Search

Users enter the standby interface, manual key: menu - > Directory - > local phone directory, enter the contact number or name in the contact search box, you can search the contact, As shown in the following figure:

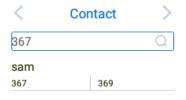

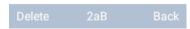

Note 57: Contact Search

### Move into blacklist

After users enter the standby interface, manual key: menu - > Directory - > local phone directory, select any contacts in the contact list, press options corresponding left soft key, in the options menu select move into the blacklist, complete to move into the blacklist.

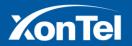

Tel.: +966-555771177

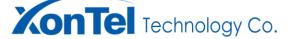

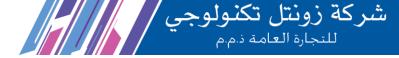

### **Blacklist**

### Add

Users enter the standby interface, manual key: menu - > Directory - > local phone directory, use the left and right navigation key switch to the blacklist, and options in accordance with the corresponding left soft key, in the options menu, select add, then the terminal switch to blacklist interface, As shown in the following figure:

## New blacklist Name: Office: Mobile: Other: Account: SIP1 Press ok Apply Delete 2aB Back

Note 58: Add To The Blacklist

- command functions add blacklist
- required parameters:

### Name

Input mode: manual key input, format - string English numeric or special characters.

Parameter description: add the name of the blacklist.

### **Office Phone Number**

Input mode: manual key input, format - string English numeric or special characters.

Parameter description: the blacklist office phone number.

### **Mobile Phone**

Input mode: manual key input, format - string English numeric or special characters

Parameter description: the blacklist phone number.

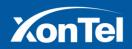

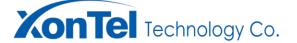

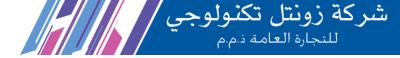

### **Other Phone**

Input mode: manual key input, format - string English numeric or special characters

Parameter description: the blacklist other phone number.

### **Associated Account**

Input mode: left-right navigation key or the corresponding left soft key

Parameter description: add the blacklist associated account number.

**Note:** After the user settings are completed, you must manually press the "OK" key to submit to save, otherwise it will not take effect.

### **Edit**

Users enter the standby interface, manual key: menu - > Directory - > local phone directory, use the left and right navigation key switch to the blacklist, select any need to modify the list, press options corresponding left soft key, choose to edit in the options menu. Change the parameters that need to be modified and click the "OK" key to save it. Edit interface as shown below:

### New blacklist

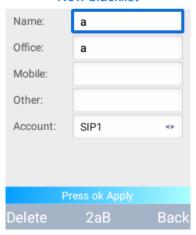

Note 59: Blacklist Editor

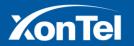

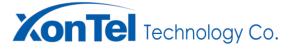

### **Delete Option**

Users enter the standby interface, manual key: menu - > Directory - > local phone directory, use the left and right navigation key switch to the blacklist, select any need to delete the blacklist, press options corresponding left soft key, in the options menu, choose delete. After the delete confirmation display, press the left soft key to confirm the deletion. As shown in the following figure:

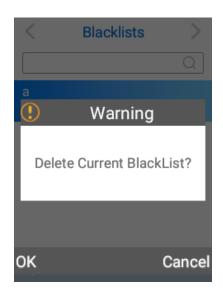

Figure 60: Blacklist Deletion Confirmation

delete operations only deleted in the options menu, other operations such as delete operation.

### Remove

After users enter the standby interface, manual key: menu - > Directory - > local phone directory, use the left and right navigation key switch to the blacklist, select any blacklist in the contact list, press options corresponding left soft key in the options menu, select remove blacklist, can complete remove blacklist.

### **Group Management**

### Add

Users enter the standby interface, manual key: menu - > phone directory management - > group - > options - > add, the terminal switch to add group interface, As shown in the following figure:

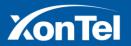

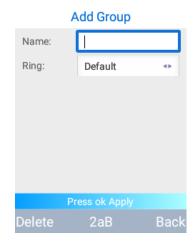

Figure 61: Add To The Group

- command functions add group
- required parameters:

### Name

Input mode: manual key input, format - string English numeric special characters can be

Parameter description: name of the added group.

### Ring

**Input mode:** left-right navigation key or switch corresponding left soft key (default: Pyxis)

**Parameter description:** when the group contact phone call the terminal, the terminal plays the ring tone.

Note: After the user settings are completed, you must manually press the "OK" key to submit to save, otherwise it will not take effect.

### **Edit**

Users enter the standby interface, manual key: management group - > menu - > Directory, select any need to modify the group, according to the options corresponding left soft key, choose to edit in the options menu. Change the parameters that need to be modified and click the "OK" key to save it. As shown in the following figure:

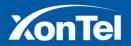

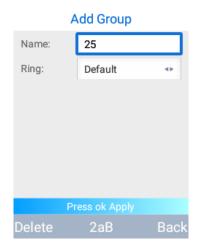

Figure 62 : Edit Group

### **Delete Option**

Users enter the standby interface, manual key: management group - > menu - > Directory, select any need to delete the group, according to the options corresponding left soft key, in the options menu, choose delete. After the delete confirmation display, press the left soft key to confirm the deletion. As shown in the following figure:

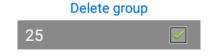

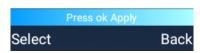

Figure 63 : Deleting The Group

**Note:** When deleting a group, all contacts in the group will be automatically added to the default group contact list. The default group cannot be edited or deleted.

### **Remote Directory**

XT-16W supports remote phone directory function. Users can set remote phone directory URL on web page

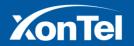

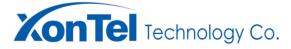

شركة زونتل تكنولوجي للنجارة العامة دمم

and import remote phone directory. After the user enters the standby interface, manual operation key: menu -> phone directory -> remote phone directory, terminal automatically search the remote phone directory, As shown in the following figure:

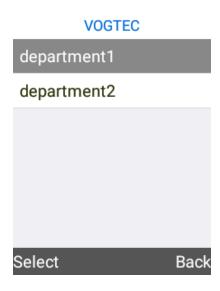

Figure 64: Remote Phone Book

To use the upper and lower navigation keys to select the communication group and to choose the right and left soft keys to enter the group.

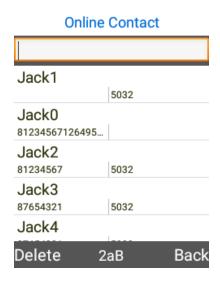

Figure 65 : On-line Contact

Select any contact or enter in the search box to find contacts, press the corresponding left soft key, select the

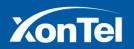

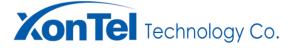

شركة زونتل تكنولوجي للمناطقة العامة دم.م

call in the appearance list of options menu, select the contact number in the contact list, and choose corresponding left soft key to call. List of contact, As shown in the figure below.

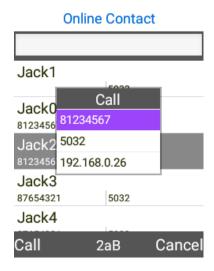

Figure 66 : Contact Call

### **LDAP**

XT-16W supports LDAP capabilities, and users can configure LDAP on a web page, as shown in 3.2.5.3. After the user enters the standby interface, manual operation key: menu -> phone ben-> LDAP, the terminal automatically searches the LDAP data, As shown in the following figure:

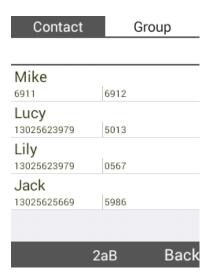

Figure 67: LDAP Contact

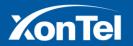

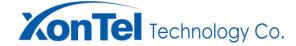

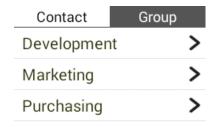

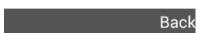

Figure 68: LDAP Group

### **LDAP Contact Person**

In the LDAP contact interface, select any contact with the upper and lower navigation keys, and click the corresponding left soft key, that is, the list of options menu appears, As shown in the following figure:

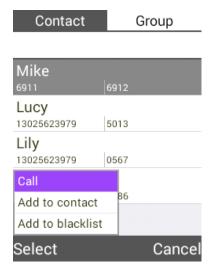

Figure 69 : Options Menu List

In the options menu list, select the call, the terminal interface that pop up call number list, according to the corresponding left soft key or direct call, press the key can dial to choose number, As shown in the following figure:

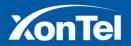

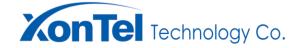

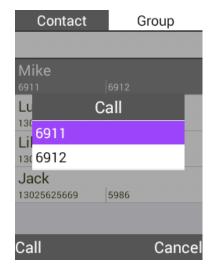

Figure 70 : Call Number List

In the options menu list, select add to contacts, terminal or pop-up add contact interface, edit the contact and press "OK" key to submit to complete the contact add operation, As shown in the following figure:

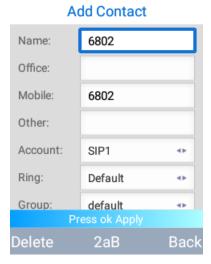

Figure 71 : Add Contact

In the options menu list is added to the blacklist, add blacklist interface terminal interface that pop up, edit the blacklist and press "OK" key to submit to complete the blacklist add operation, As shown in the following figure:

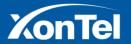

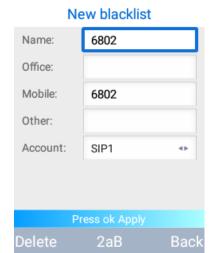

Figure 72: Add To The Blacklist

### **LDAP Group**

In LDAP group interface, use the up and down navigation keys to select the group, and options in accordance with the corresponding left soft key, namely the group members interface, As shown in the following figure:

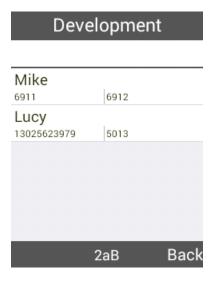

Figure 73: Group Member

In the group member interface, select any contact with the upper and lower navigation keys, and click the left soft key corresponding to the option, that is, the list of options menu appears, As shown in the following figure:

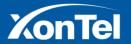

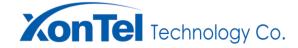

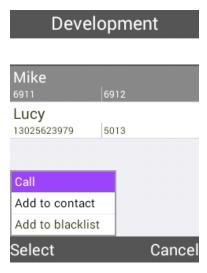

Figure 74 : Options Menu List

In the options menu list, select the call, the terminal interface that pop up call number list, according to the corresponding left soft key or direct call, press the dial key is to choose the number of calls, As shown in the following figure:

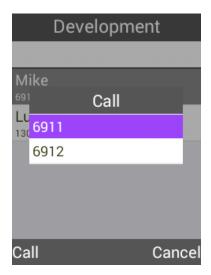

Figure 75 : Call Number List

In the options menu list, select add to contacts, terminal or pop-up add contact interface, edit the contact and press "OK" key to submit to complete the contact add operation, as shown in the figure below

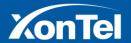

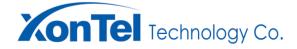

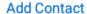

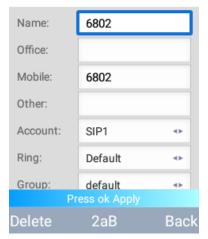

Figure 76 : Add Contact

In the options menu list is added to the blacklist, add blacklist interface terminal interface that pop up, edit the blacklist and press "OK" key to submit to complete the blacklist add operation, As shown in the following figure:

### New blacklist

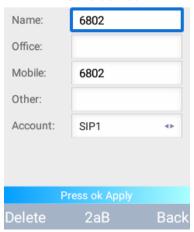

Figure 77: Add To The Blacklist

### Speed-dial

After the user has entered into the computer, he will be able to use the phone to make the phone call.

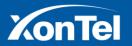

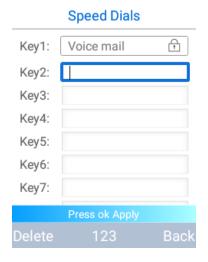

Figure 78: Quick Dial Setting

- command functions: speed dial setting
- Optional parameters:

### Key0、2-9

Input mode: manual key input, format - string, English numeric or special characters .

Parameter description: speed dial number.

**Note:** After the user settings are completed, you must manually press the "OK" key to submit to save, otherwise it will not take effect.

### **History**

Historical records can view all call records of the current system, including incoming call records, phone records, missed call records, transfer calls and all records.

### **Complete Documentation**

Users enter the standby interface, manual key: menu - > history - > all records, the terminal switch to record all interface, the user is use in historical records about navigation key switch to record all interface, As shown in the following figure:

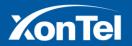

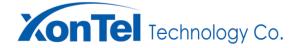

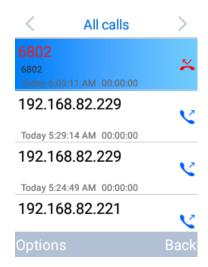

Figure 79: Complete Documentation

### Call

After the user enters the standby interface, manually operate the key: menu -> history record -> record, at this time, any call record can be selected and the left soft key corresponding to the option is selected. In the options menu that appears, select the call to complete the outbound call operation.

### Instant message

Users enter the standby interface, manual key: menu-> history-> all records, can choose any phone records at this time and press options corresponding left soft key. In the options menu that appears, select instant message and the terminal switches to the instant message editing interface as shown in the figure below.

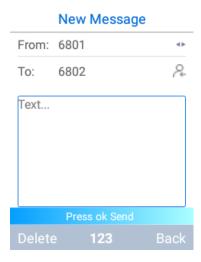

Figure 80: Instant Message

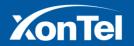

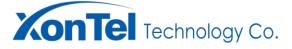

### **Add Contact**

Users enter the standby interface, manual key: menu - > history - > all records, can choose any phone records at this time and press options corresponding left soft key. In the options menu that appears, select add contact, and the terminal will switch to add the contact interface, As shown in the following figure:

### Add Contact Name: 6802 Office: Mobile: 6802 Other: Account: SIP1 4 ▶ Ring: Default Group: default **4** Þ Delete 2aB Back

Figure 81 : Add Contact

### **Move To The Blacklist**

Users enter the standby interface, manual key: menu - > history - > all records, at this point you can choose any phone records and press options corresponding left soft key, in the options menu, choose to blacklist, terminal or switch to add blacklist interface. As shown in the following figure:

## New blacklist Name: 6802 Office: Mobile: 6802 Other: Account: SIP1 4 Þ Delete

Figure 82: Move To The Blacklist

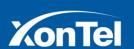

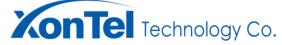

**Delete Option** 

Users enter the standby interface, manual key: menu - > history - > all records, meanwhile you can choose any phone records and press options corresponding left soft key, in the options menu, choose delete, terminal or pop-up delete call records display, click confirm corresponding left soft key then finish delete. As shown in the figure below.

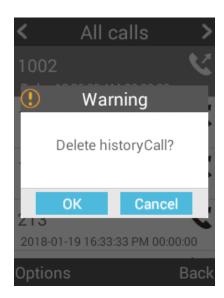

Figure 83 : Delete Record Confirmation

In addition, all delete operations can only be deleted in the options menu, other operations such as delete operation.

### **Incoming Call Record**

After the user enters the standby interface, manually operate the key: menu -> history record -> has received the call record, and the terminal switch to the incoming call record interface, As shown in the following figure:

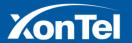

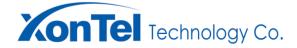

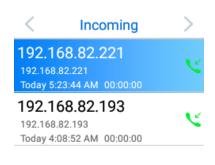

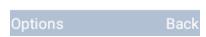

Figure 84: Incoming Calls

#### Call

After users enter the standby interface, manual key: menu - > history - > has call recording, at this point you can choose any phone records and press options corresponding left soft key, in the options menu, choose to call, to complete the operation.

#### Instant message

Users enter the standby interface, manual key: menu - > history - > has call recording, at this point you can choose any phone records and press options corresponding left soft key, in the options menu, select instant messaging, terminal or switch to the instant message editing interface. As shown in the following figure:

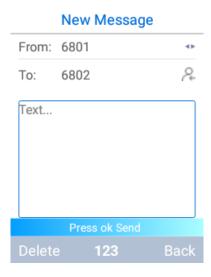

Figure 85: Instant Messages

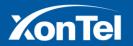

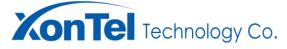

#### **Add Contact**

Users enter the standby interface, manual key: menu - > history - > has call recording, at this point you can choose any phone records and press options corresponding left soft key, in the options menu, select add contacts, terminal or switch to add contact interface as shown in the following figure:

# Add Contact Name: 192.168.82.221 Office: Mobile: 192.168.82.221 Other: Account: SIP1 Ring: Default **4** Þ Group: default 41 Delete 2aB

Figure 86 : Add Contact

# **Move Into Blacklist**

Users enter the standby interface, manual key: menu - > history - > has call recording, at this point you can choose any phone records and press options corresponding left soft key, in the options menu, select into blacklist, terminal or switch to add blacklist interface. As shown in the following figure:

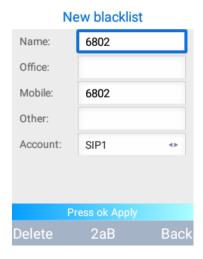

Figure 87: Move To The Blacklist

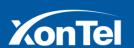

# شركة زونتل تكنولوجي للنجارة العامة ذمم

# **Delete Option**

Users enter the standby interface, manual key: menu - > history - > has call recording, at this point you can choose any phone records and press options corresponding left soft key, in the options menu, choose delete, terminal or pop-up delete call records display, click confirm corresponding left soft key then finish delete. As shown in the following figure:

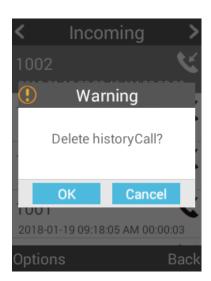

Figure 88 : Delete Record Confirmation

In addition, all delete operations can only be deleted in the options menu, other operations such as delete operation.

#### **Phone Records Have Been Set**

After the user enters the standby interface, manual operation key: menu -> history record -> dialled phone record, and the terminal switches to the dial recording interface. As shown in the following figure:

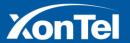

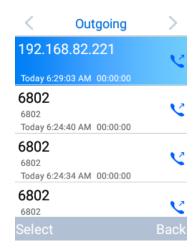

Figure 89: Outgoing Calls

# Call

After the user to enter standby interface, manual key: menu - > history - > have to dial the phone records, at this point you can choose any phone records and press options corresponding left soft key, in the options menu, choose to call, to complete the operation.

#### Instant message

Users enter the standby interface, manual key: menu - > history - > have to dial the phone records, at this point you can choose any phone records and press options corresponding left soft key, in the options menu, select instant messaging, terminal or switch to the instant message editing interface. As shown in the following figure:

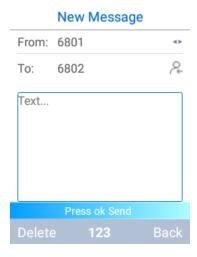

Figure 90 : Instant Messages

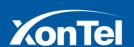

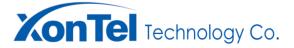

#### **Add Contact**

Users enter the standby interface, manual key: menu - > history - > have to dial the phone records, at this point you can choose any phone records and press options corresponding left soft key, in the options menu, select add contacts, terminal or switch to add contact interface as shown in the following figure:

# **Add Contact** 6802 Name: Office: Mobile: 6802 Other: Account: SIP1 Ring: Default 4 Þ Group: default Delete 2aB Bacl

Figure 91 : Add Contact

#### **Move To The Blacklist**

After users enter the standby interface, manual key: menu - > history - > have to dial the phone records, at this point you can choose any phone records and press options corresponding left soft key, in the options menu, choose to blacklist, terminal or switch to add blacklist interface as shown in the following figure:

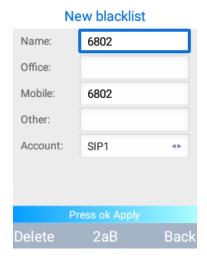

Figure 92: Move To The Blacklist

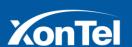

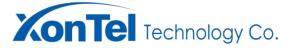

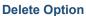

After users enter standby interface, manual operation keys: menu - > history - > have to dial the phone records, at this point you can choose any phone records and press options corresponding left soft key, in the options menu, choose delete, terminal or pop-up delete call records display, click confirm corresponding left soft key can finish delete as shown in the following figure:

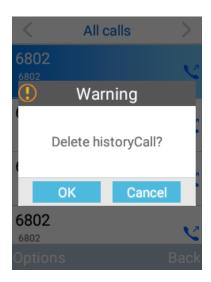

Figure 93 : Delete Record Confirmation

In addition, all delete operations can only be deleted in the options menu, other operations such as delete operation.

#### **Missed Call Record**

After the user enters the standby interface, manual operation key: menu -> history record -> does not answer the phone record, and the terminal switches to the unconnected phone record interface as shown in the following figure:

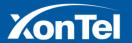

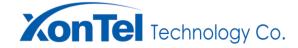

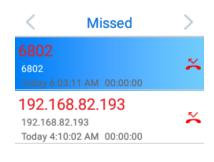

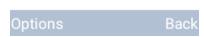

Figure 94: Missed Calls

#### Call

After the user to enter standby interface, manual key: menu - > history - > don't answer the phone records, at this point you can choose any phone records and press options corresponding left soft key, in the options menu, choose to call, to complete the operation.

# **Instant Message**

Users enter the standby interface, manual key: menu - > history - > don't answer the phone records, at this point you can choose any phone records and press options corresponding left soft key, in the options menu, select instant messaging, terminal or switch to the instant message editing interface the following figure shows:

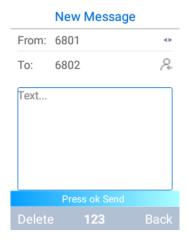

Figure 95: Instant Message

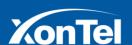

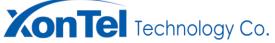

شركة زونتل تكنولوجي للمنامة دمم

#### **Add Contact**

Users enter the standby interface, manual key: menu - > history - > don't answer the phone records, at this point you can choose any phone records and press options corresponding left soft key, in the options menu, select add contacts, terminal or switch to add contact interface as shown in the following figure:

# Add Contact Name: 6802 Office: Mobile: 6802 Other: Account: SIP1 4 ▶ Ring: Default 4 ▶ Group default Delete Back

Figure 96 : Add Contact

#### **Move Into Blacklist**

users enter the standby interface, manual key: menu - > history - > don't answer the phone records, at this point you can choose any phone records and press options corresponding left soft key, in the options menu, choose to blacklist, terminal or switch to add blacklist interface the following figure shows

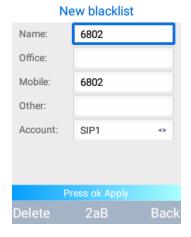

Figure 97: Move To The Blacklist

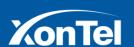

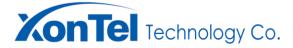

# **Delete Option**

After users enter standby interface, manual operation keys: menu - > history - > don't answer the phone records, at this point you can choose any phone records and press options corresponding left soft key, in the options menu, choose delete, terminal or pop-up delete call records display, click confirm corresponding left soft key can finish delete as shown in the following figure:

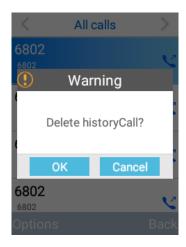

Figure 98 : Delete Record Confirmation

In addition, all delete operations can only be deleted in the options menu, other operations such as delete operation.

# **Transfer Call Record**

users enter the standby interface, manual key: menu - > history - > Forward, the terminal interface transfer switch to call records as shown in the following figure:

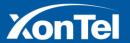

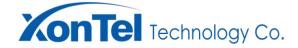

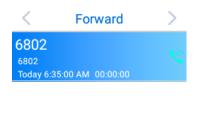

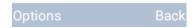

Figure 99 : Call Forward

#### Call

After users enter the standby interface, manual key: menu - > history - >Forward, at this point you can choose any phone records and press options corresponding left soft key, in the options menu, select the call you can complete the outbound call operation.

#### **Instant Message**

After users enter the standby interface, manual key: menu - > history - > Forward, at this point you can choose any phone records and press options corresponding left soft key, in the options menu, select instant messaging, terminal or switch to the instant message editing interface as shown in the following figure:

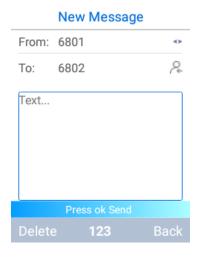

Figure 100: Instant Messages

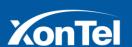

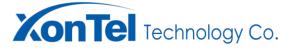

# شركة زونتل تكنولوجي للمسلمة العامة ذم.م

#### **Add Contact**

users enter the standby interface, manual key: menu - > history - > Forward, at this point you can choose any phone records and press options corresponding left soft key, in the options menu, select add contacts, terminal or switch to add contact interface as shown in the following figure:

# **Add Contact** 6802 Name: Office: Mobile: 6802 Other: Account: SIP1 Ring: Default 41 Group: default Delete 2aB Back

Figure 101 : Add Contact

#### **Move To The Blacklist**

Users enter the standby interface, manual key: menu - > history - > Forward, at this point you can choose any phone records and press options corresponding left soft key, in the options menu, select add contacts, terminal or switch to add contact interface as shown in the following figure:

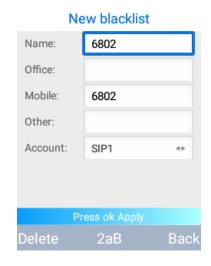

Figure 102: Move To The Blacklist

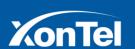

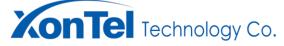

# **Delete Option**

Users enter the standby interface, manual key: menu - > history - > Forward, at this point you can choose any phone records and press options corresponding left soft key, in the options menu, choose delete, terminal or pop-up delete call records display, click confirm corresponding left soft key then finish delete as shown in the following figure:

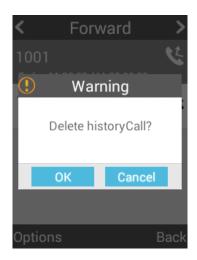

Figure 103 : Delete Record Confirmation

In addition, all delete operations can only be deleted in the options menu, other operations such as delete operation.

# **Function Setting**

Feature set provides users to set a variety of interface of the business, including the forwarding business (unconditional transfer, busy before the turn, nobody reply before), call waiting, don't disturb, Automatic answer, anonymous call and automatic redial.

#### **Call Forwarding**

# **Call forwarding Always**

users enter the standby interface, manual key: menu - > Settings, the terminal to switch to set the interface function, by using the navigation keys to scroll down to the unconditional transfer Settings as shown in the following figure:

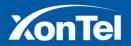

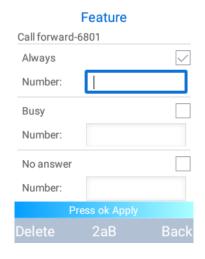

Figure 104 : Features (Always)

- command functions: call forward always Settings
- required parameters:

# **Call Forward (Always)**

Input method: choose corresponding left soft key.

Parameter description: Start the unconditional transfer function.

# **Transfer number**

**Input mode:** manual key input, format - string English numeric or special characters.

Parameter description: Number of unconditional transfer

**Note:** After the user settings are completed, you must manually press the "OK" key to submit to save, otherwise it will not take effect.

#### Call Forward (Busy)

users enter the standby interface, manual key: menu - > Settings, the terminal to switch to set the interface function, by using the navigation keys to scroll down to the busy tone forward Settings as shown in the following figure:

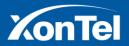

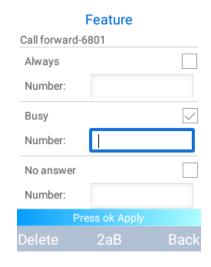

Figure 105 : Call Forward (Busy)

- Command function: busy tone transfer settings
- Required parameters:

#### **Busy Tone Forward**

Input method: choose corresponding left soft key.

Parameter description: start busy tone transfer function

#### **Number Transfer**

Input mode: input by hand, format - string, English, numbers, special characters can be used.

Parameter description: the number of busy tone transfer number.

**Note:** After the user settings are completed, you must manually press the "OK" key to submit to save, otherwise it will not take effect.

#### **Call Forward (No Answer)**

After the user enters the standby interface, manually operate key: menu - > function set, the terminal will switch to the function setting interface, Rolling screen to non-response transfer settings by using the downward navigation key. As shown in the following figure:

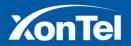

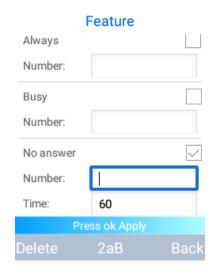

Figure 106: No Answer Divert Setting

- Command function: No answer transfer settings
- Required parameters:

#### **No Answer Transfer**

Input mode: select the corresponding left soft key.

Parameter description: start No answer transfer function.

# **Number Transfer**

Input mode: input by hand, format - string, English, numbers, special characters can be used.

Parameter description: No answer number

# **Time Of No Answer Transfer**

**Input mode:** Manually input, format – number.

Parameter description: time of No answer.

**Note:** After the user settings are completed, you must manually press the "OK" key to submit to save, otherwise it will not take effect.

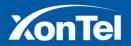

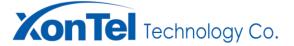

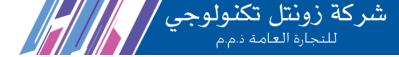

# **Call Waiting**

After the user enters the standby interface, manually operate key: menu - > function set, the terminal will switch to the function setting interface, rolling screen to call waiting settings by using the downward navigation key. As shown in the following figure:

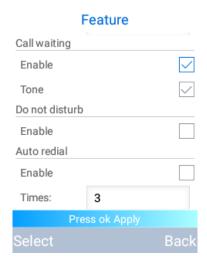

Figure 107: Call Waiting Setting

- Command function: call waiting settings
- Required parameters:

#### **Call Waiting**

**Input mode:** select the corresponding left soft-key (Default: check).

Parameter description: start call waiting function

#### **Call Waiting Warning Tone**

Input mode: select the corresponding left soft-key (Default: check).

Parameter description: start call waiting warning tone.

**Note:** After the user settings are completed, you must manually press the "OK" key to submit to save, otherwise it will not take effect.

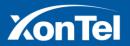

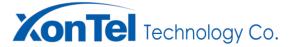

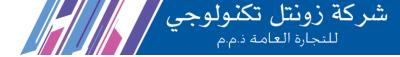

#### **Do Not Disturb**

After the user enters the standby interface, manually operate key: menu - > function set, the terminal will switch to the function setting interface, rolling screen to do not disturb settings by using the downward navigation key. As shown in the following figure:

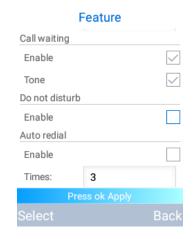

Figure 108 : Do not Disturb Setting

- Command function: do not disturb transfer settings
- Required parameters:

#### Do not disturb

Input mode: select the corresponding left soft-key.

Parameter description: start do not disturb function

**Note** After the user settings are completed, you must manually press the "OK" key to submit to save, otherwise it will not take effect.

#### **Automatic Redial**

After the user enters the standby interface, manually operate key: menu - > function set, the terminal will switch to the function setting interface, rolling screen to automatic redial setting by using the downward navigation key. As shown in the following figure:

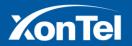

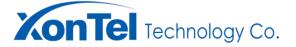

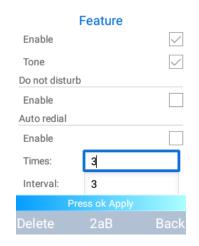

Figure 109 : Auto Redial Setting

- Command function: automatic redial settings
- Required parameters:

#### **Automatic redial**

Input mode: select the corresponding left soft key.

Parameter description: start automatic redial function

#### **Automatic redial times**

Input mode: input by hand, format - number

Parameter description: automatic redial times

#### **Automatic redial frequency**

**Input mode:** input by hand, format – number.

Parameter description: automatic redial frequency.

Note: After the user settings are completed, you must manually press the "OK" key to submit to save,

otherwise it will not take effect.

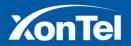

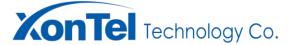

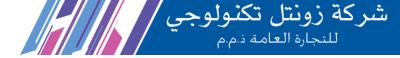

#### **Automatic Answer**

After the user enters the standby interface, manually operate key: menu - > function set, the terminal will switch to the function setting interface, rolling screen to automatic redial setting by using the downward navigation key. As shown in the following figure:

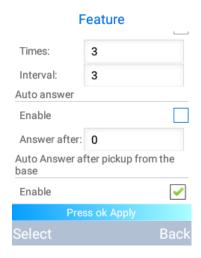

Figure 110 : Automatic Answering Setting

- Command function: Automatic answer setting
- Required parameters:

#### **Automatic answer**

Input mode: select the corresponding left soft key.

Parameter description: start automatic answer function

#### **Delay time**

Input mode: input by hand, format - number

Parameter description: Set the delay time.

**Note:** After the user settings are completed, you must manually press the "OK" key to submit to save, otherwise it will not take effect.

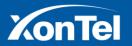

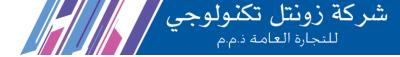

#### Automatic answer after charging

After the user enters the standby interface, manually operate key: menu - > function set, At this time, the terminal switches to the function setting interface and scrolls the screen through the use of the downward navigation key to the automatic charging reception setting as shown in the following figure:

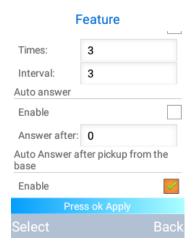

Figure 111 : Automatic Answering Setting

- Command function: Automatic answer setting
- Required parameters:

#### **Automatic Answer**

Input mode: select the corresponding left soft key (default: auto enabled).

Parameter description: Start the end of charging automatic answer function

**Note:** After the user settings are completed, you must manually press the "OK" key to submit to save, otherwise it will not take effect.

#### **WLAN**

#### Search and connect

After the user enters the standby interface, manually operate key: menu - > WLAN set, the terminal will switch to WLAN interface. As shown in the following figure:

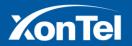

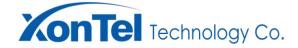

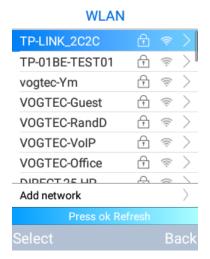

Figure 112: WLAN Interface

User can refresh and search available WiFi hotspot by pressing "OK" key.

If the terminal is connected to a hotspot, the user can select the hotspot by using the downward navigation key. As shown in the following figure:

#### **VOGTEC-VoIP**

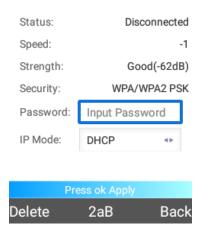

Figure 113: WiFi Connection Setting

- Command function: WiFi connection settings
- Required parameters:

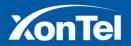

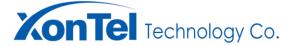

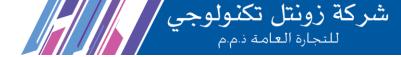

#### **Password**

Input mode: input by hand, format - string, English, numbers, special characters can be used.

Parameter description: password for WiFi.

#### **IP Mode**

Input mode: left/right navigation key or switch corresponding left soft key (default: DHCP)

Parameter description: IP address setting method

**Note:** After the user settings are completed, you must manually press the "OK" key to submit to save, otherwise it will not take effect.

#### **Set The Static Address**

After the user enters the standby interface, manually operate key: menu-> WALAN-> USES the downward navigation key to select the hotspot and press the corresponding left soft key. At this time, the terminal switches to the static address setting interface of the phone. As shown in the following figure:

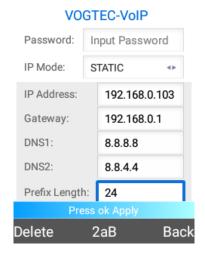

Figure 114 : Static Address Settings

- Command function: Set the static address
- Required parameters:

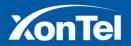

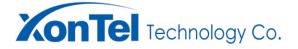

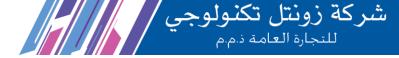

#### **IP Address**

Input mode: Manual key-stroke input, format - string, numeric special characters are available.

Parameter description: Add the static IP address of the network.

# **Gateway**

Input mode: Manual key-stroke input, format - string, numeric special characters are available.

Parameter description: Add a gateway to the network.

#### **DNS Server 1**

Input mode: Manual key-stroke input, format - string, numeric special characters are available.

Parameter description: Add DNS server 1.

#### **DNS Server 2**

Input mode: Manual key-stroke input, format - string, numeric special characters are available.

Parameter description: Add DNS server 2.

# **Prefix Length**

**Input mode:** Manual key input, format - number.

Parameter description: Sets the length of the network prefix.

**Note:** After the user settings are completed, you must manually press the "OK" key to submit to save, otherwise it will not take effect.

#### **Add Network**

After the user enters the standby interface, manually operate key: menu - > WLAN->Select add network by using the downward navigation key and press left soft key. The terminal will turn to add network interface. As shown in the following figure:

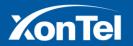

## Add network

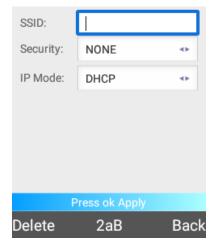

Figure 115: Add Network

- Command function: add network settings
- Required parameters:

# **SSID**

Input mode: input by hand, format - string, English, numbers, special characters can be used.

Parameter description: SSID of add network.

# **Encryption**

Input mode: left/right navigation key or switch corresponding left soft key (default: NONE)

Parameter description: Encryption method of adding network.

#### **IP Mode**

Input mode: left/right navigation key or switch corresponding left soft key (default: DHCP)

Parameter description: IP address setting method.

**Note:** After the user settings are completed, you must manually press the "OK" key to submit to save, otherwise it will not take effect.

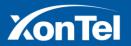

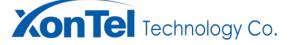

# **Forget Network**

After the user enters the standby interface, manually operate key: menu - >WLAN->Select connected network by using the downward navigation key. As shown in the following figure:

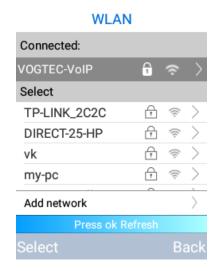

**Figure 116: Select Connected Network** 

Select corresponding left soft key, enter WiFi settings page. Select forget network by down navigation keys. Forget network operation can be completed by pressing corresponding left soft key. As shown in the following figure:

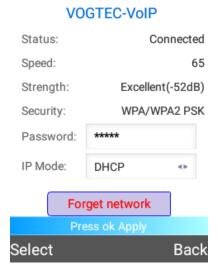

Figure 117: Forget The Network

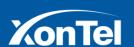

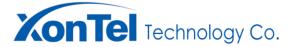

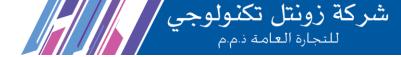

# **Bluetooth**

After the user enters the standby interface, manually operate the following buttons: menu -> blue-tooth, and the terminal switches to the blue-tooth interface. As shown in the following figure:

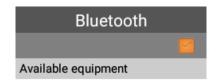

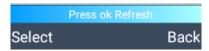

Figure 118 : Blue-tooth Interface

#### On/Off

After entering the blue-tooth interface, manually operate the left and right navigation keys to select the blue-tooth switch, and press the left soft key to start and close the blue-tooth function as shown in the following figure:

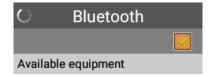

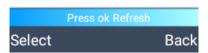

Figure 119 : Start The Blue-tooth

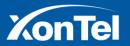

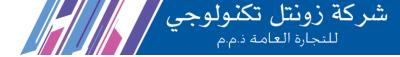

#### Search

After the blue-tooth function is activated, the terminal will automatically search for the available blue-tooth devices around, and the user can also press the [OK] key to search the surrounding **bluetooth** devices again as shown in the following figure:

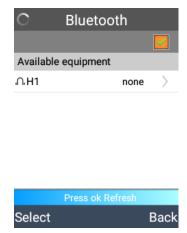

Figure 120: Search For Blue-tooth Devices

Note: after starting blue-tooth, only available nearby blue-tooth headsets and speakers can be searched.

# **Pairing**

Start the **blue-tooth** function and search the surrounding connected **blue-tooth** devices. Manually select the **blue-tooth** device you want to connect by using the navigation keys on the left and right sides, and press the left soft button to pair with the device. As shown in the following figure:

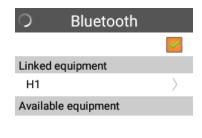

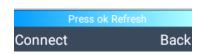

Figure 121: Blue-tooth Pairing

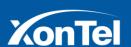

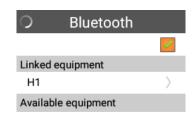

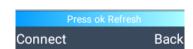

Figure 122: Matching Success

# Other settings

#### Volume

Users can adjust the volume-by-volume control key during standby time. Volume can also be adjusted by volume key when voice equipment's are currently used, such as receiver, speaker, earphone and **bluetooth** headset.

Adjust volume in standby state:

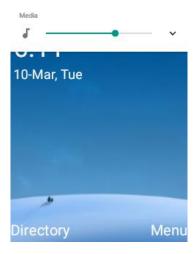

Figure 123 : Volume Adjustment

Adjust volume in call state:

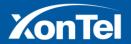

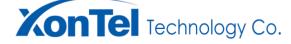

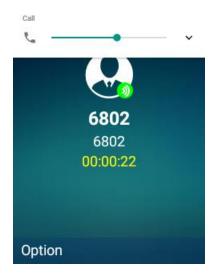

Figure 124 : Volume Adjustment

# **About**

After the user enters the standby interface, manually operate key: menu - >About. As shown in the following figure:

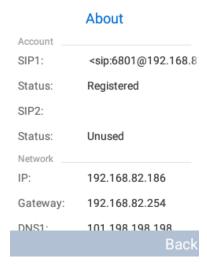

Note 125 : About Interface 1

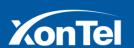

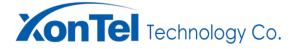

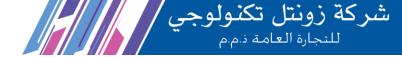

**About** 

DNST: 119.29.29.29

DNS2: 114.114.114.114

MAC: 4c:3b:74:03:47:72

VPN \_\_\_\_\_

Status: Unused

Phone

Model: T2+

Application: VM\_3.5.13\_T

System: 2\_T2+\_HW2.0\_EN11\_

Back

Note 126: About Interface 2

#### **Main Function and Features**

Check the account information, network information, VPN information and product information of the terminal set.

Account information: account number, registration state;

Network information: IP address, gateway, DNS server 1, DNS server 2, physical address;

VPN: IP address;

**Product information:** model, application version, system version.

# **Web Setting**

Open the browser, enter the terminal's IP address in the browser's address bar, and log in to the terminal device WEB page with the default password **xontel**. As shown in the following figure:

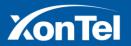

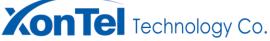

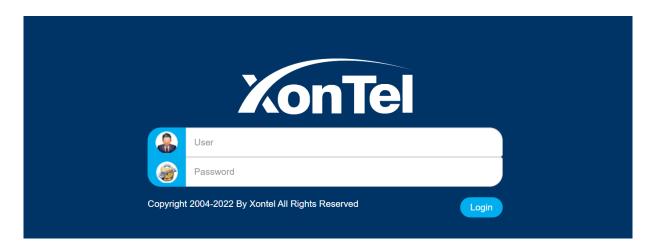

Note 127: WEB Login

#### **State**

After logged in, enters the home page. The status page can be used to check the system information, account status and network status of the terminal. As shown in the following figure:

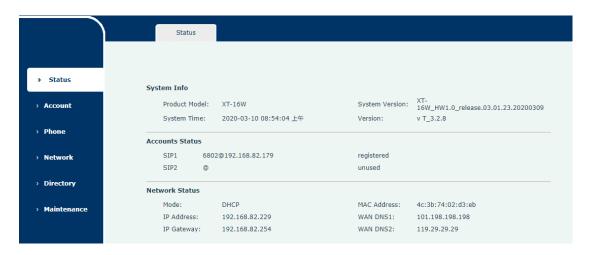

Note 128 : Status Page

# **Account Setting**

Click Account->SIP, start account setting function through this page, setting up account, audio encoding, call, Advanced, etc.

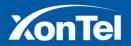

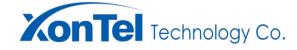

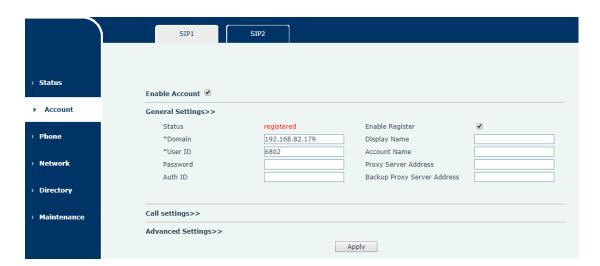

Note 129 : Account Setting

#### **Enable/Disable account**

Click Account->SIP, enter account setting page, and start account setting function by select Enable Account.

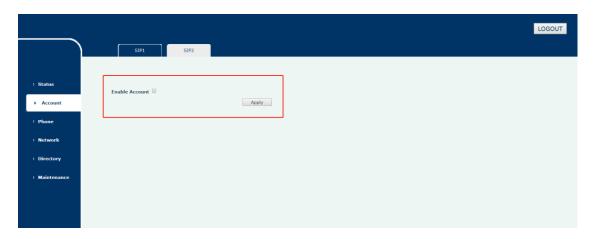

Note 130: Account Setting Switch

# **Basic Setting**

Click Account->SIP->General Settings, enter the basic setting page. As shown in the following figure:

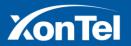

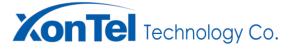

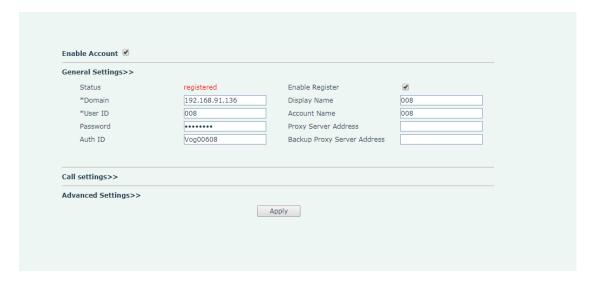

Note 131: Foundation Setting

Command function: basic settings

Required parameters:

# **Domain**

Input mode: input by hand, format - string, English, numbers, special characters can be used.

Parameter description: registration server address.

#### **User ID**

Input mode: input by hand, format - string, English, numbers, special characters can be used.

Parameter description: terminal SIP user to user ID

Optional parameter:

# **Enable Register**

Input mode: check box selection.

Parameter description: start the registration function.

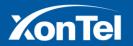

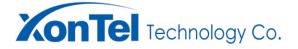

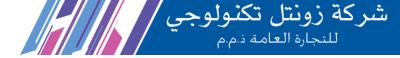

#### **Authentication ID**

Input mode: input by hand, format - string, English, numbers, special characters can be used.

Parameter description: SIP end user's authentication ID

#### **Password**

Input mode: input by hand, format - string, English, numbers, special characters can be used.

Parameter description: SIP end user's authentication password.

#### Display name

Input mode: input by hand, format - string, English, numbers, special characters can be used.

Parameter description: User name used by the terminal when initiating a call.

#### **Proxy Server Address**

Input mode: input by hand, format - string, English, numbers, special characters can be used.

Parameter description: with the presence of the proxy server, the server address registered by the terminal

SIP user and the sending address of the terminal SIP user when the call is initiated.

#### **Backup Proxy Server Address**

Input mode: input by hand, format - string, English, numbers, special characters can be used.

**Parameter description:** without the presence of the proxy server, the server address registered by the terminal SIP user and the sending address of the terminal SIP user when the call is initiated.

Note: After setting, the "Apply" key must be clicked to save, otherwise it will not work.

#### **Call Setting**

Click Account->SIP->Call Settings, enter call setting page. As shown in the following figure:

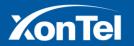

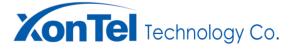

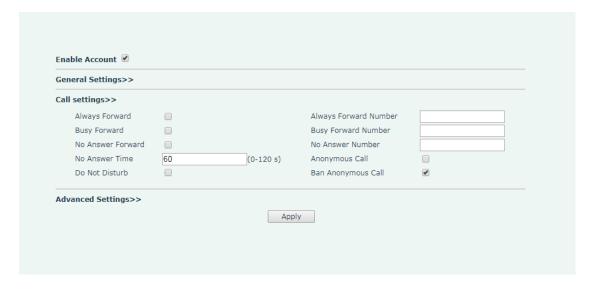

Note 132 : Call Set-up

Command function: call settings

Optional Parameter:

# **Always Forward**

**Input mode:** drop-down box selection.

Parameter description: start the unconditional transfer function.

#### **Always Forward Number**

Input mode: input by hand, format - string, English, numbers, special characters can be used.

Parameter description: start the always forward number function.

# **Busy Forward**

Input mode: check box selection.

Parameter description: start the busy forward number function.

# **Busy Forward Number**

Input mode: input by hand, format - string, English, numbers, special characters can be used.

Parameter description: busy forward number.

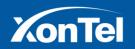

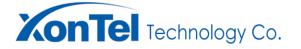

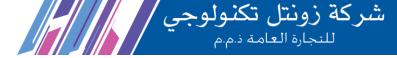

#### No Answer Forward

Input mode: check box selection.

**Parameter description:** start the no answer forward number function.

#### **No Answer Number**

Input mode: input by hand, format - string, English, numbers, special characters can be used.

Parameter description: no answer forward number.

#### **No Answer Time**

Input mode: input by hand, format - number,

Parameter description: no answer time.

#### **Do Not Disturb**

Input mode: check box selection.

Parameter description: start do not disturb function.

#### **Anonymous Call**

Input mode: check box selection.

Parameter description: start anonymous function.

#### **Ban Anonymous Call**

Input mode: check box selection.

Parameter description: start ban anonymous function.

Note: After setting, the "Apply" key must be clicked to save, otherwise it will not work.

#### **Advanced setting**

Click Account->SIP->Advanced Settings, enter Advanced page. As shown in the following figure:

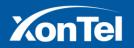

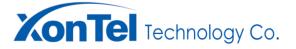

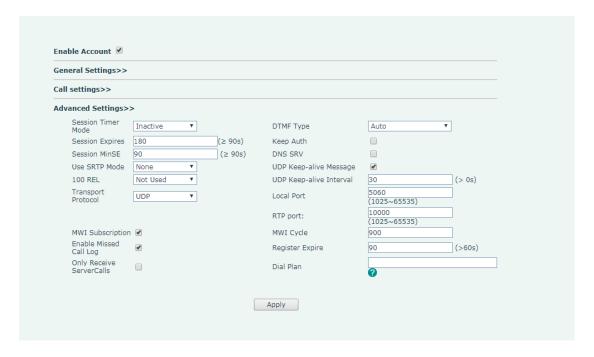

Note 133: Advanced Setting

Command function: Advanced

Required parameters:

# **Session Timer Mode**

Input mode: drop-down box selection (default: Inactive)

Parameter description: Session timer mode.

## **Session Expires**

Input mode: input by hand, format - number.

Parameter description: Session MinSE expires (>=Session MinSE)

#### **Session MinSE**

**Input mode:** input by hand, format – number.

Parameter description: Session MinSE time (>=90s)

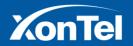

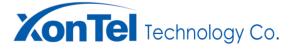

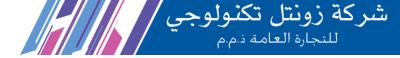

### **Use SRTP Mode**

Input mode: drop-down box selection.

Parameter description: secure real-time transmission protocol selection.

#### **100 REL**

Input mode: drop-down box selection.

Parameter description: 100REL parameter selection.

## **Transport Protocol**

Input mode: drop-down box selection.

Parameter description: transport protocol selection.

#### **Local Port**

**Input mode:** input by hand, format – number.

Parameter description: Local port (default: 5060, range: 1025-65535)

## **DNS SRV**

Input mode: check box selection.

Parameter description: start DNS SRV function.

### **UDP Keep-alive Message**

Input mode: check box selection.

Parameter description: start UDP Keep-alive Message function.

### **UDP Keep-alive Interval**

**Input mode:** input by hand, format – number.

Parameter description: UDP Keep-alive Interval

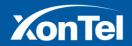

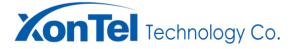

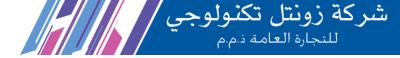

# **MWI Subscription**

Input mode: check box selection.

Parameter description: start MWI subscription function.

## **NWI Cycle**

**Input mode:** input by hand, format – number.

Parameter description: NWI cycle.

## **Register Expire**

**Input mode:** input by hand, format – number.

Parameter description: Register Expire.

## **Only Receive Server Calls**

Input mode: check box selection.

Parameter description: start only receiving server calls function.

### **Dial Plan**

Input method: manual key input - string, English numeric special characters can be.

**Parameter description:** Calls are allowed only if the number that meets the set rules. The rules need to be set by the user and the rules need to follow regular expressions.

Note: After setting, the "Apply" key must be clicked to save, otherwise it will not work.

# **Phone Settings**

Click Phone, which is shown as follows, and start the phone date & time setting, Preferences, function settings, language settings, etc though this page.

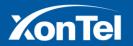

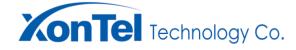

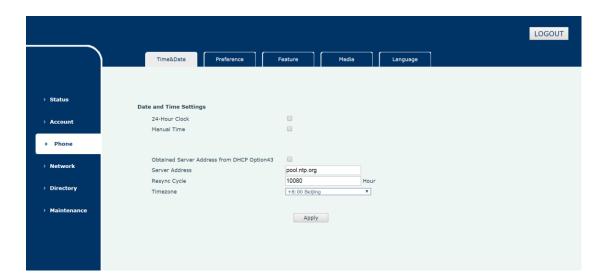

Note 134 : Phone Set-up Interface

# **Date and Time Settings**

Click Phone->Time&Date->Date and Time Settings, and enter Date and Time Settings page, As shown in the following figure:

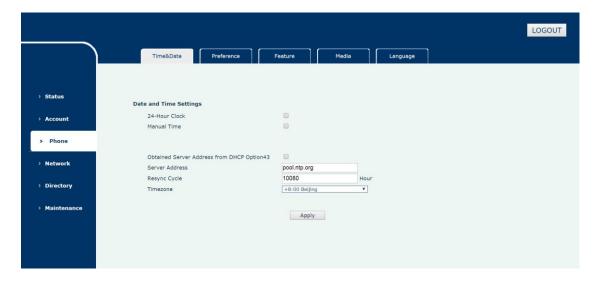

Note 135: Date and Time Setting

- Command function: Date and Time Settings
- Required parameters:

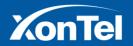

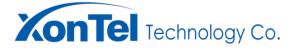

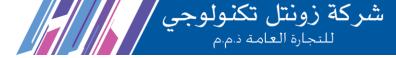

## 24-Hour Clock

Input mode: check box selection.

Parameter description: whether the standby interface time is displayed in 24 hours.

#### **Manual Time**

Input mode: check box selection.

Parameter description: manual date and time settings.

## **Obtained Server Address from DHCP Option43**

Input mode: check box selection.

Parameter description: Obtained Server Address from DHCP Option 43

#### **Server Address**

Input mode: input by hand, format - string, English, numbers, special characters can be used.

Parameter description: server address

## **Re-sync Cycle**

Input mode: input by hand, format - number (default: 10080)

Parameter description: the re-sync cycle with the time server.

### Time zone

Input mode: drop-down box selection (default: Beijing)

Parameter description: the time zone that the terminal belongs to.

Note: After setting, the "Apply" key must be clicked to save, otherwise it will not work.

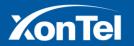

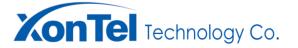

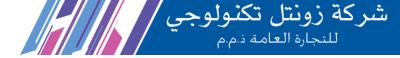

#### **Preferences**

### Screen settings

Click Phone->Preference->Screen Settings and enters screen setting page, As shown in the following figure:

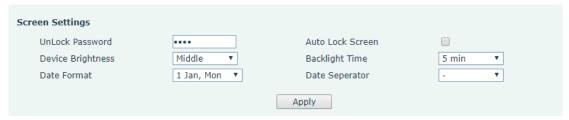

Note 136: Screen Setting

- Command function: screen settings
- Required parameters:

### **Unlock Password**

Input mode: input by hand, format - number (default: 1234)

Parameter description: unlock password.

### **Auto Lock Screen**

Input mode: check box selection.

Parameter description: auto lock the screen when the terminal is off.

# **Device Brightness**

Input mode: check box selection (default: Middle).

Parameter description: device brightness

### **Backlit Time**

**Input mode:** drop-down box selection (default: 60s)

Parameter description: backlit Time

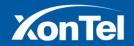

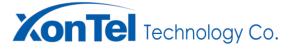

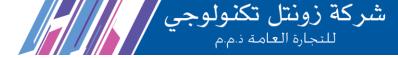

### **Date Format**

Input mode: drop-down box selection (default: 1 Jan, Mon)

Parameter description: date format.

## **Date Separator**

Input mode: drop-down box selection (default: -)

Parameter description: date separator

Note: After setting, the "Apply" key must be clicked to save, otherwise it will not work.

### **Ring-tone Setting**

Click Phone->Preference->Ring-tone Setting, enters ring tone setting page, As shown in the following figure:

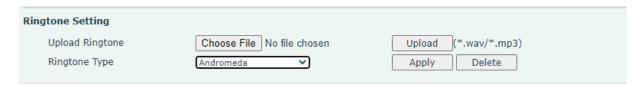

Note 137: Ring-tone Setting

## **Upload Ring Tone**

Click Phone->Preference->Ring-tone Setting, and enter ring tone setting page, click [Select File] key, appear the interface as shown below, choose to upload ring-tone file and click OK, in the ring settings page click on the [Upload] key to complete the upload ring-tone.

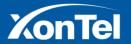

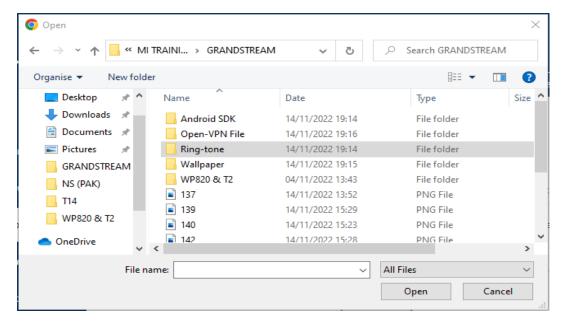

Note 138: Ring-tone Selection

# **Delete Ring-tone**

Click Phone->Preference->Ring-tone Setting, and enter ring-tone setting page, click [Ring-tone Type] key, choose the ring-tones file and click [Delete] key. The ring-tone deletion operation can be completed by clicking in the delete confirmation window that pops out.

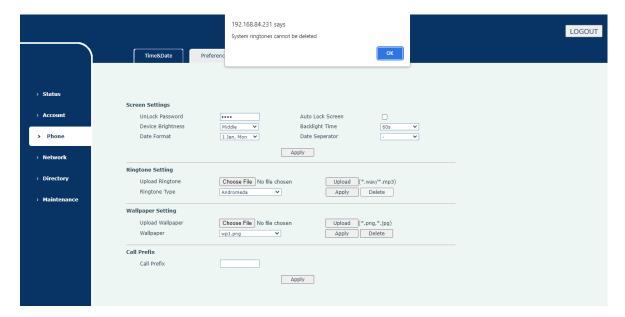

Figure 139 : Delete Ring-tone Confirmation

Note: Default /system ring-tone cannot be deleted.

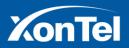

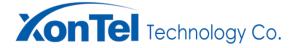

## **Ring-tone Setting**

Click Phone->Preference->Ring-tone Setting, and enter ring-tone setting page, click [Ring-tone Type] key, choose the ring-tones file and click [Apply] key, the ring-tone setting operation can be completed.

### **Wallpaper Settings**

Click Phone->Preference->Wallpaper Setting, enter the wallpaper settings page, As shown in the following figure:

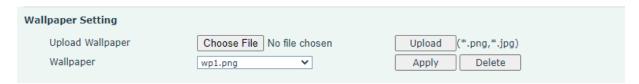

Figure 140: Wallpaper Setting

## **Upload Wallpaper**

Click Phone->Preference-> Wallpaper Setting, and enter Wallpaper setting page, click [Select File] key, appear the interface as shown below, choose to upload Wallpaper file and click OK, in the ring settings page click on the [Upload] key to complete the upload Wallpaper.

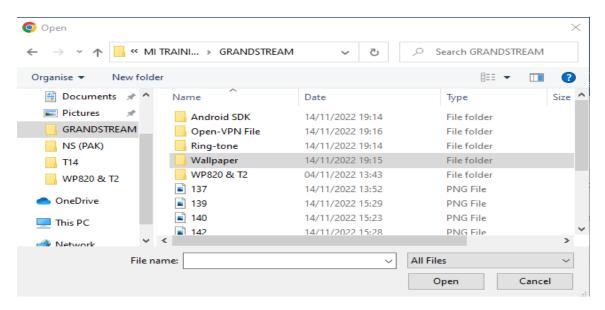

Figure 141: Upload Wallpaper Selection

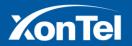

### **Delete Wallpaper**

Click Phone->Preference-> Wallpaper Setting, and enter Wallpaper setting page, click [Wallpaper Type] key, choose the Wallpaper file and click [Delete] key. The Wallpaper deletion operation can be completed by clicking the delete confirmation window that pops out.

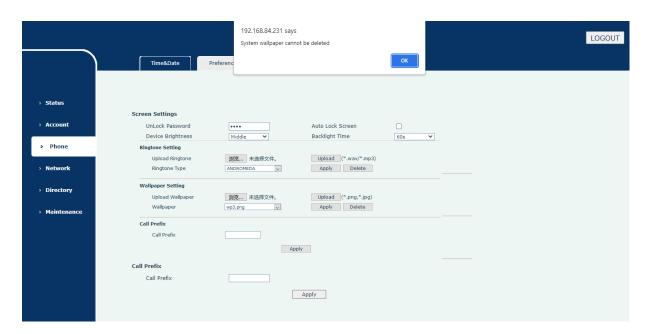

Figure 142: Delete Wallpaper Confirmation

Note: default/system wallpaper cannot be deleted.

### **Wallpaper Setting**

Click Phone->Preference->Wallpaper Setting, enter the wallpaper setting page, click the [Wallpaper] drop-down box, select the wallpaper to set and click the [Apply] key to complete the wallpaper setting operation.

## **Auto Restart Settings**

Click Phone->Preference->Auto Restart, Enter the device automatic restart page, As shown in the following figure:

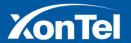

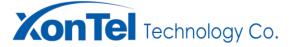

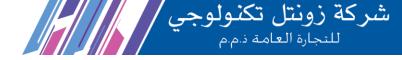

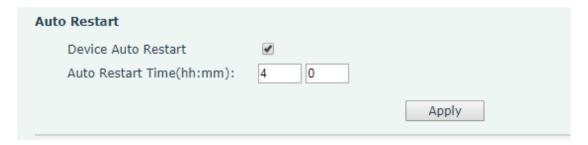

Note 143: Auto Restart Setting

# **Call Prefix Settings**

Click Phone->Preference->Call Prefix, Enter the device function setting page, As shown in the following figure:

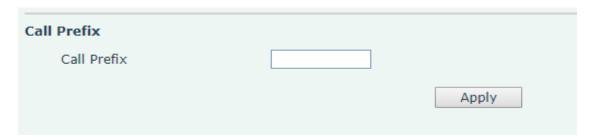

Note 144 : Call Prefix Setting

## **Feature Settings**

Click Phone->Feature, enters feature settings page, As shown in the following figure:

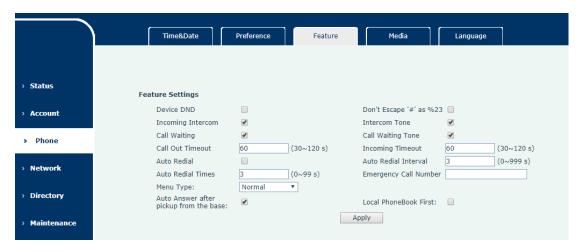

Note 145: Function Setting

Command function: feature settings

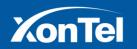

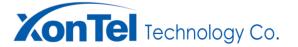

شركة زونتل تكنولوجي للنجارة العامة دمم

Optional parameters:

**Device DND** 

Input mode: check box selection.

Parameter description: start auto device DND function

Don't Escape '#'as %23

Input mode: check box selection.

Parameter description: start don't escape '#'as %23 function

**Incoming Intercom** 

Input mode: check box selection.

Parameter description: start Incoming intercom function

**Incoming Tone** 

Input mode: check box selection.

Parameter description: start Incoming Tone function

**Call Waiting** 

Input mode: check box selection.

Parameter description: start call waiting function

**Call Waiting Tone** 

Input mode: check box selection.

Parameter description: start wall waiting tone.

**Call Time-out Time** 

**Input mode:** input by hand, format – number.

Parameter description: Call time-out time (range: 30-120)

**Incoming time-out Time** 

**Input mode:** input by hand, format – number.

Parameter description: Incoming time-out time (range: 30-120)

**Auto Redial** 

Input mode: check box selection.

Parameter description: start auto redialing function.

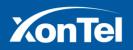

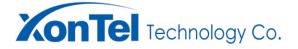

### **Auto Redial Interval**

Input mode: input by hand, format – number.

Parameter description: auto redial interval (range: 0-999)

**Auto Redial Times** 

Input mode: input by hand, format - number.

Parameter description: auto redial times (range: 0-999)

**Emergency Call Number** 

**Input mode:** input by hand, format – number.

Parameter description: emergency call number settings.

Menu Type

Input mode: drop-down box selection (default: Normal)

Parameter description: menu type.

Pick up auto responder from charging dock

**Input mode:** Check box selection.

Parameter description: Start and finish charging automatic reply.

Note: After setting, the "Apply" key must be clicked to save, otherwise it will not work.

### Media

Click Phone->Media, enters media setting page, As shown in the following figure:

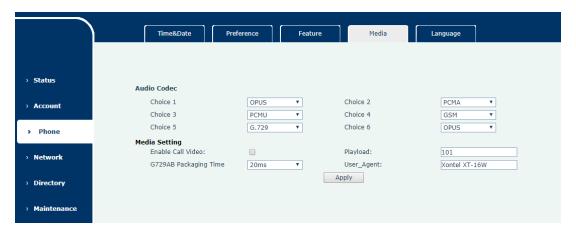

Figure 146: Media Setting

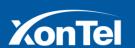

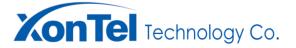

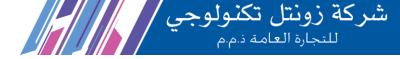

- Command function: media
- Optional parameters:

#### Choice 1-6

Input mode: drop-down box selection.

Parameter description: audio coding supported by terminal SIP users, selected according to actual

conditions, range of values (PCMA、PCMU、G729、GSM、G722、OPUS、Speex-WB)

## **Enable Call Video**

Input mode: drop-down box selection.

Parameter description: Enable Call Video.

## **Play-load**

**Input mode:** input by hand, format – number.

Parameter description: Play-load parameter.

### **G729AB Packaging Time**

Input mode: drop-down box selection.

Parameter description: the length of terminal RTP, selected according to actual situation, range of value (10,

20, 30, 40, 50, 60ms)

## User\_Agent

**Input mode:** Fill in by hand, format -- English number is OK.

Parameter description: User agent name

Note: After setting, the "Apply" key must be clicked to save, otherwise it will not work.

## Language

Click Phone->Language, enters language setting page, As shown in the following figure:

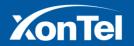

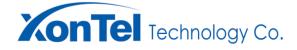

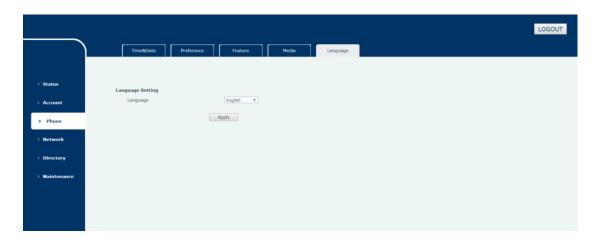

Figure 147: Language Setting

- Command function: language settings
- Optional parameters:

## Language

Input mode: drop-down box selection (default: English)

Parameter description: language shown in the terminal.

Note: After setting, the "Apply" key must be clicked to save, otherwise it will not work.

# **Network Setting**

Click Network to display as follows, through this page, you can set WLAN settings, QoS settings, VPN settings and so on.

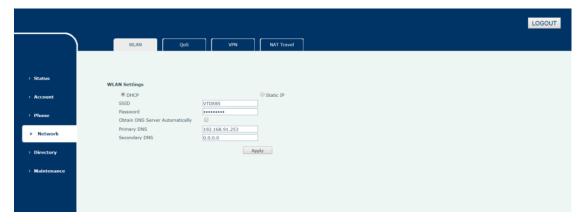

Figure 148: Network Setting

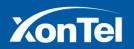

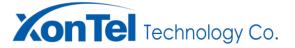

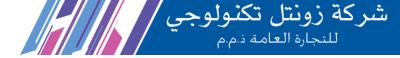

#### **WLAN**

#### **DHCP**

Click Network->WLAN->WLAN Settings, enter WLAN setting page, click DHCP, As shown in the following figure:

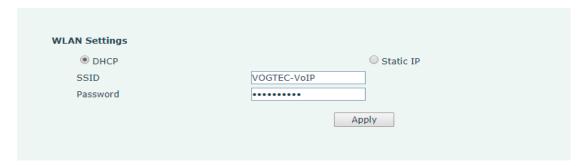

Figure 149: WLAN Settings (DHCP)

- Command function: WLAN setting (DHCP)
- Optional parameters:

## **SSID**

Input mode: input by hand, format - string, English, numbers, special characters can be used.

Parameter description: hotspot SSID

# **Password**

Input mode: input by hand, format - string, English, numbers, special characters can be used.

Parameter description: hotspot password

Note: After setting, the "Apply" key must be clicked to save, otherwise it will not work.

### Static IP

Click Network->WLAN->WLAN Settings, enter WLAN setting page, click Static IP, As shown in the following figure:

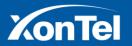

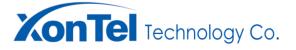

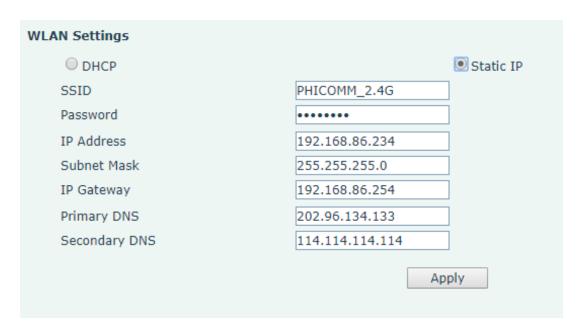

Figure 150: WLAN Settings (Static IP)

Command function: WLAN settings (static IP)

Optional parameters:

### **SSID**

Input mode: input by hand, format - string, English, numbers, special characters can be used.

Parameter description: hotspot SSID

#### **Password**

Input mode: input by hand, format - string, English, numbers, special characters can be used.

Parameter description: hotspot password

### **IP Address**

**Input mode:** input by hand, format - IP address format, point decimal point.

Parameter description: IP address

## **Subnet Mask**

Input mode: input by hand, format - IP address format, point decimal point.

Parameter description: subnet mask.

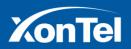

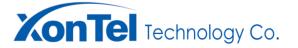

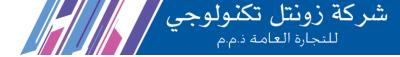

# **IP Gateway**

Input mode: input by hand, format - IP address format, point decimal point.

Parameter description: gateway address

**Primary DNS** 

Input mode: input by hand, format - string, English, numbers, special characters can be used.

Parameter description: primary DNS

**Secondary DNS** 

Input mode: input by hand, format - string, English, numbers, special characters can be used.

Parameter description: secondary DNS

Note: After setting, the "Apply" key must be clicked to save, otherwise it will not work.

#### QoS

Click Network->QoS->Quality of Service (QoS) Settings, enter QoS setting pag, As shown in the following figure:

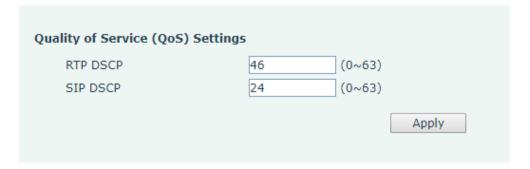

Figure 151: QoS Setting

- Command function: QoS setting
- Optional parameters:

#### **RTP DSCP**

**Input mode:** input by hand, format – numbers (range: 0-63)

Parameter description: RTP DSCP

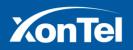

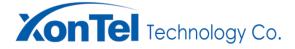

### SIP DSCP

**Input mode:** input by hand, format – numbers (range: 0-63)

Parameter description: SIP DSCP

Note: After setting, the "Apply" key must be clicked to save, otherwise it will not work.

### **VPN**

Click Network->VPN to display as follows, through this page, enable VPN function to set up and view VPN.

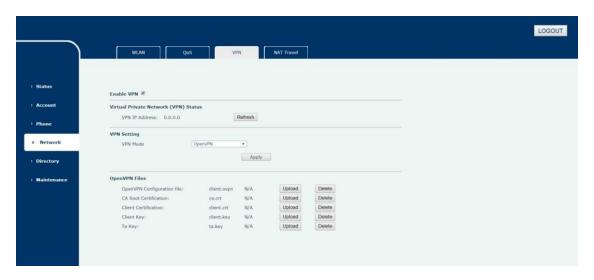

Figure 152: VPN Set-up Interface

## **ON/OFF**

Click Network->VPN to enter the VPN set-up page and start the VPN set-up function by tick Enable VPN. As shown in the following figure:

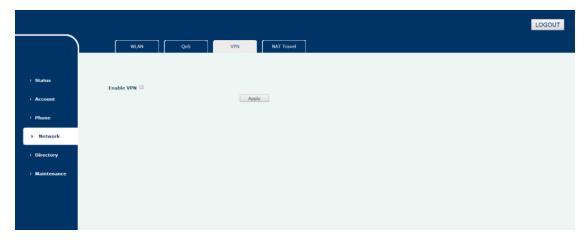

Figure 153: VPN Setting Switch

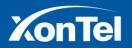

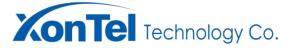

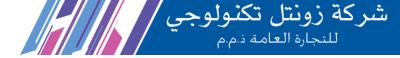

## **VPN** settings

Click Network->VPN->Virtual Private Network (VPN) Status, enter the VPN status page. You can see the status and the address of VPN connection on this page. As shown in the following figure:

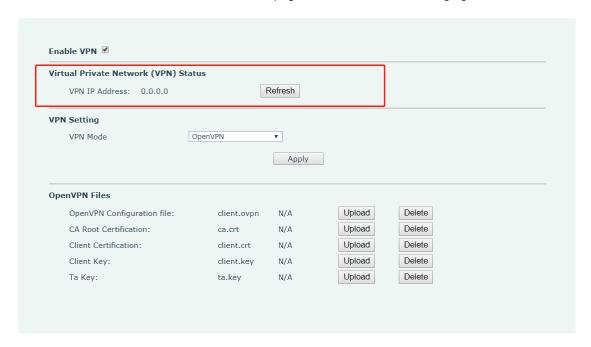

Figure 154: VPN Connection Status

Click Network->VPN-> Virtual Setting enter the VPN setting page. As shown in the following figure:

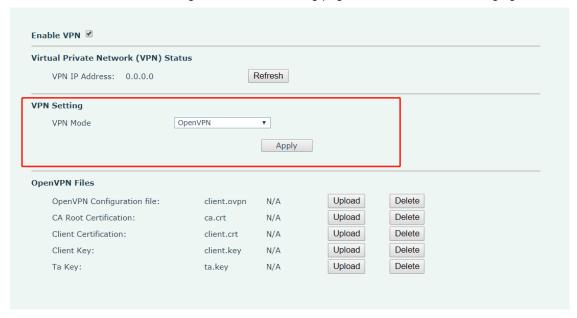

Figure 155: VPN Setting

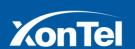

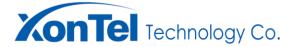

- Command function: VPN Setting
- Optional parameters:

#### **VPN Mode**

Input mode: drop-down box selection

Parameter description: VPN mode

# **Open-VPN files**

### **Upload files**

Click Network->VPN->Open-VPN Files, enter the Open-VPN file setting page, in order to upload the corresponding location of the file, click the [Upload] key, appear the interface as shown below, select the Open-VPN file to upload to complete the file upload operation.

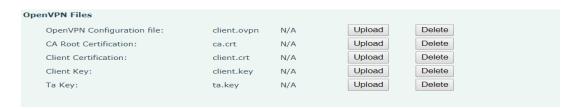

Figure 156: Open-VPN File Upload

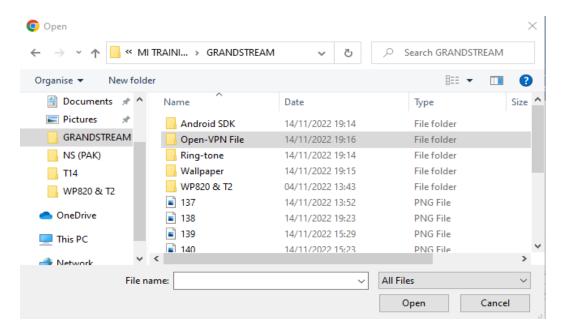

Figure 157: Open-VPN File Selection

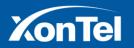

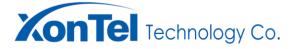

#### **File Delete**

Click Network->VPN->Open-VPN Files, enter the Open-VPN file setting page, in order to upload the corresponding location of the file, click the [Delete] key, appear the interface as shown below, select the Open-VPN file to upload to complete the file delete operation.

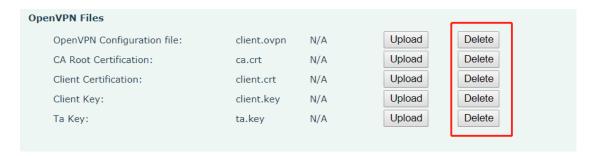

Figure 158 : Open-VPN File Deletion

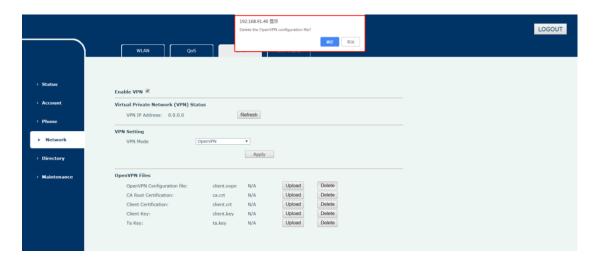

Figure 159 : Open-VPN File Delete Confirmation

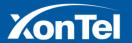

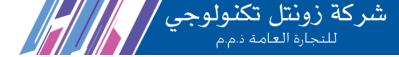

#### **NAT Travel**

Click Network->NAT Travel, to enter the STUN settings page, As shown in the following figure:

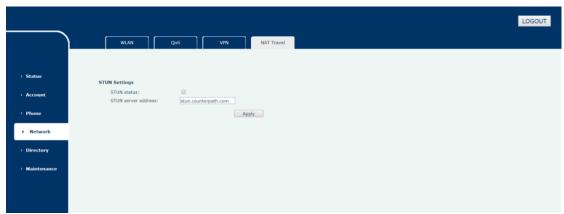

Figure 160 : Start STUN Feature

### **STUN** status

Input mode: check box selection.

Parameter description: start STUN function.

## STUN Server address

Input mode: input by hand, format - string, English, numbers, special characters can be used.

Parameter description: STUN server address.

Note: After setting, the "Apply" key must be clicked to save, otherwise it will not work.

# **Directory**

Click Directory to show the following settings. Through this page, you can set up local phone book, remote phone book, phone book import and export, LDAP and so on.

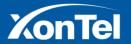

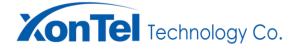

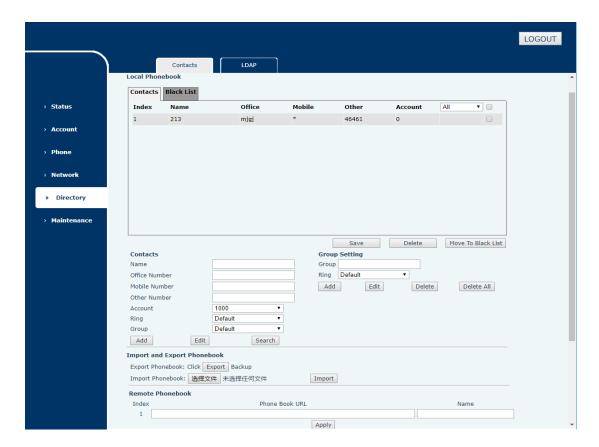

Figure 161: Phone Book

## **Local directory**

## **Add Contacts**

Click Directory->Contacts->local directory->Contacts, enter the contact setting page, edit the contact in Contacts, and click the [Add]key to complete the contact addition operation. As shown in the following figure:

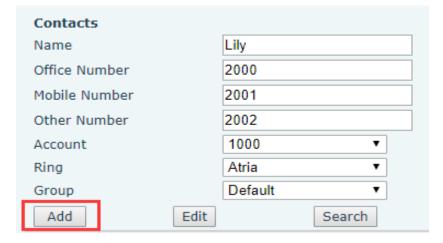

Figure 162: Add Contact

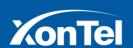

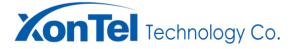

شركة زونتل تكنولوجي للنجارة العامة دمم

Command function: Add contacts

Optional parameters:

#### Name

Input mode: input by hand, format - string, English, numbers, special characters can be used.

Parameter description: the name of the added contact.

#### **Office Number**

Input mode: input by hand, format - string, English, numbers, special characters can be used.

Parameter description: the business phone of the added contact.

#### **Mobile Number**

Input mode: input by hand, format - string, English, numbers, special characters can be used.

**Parameter description:** the cell phone number of the added contact.

#### **Other Number**

Input mode: input by hand, format - string, English, numbers, special characters can be used.

Parameter description: the others phone numbers of the added contact.

## **Account**

Input mode: drop-down box selection

Parameter description: associated account of the added contact

### Ring

Input mode: drop-down box selection

Parameter description: the ringing tone played by the terminal when the contact's calling the terminal.

#### Group

Input mode: drop-down box selection.

Parameter description: group of the added contact.

After adding the contacts, users need to click the [Save] key to save the added contacts.

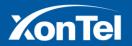

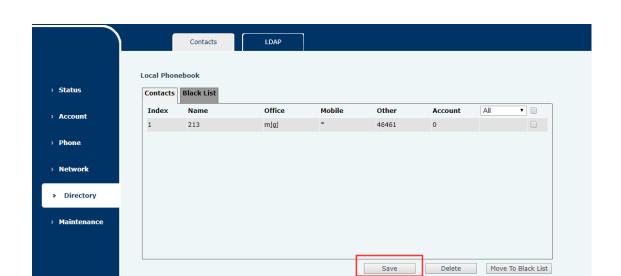

Figure 163: Save Changes

### **Edit**

Click Directory->Contacts->local directory->Contacts, enter the contact settings page, select the contact that needs to be edited in the Contacts list and edit the contact in the Contacts edit page. When the editor is finished, click the [Edit] key to complete the contact editing operation. As shown in the following figure:

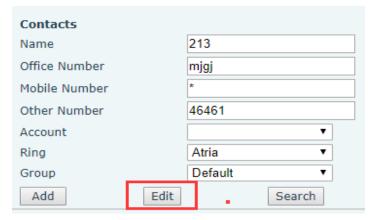

Figure 164 : Edit Contact

- Command function: Edit contacts
- Optional parameter:

### **Name**

Input mode: input by hand, format - string, English, numbers, special characters can be used.

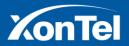

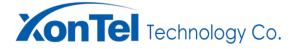

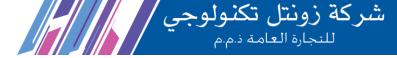

Parameter description: name of the contact

**Office Number** 

Input mode: input by hand, format - string, English, numbers, special characters can be used.

Parameter description: business of the contact

**Mobile Number** 

Input mode: input by hand, format - string, English, numbers, special characters can be used.

Parameter description: mobile of the contact

**Other Number** 

Input mode: input by hand, format - string, English, numbers, special characters can be used.

Parameter description: the other phone number of the contact

Account

Input mode: drop-down box selection

**Parameter description:** the account number that is edited by the editor.

## Ring

Input mode: drop-down box selection

Parameter description: the call ringing played by the terminal when the contacts call the terminal

Group

Input mode: drop-down box selection

**Parameter description:** the group where the contacts are edited.

After users edit the contacts, you need to click the [Save] key to save the edited contacts. As shown in the following figure:

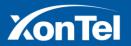

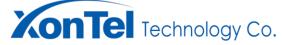

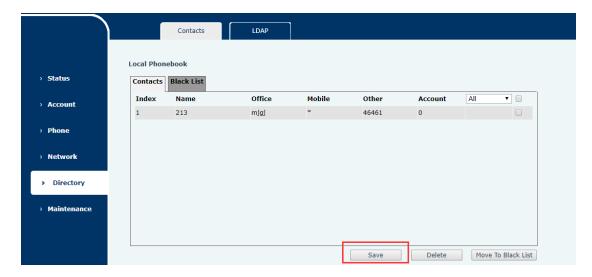

Figure 165: Save Changes

#### Search

Click Directory->Contacts->local directory->Contacts, enter the contact settings page, in the Contacts edit page to enter the contact name, office phone, phone number, or other numbers click [Search] key to complete the contact query operation. As shown in the following figure:

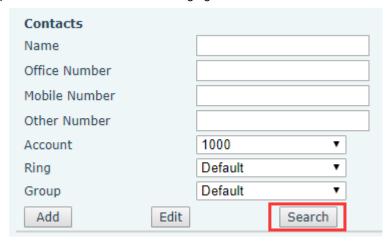

Figure 166 : Contact Query

After performing the contact searching operation, you can view the query results in the contact list. As shown in the following figure:

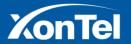

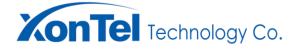

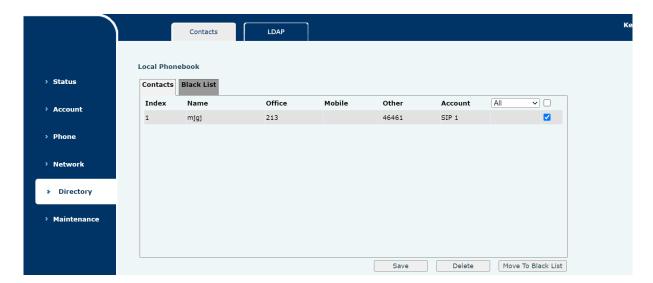

Figure 167: Query Results

### **Delete**

Click Directory->Contacts->local directory->Contacts, enter the contact settings page, select the contact that you need to delete in the Contacts list, and click the [Delete] key. As shown in the following figure:

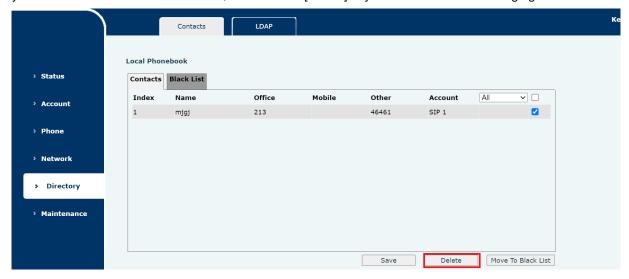

Figure 168 : Delete Contact

After clicking the delete key, the delete prompt window is popped up, and the contact is deleted by clicking confirmation. As shown in the following figure:

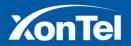

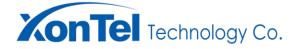

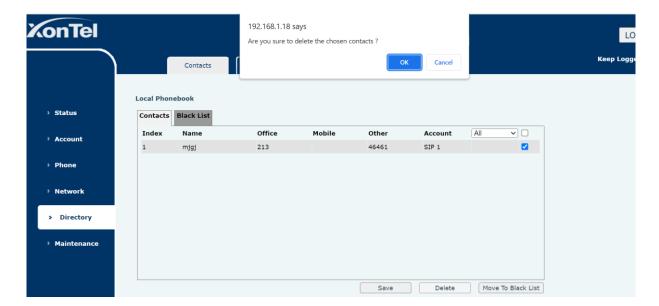

**Figure 169 : Contact Deletion Confirmation** 

After deleting the contact, the user needs to click [Save] key to delete the contact successfully. As shown in the following figure:

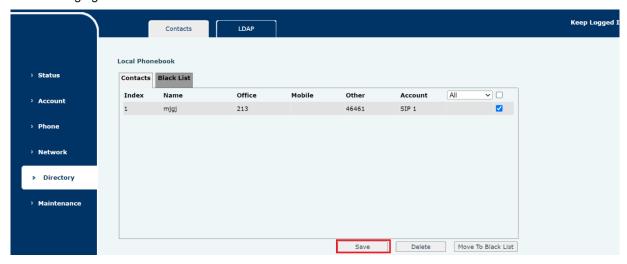

Figure 170 : Save Changes

## **Move To The Black list**

Click on Directory->Contacts->local directory->Contacts, enter the contact settings page, select the contacts that need to be moved to the blacklist in the Contacts list, and click the [Move to Black List key]. As shown in the following figure:

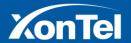

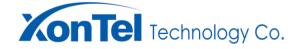

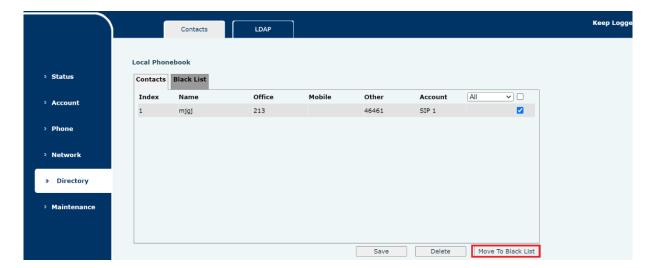

Figure 171: Move To The Blacklist

After the user moves the contact to the blacklist, click [Save] key to transfer successfully. As shown in the following figure:

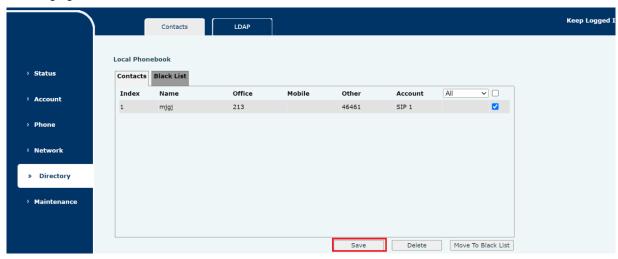

Figure 172 : Save Changes

### **Black List**

### Add

Click Directory->Contacts->local directory->Black list, enter the blacklist setting page, edit the blacklist in Contacts, click the [Add] key to complete the blacklist addition operation. As shown in the following figure:

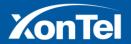

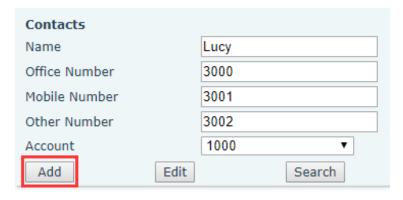

Figure 173 : Add Blacklist

Command function: add black list

Optional parameters:

#### Name

Input mode: input by hand, format - string, English, numbers, special characters can be used.

Parameter description: the name of the added blacklist.

#### **Office Number**

Input mode: input by hand, format - string, English, numbers, special characters can be used.

Parameter description: the business phone of the added blacklist.

### **Mobile Number**

**Input mode:** input by hand, format - string, English, numbers, special characters can be used.

Parameter description: the mobile phone number added to the blacklist.

## **Other Number**

Input mode: input by hand, format - string, English, numbers, special characters can be used.

Parameter description: the others mobile phone numbers added to the blacklist.

## **Account**

Input mode: drop-down box selection

Parameter description: the account associated with the added blacklist

After adding the blacklist, users need to click the Save key to save the added blacklist. As shown in the

following figure:

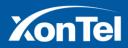

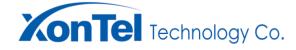

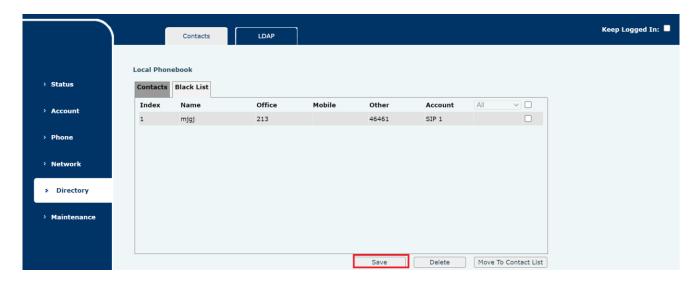

Figure 174: Save Changes

#### **Edit**

Click Directory->Contacts->local directory->Black list, enter the blacklist setting page, select the blacklist to edit in the Black List list and edit the blacklist on the Contacts edit page. After the editing is completed, click the [Edit] key to complete the blacklist editing operation. As shown in the following figure:

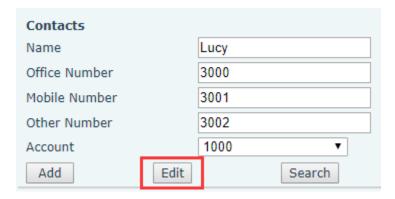

Figure 175: Edit Blacklist

- Command function: edit blacklist
- Optional parameters:

#### Name

Input mode: input by hand, format - string, English, numbers, special characters can be used.

Parameter description: name of edited blacklist

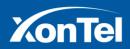

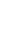

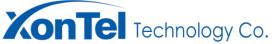

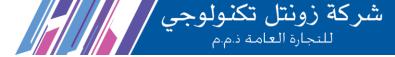

### **Office Number**

Input mode: input by hand, format - string, English, numbers, special characters can be used.

Parameter description: business phone number of edited blacklist

#### **Mobile Number**

Input mode: input by hand, format - string, English, numbers, special characters can be used.

Parameter description: mobile phone number of edited blacklist

#### **Other Number**

Input mode: input by hand, format - string, English, numbers, special characters can be used.

Parameter description: the others phone number of edited blacklist

#### **Account**

Input mode: drop-down box selection

Parameter description: The account related to the edited blacklist

After you edit the blacklist, you need to click the Save key to save the blacklist that has been edited. As shown in the following figure:

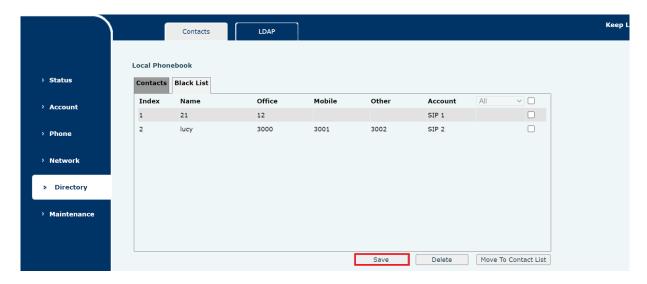

Figure 176: Save Changes

### Search

Click Directory->Contacts->local directory->Black List, enter the blacklist settings page, in the Contacts edit

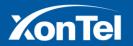

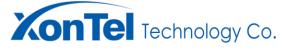

page to enter the name of the blacklist, office phone, cell phone number, or other numbers click the [Search] key to complete the blacklist query operation. As shown in the following figure:

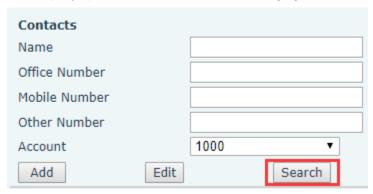

Figure 177: Blacklist Query

After executing the blacklist search operation, we can see the results in the blacklist. As shown in the following figure:

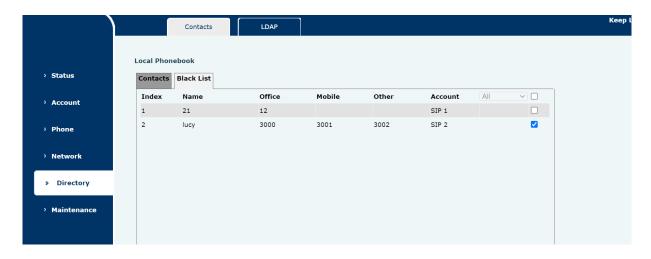

Figure 178: Query Results

# Delete

Click on Directory->Contacts->local directory->Black List, enter the blacklist setting page, select the blacklist to delete in the Black List list, and click the [Delete] key. As shown in the following figure:

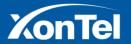

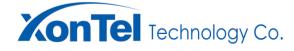

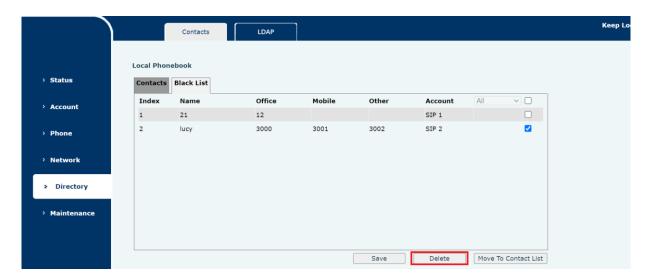

Figure 179: Delete Blacklist

After clicking the delete key, pop-up the delete prompt window, click the confirmation to delete the blacklist.

As shown in the following figure:

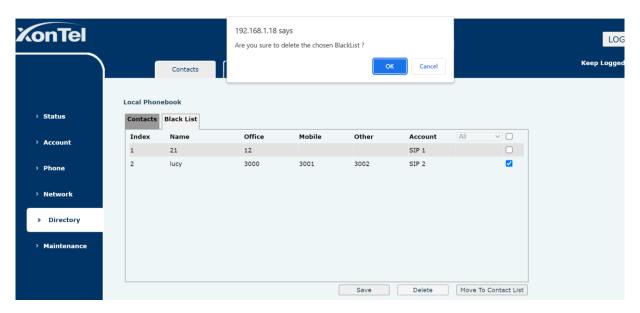

Figure 180 : Blacklist Deletion Confirmation

After deleting the blacklist, the user needs to click [Save] key to Save the blacklist that has been deleted. As shown in the following figure:

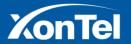

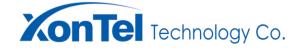

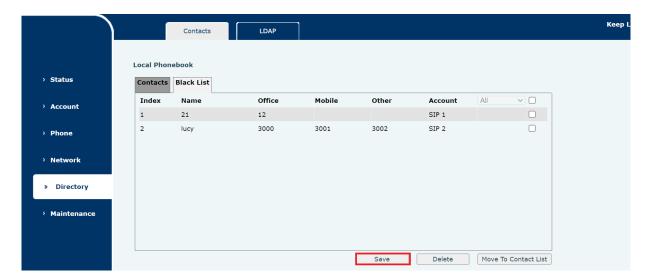

Figure 181: Save Changes

### **Move To The Contacts List**

Click on Directory->Contacts->local directory->Black List, enter the blacklist setting page, select the blacklist that needs to be moved to the contact list in the Black List list, and click the [Move To Contacts List] key. As shown in the following figure:

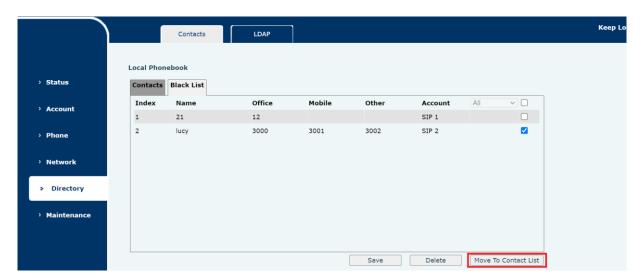

Figure 182 : Blacklist Removal

After the user removes the blacklist, click [Save] key to Save the blacklist that has been removed. As shown in the following figure:

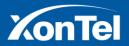

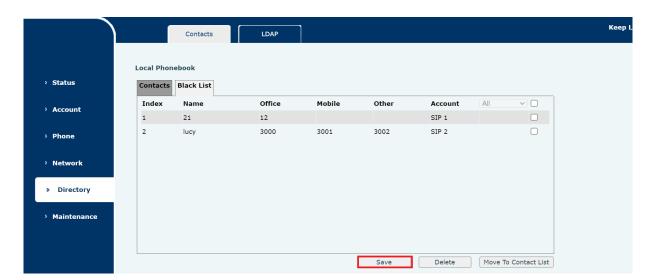

Figure 183 : Save Changes

# **Group Settings**

#### Add

Click Directory->Contacts->local directory->Group Setting and enter the group settings page. After editing the group, click the Add key to complete the group addition operation. As shown in the following figure:

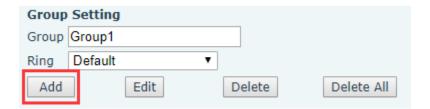

Figure 184: Add Group

- Command function: Add group
- Optional parameters:

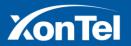

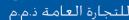

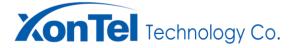

### Group

Input mode: input by hand, format - string, English, numbers, special characters can be used.

Parameter description: name of added group

### Ring

Input mode: drop-down box selection

Parameter description: ring of added group

After the user adds the group, click [Save] key to Save the group. As shown in the following figure:

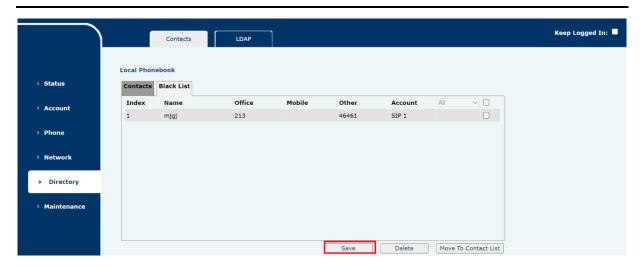

Figure 185 : Save Changes

### **Delete**

Click Directory->Contacts->local directory->Group Setting, enter the group settings page, enter the group name to delete and click the [Delete] key. As shown in the following figure:

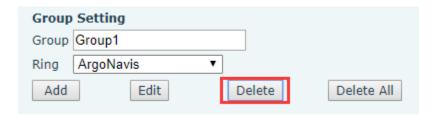

Figure 186 : Delete Group

After clicking the delete key, the delete prompt window is popped up, and the group is deleted by clicking confirmation. As shown in the following figure:

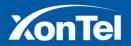

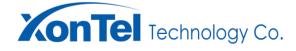

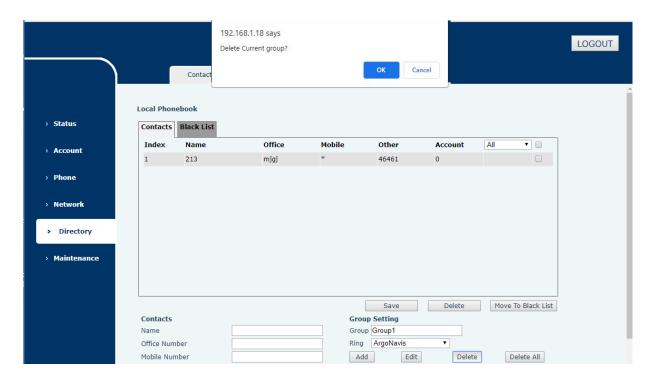

Figure 187: Delete Group Confirmation

After deleting the group, the user needs to click [Save] key to delete the group successfully. As shown in the following figure:

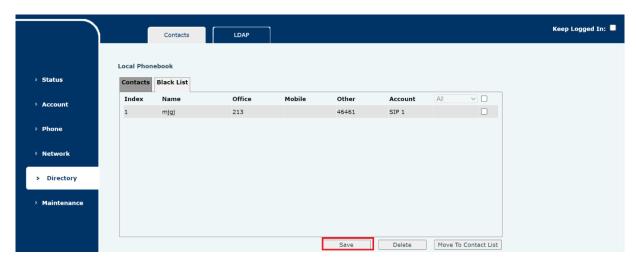

Figure 188: Save Changes

Note: Default groups cannot be deleted.

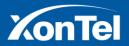

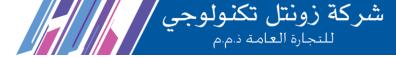

# **Remote directory**

Click Directory->Contacts->Remote directory, enter the remote phone boOK setting page, after the completion of the remote phonebook, click the [Apply] key to complete the remote phonebook setting. As shown in the following figure:

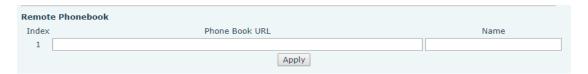

Figure 189: Remote Phone Book Setting

- Command function: remote directory settings
- Optional parameters:

#### **Phone Book URL**

Input mode: input by hand, format - string, English, numbers, special characters can be used.

Parameter description: remote directory URL.

#### Name

Input mode: input by hand, format - string, English, numbers, special characters can be used.

Parameter description: The name of the remote phonebook.

# **LDAP Settings**

Click Directory - > LDAP - > LDAP Settings to enter the LDAP settings page. After setting up, click the [Apply] key to complete the LDAP set-up operation. As shown in the following figure:

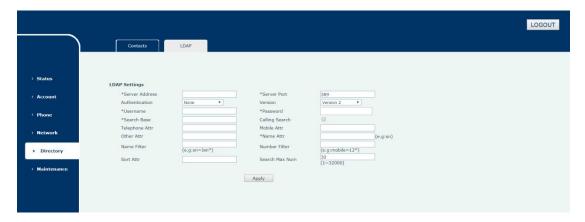

Figure 190: LDAP Setting

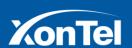

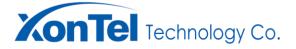

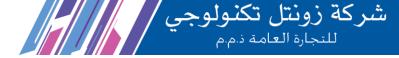

Command function: LDAP settings

Optional parameters:

#### **Server Address**

Input mode: input by hand, format - string, English, numbers, special characters can be used.

Parameter description: LDAP server address.

**Server Port** 

Input mode: input by hand, format - numbers.

Parameter description: LDAP Server Port.

**Authentication** 

Enter mode: drop-down box

Data description: approval mode

**Version** 

Enter mode: drop-down box

Data description: LDAP version

**User name** 

**Enter mode:** inputting by hand. Format: character string, English character, number special character is acceptable.

Data description: user name

**Password** 

**Enter mode:** inputting by hand. Format: character string, English character, number special character is acceptable.

Data description: password

**Search Base** 

**Enter mode:** inputting by hand. Format: character string, English character, number special character is acceptable.

Data description: search base

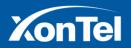

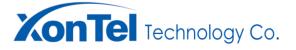

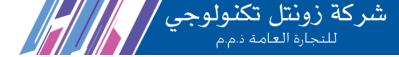

# **Calling Search**

Enter mode: drop-down box section

**Data description:** to select "testing B dial to LDAP testing machine A" in combo box. Testing machine A will query the contacting code, when queried the corresponding code, LCD will display the contacting person name, or display code.

#### **Phone Attr**

**Enter mode:** inputting by hand. Format: character string, English character, number special character is acceptable.

**Data description:** to input the phone number in phone attar, LDAP will return the attributive code, to input others, will return to empty code.

#### **Mobile Attr**

**Enter mode:** inputting by hand. Format: character string, English character, number special character is acceptable.

**Data description :** to input mobile in Mobile attar, LDAP will return the attributive code, to input others, will return to empty code.

### **Other Attr**

**Enter mode:** inputting by hand. Format: character string, English character, number special character is acceptable.

**Data description:** to input home Phone in other attr, LDAP will return the attributive code, to input others, will return to empty code.

#### **Name Attr**

**Enter mode:** inputting by hand. Format: character string, English character, number special character is acceptable.

Data description: name attribute, LDAP will return the corresponding attribute name, or will be empty.

#### **Name Filter**

**Enter mode:** inputting by hand. Format: character string, English character, number special character is acceptable.

**Data description:** contacting person filter, to input "cn=jack", LDAP will display the contacting person which named with "Jack", to input "cn=\*", will display all contacting person.

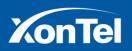

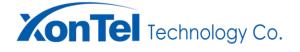

شركة زونتل تكنولوجي المسلمة للتجارة العامة في م

**Number Filter** 

Enter mode: inputting by hand. Format: character string, English character, number special character is

acceptable.

Data description: code filter. When input phone number=6911, LDAP will display contacting person which

phone number with 6911. if all the contact person phone number is not 6911, LDAP will display no contact

person. To input mobile=6911, in a similar way, LDAP will display the contact person which mobile phone

number with 6911. if all the contact person mobile phone number is not 6911, LDAP will display no contact

person. To input home phone=6911, in a similar way, LDAP will display the contact person which home

phone number with 6911. if all the contact person home phone number is not 6911, LDAP will display no

contact person.

**Sort Attr** 

Enter mode: inputting by hand. Format: character string, English character, number special character is

acceptable.

Data description: sort attribute, to sort all the searched contact person based on this attribute.

**Search Max Number** 

Enter mode: inputting by hand. Format: character string, English character, number special character is

acceptable.

**Data description:** the max contact person.

**Maintenance Management** 

To press maintenance, and will display as below. User can carry on the account web management, auto deploy

management, log management, package capturing management, configuration management, and certificate

management in this page.

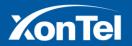

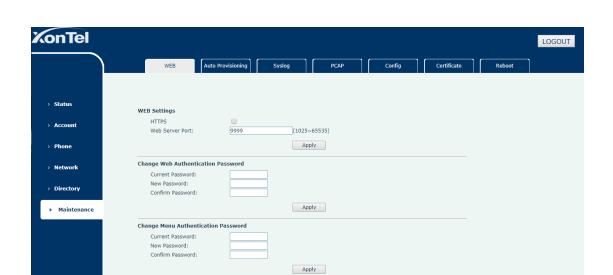

Figure 191: Maintenance Management Page

## **WEB Settings**

Press maintenance -- web --web setting to enter WEB setting page, after finish setting, press APPLY to save setting, As shown in the following figure:

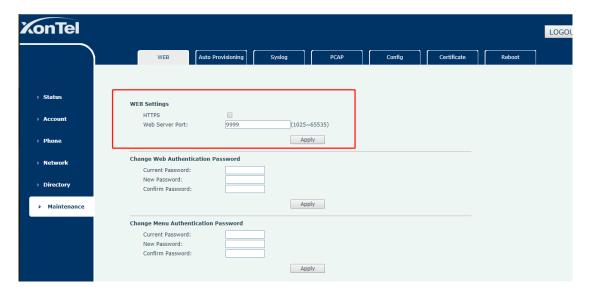

Figure 192: WEB Setting

- Command function: WEB Setting
- Required parameters:

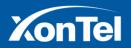

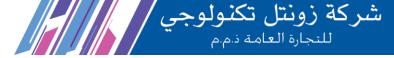

### **HTTPS**

Enter mode: Check box selection

Data description: Enable HTTPS protocol

**Web Server Port** 

Enter mode: Fill in by hand, format - string, number, range 1025-65535

Data description: Server port number changes

### **Change Web Authentication Password**

Press maintenance -- web --web setting to enter Change Web Authentication Password page, after finish setting, press APPLY to save setting, As shown in the following figure:

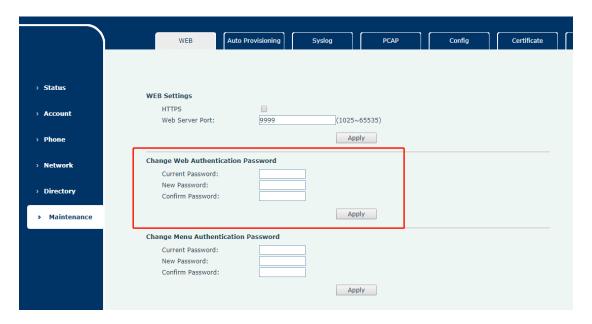

Figure 193: WEB Authentication Password Setting

- Command function: WEB Authentication Password Setting
- Required parameters:

## **Current Password**

Enter mode: Manual filling, format -- Numbers, English, special characters can be.

Data description: old password

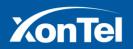

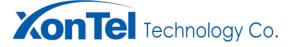

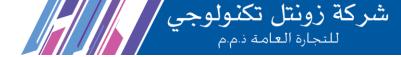

#### **New Password**

**Enter mode:** Manual filling, format -- Numbers, English, special characters can be.

Data description: new password.

#### **Confirm Password**

Enter mode: Manual filling, format -- Numbers, English, special characters can be.

Data description: Confirm new password

# **Change Menu Authentication Password**

Press maintenance -- web --web setting to enter Change Menu Authentication Password page, after finish setting, press APPLY to save setting, As shown in the following figure:

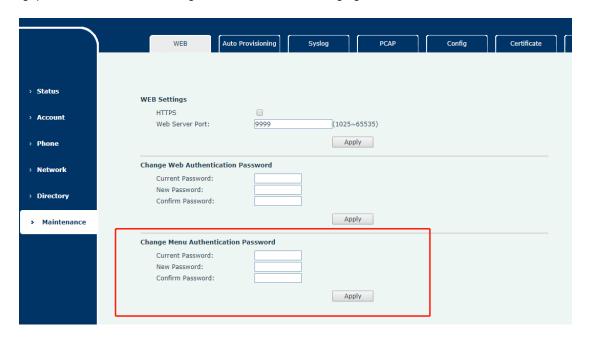

Figure 194: Menu Authentication Password Setting

- Command function: Menu Authentication Password Setting
- Required parameters:

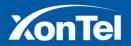

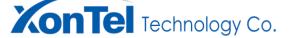

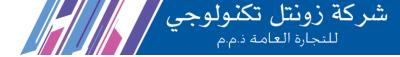

#### **Current Password**

Enter mode: Manual filling, format -- Numbers, English, special characters can be.

Data description: old password

#### **New Password**

Enter mode: Manual filling, format -- Numbers, English, special characters can be.

Data description: new password.

### **Confirm Password**

Enter mode: Manual filling, format -- Numbers, English, special characters can be.

Data description: Confirm new password

## **Auto Provisioning (Deploy)**

# **Provisioning Settings**

Press maintenance -> Auto Provisioning-> Provisioning Settings, to enter auto provisioning setting page, after finish setting, to press 【Apply】 to achieve this function. As shown in the following figure:

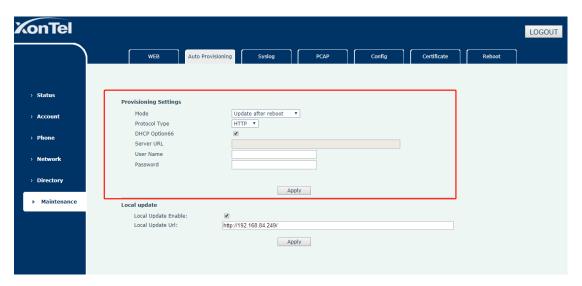

Figure 195: Automatic Deployment Setting

- Command function: auto provisioning setting
- Required parameters:

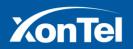

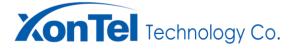

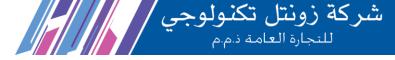

### Mode

Enter mode: drop-down box selection

Data description: auto provisioning mode

**Protocol Type** 

Enter mode: drop-down box selection

Data description: agreement

**DHCP Option** 

Enter mode: drop-down box selection

Data description: auto provisioning server address from DHCP server.

**Server URL** 

**Enter mode:** inputting by hand. Format: character string, English character, number special character is acceptable.

Data description: server URL address (only when selecting DHCP Option 66, it will be achieved.)

**FTP User Name** 

**Enter mode:** inputting by hand. Format: character string, English character, number special character is acceptable.

Data description: FTP user name (only when selecting FTP, it will be achieved.)

**FTP Password** 

**Enter mode:** inputting by hand. Format: character string, English character, number special character are acceptable.

Data description: FTP password (only when selecting FTP, it will be achieved.)

**Interval Time** 

Enter mode: inputting by hand, format- number

**Data description:** interval time (only when selecting Update at the time interval in auto provisioning, it will be achieved.)

**Local Update** 

Press maintenance -> Auto Provisioning-> Local update, to enter Local update setting page, after finish setting,

to press 【Apply】 to achieve this function. As shown in the following figure:

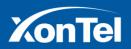

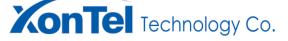

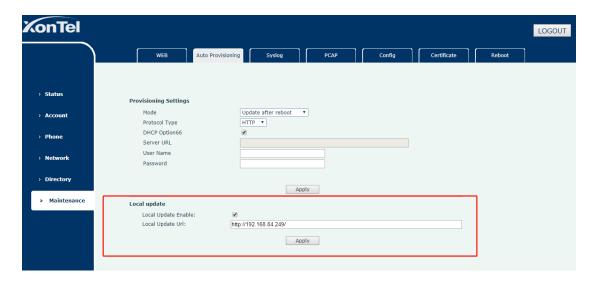

Figure 196: Local Upgrade Setting

Command function: Local upgrade Settings

Required parameters:

### **Local Update Enable**

Enter mode: Check box selection.

Data description: Gets the server address for the local upgrade.

#### **Local Update URL**

**Enter mode:** Manual filling, format - string, English numeric special characters can be.

Data description: Server URL address.

# **System log**

## Log setting

Press Maintenance->Syslog->Log Settings, to enter log setting page, to select the corresponding log in the log combo box, and press 【Apply】 to apply for log setting.

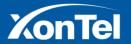

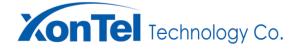

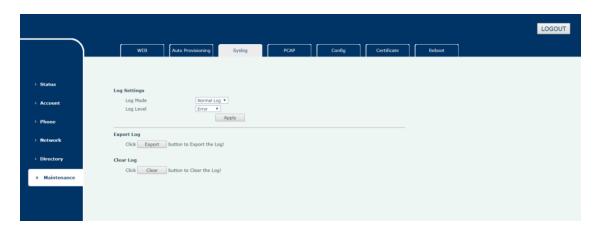

Figure 197: Log Type Setting

# **Export Log**

Press Maintenance->Syslog->Export Log, to enter log exporting page, to press 【Export】 to achieve this operation. As shown in the following figure:

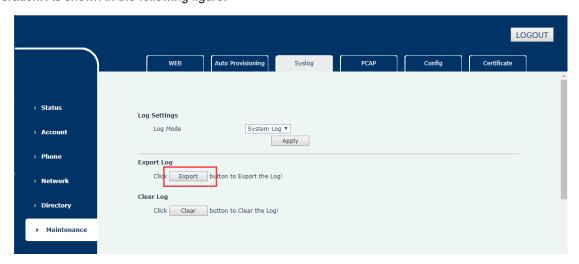

Figure 198 : Log Export

# **Clear Log**

Press Maintenance->Syslog->Clear Log, to enter log clearing page, to press 【Clear】 and the confirmation of log clearing which be pop-up. As shown in the following figure:

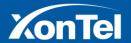

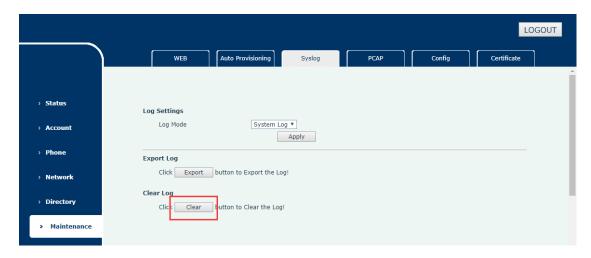

Figure 199 : Clear Log

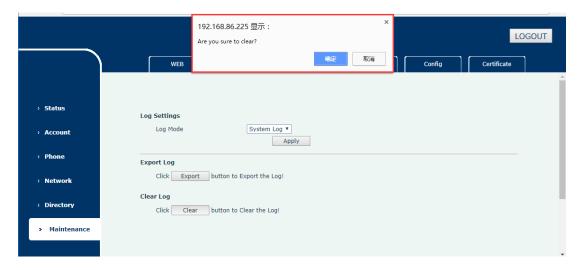

Figure 200 : Clear Log Acknowledgement

### **Capture Traces**

Press Maintenance-><u>PCAP</u> ->Capture Traces, to enter traces capturing page. Press 【Start】 to carry out traces capturing. As shown in the following figure:

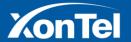

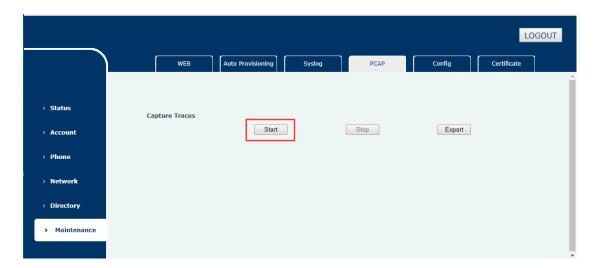

Figure 201 : Start Grab Pack

After started traces capturing, if want to stop it, press [Stop] to stop operation. As shown in the following figure:

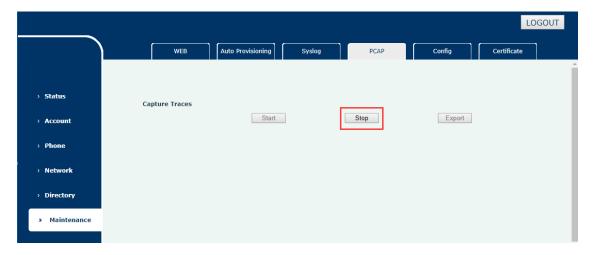

Figure 202: Stop Grabbing Bag

Once stop traces capturing, press **[**Export**]** to export the traces capturing. As shown in the following figure:

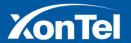

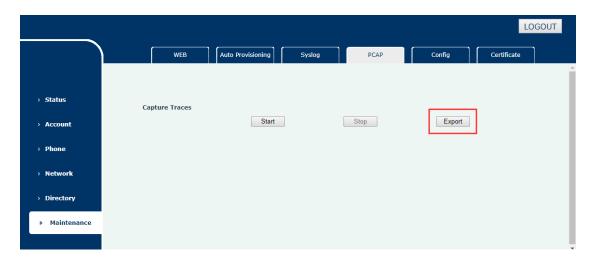

Figure 203: Grab Package Export

### **Configuration management**

#### Import configuration

Maintenance->Config->Import/Export Config, Go to the Configuration Import/Export page, Import/Export Config, click the [Select File] button to pop up the profile selection window. As shown in the following figure:

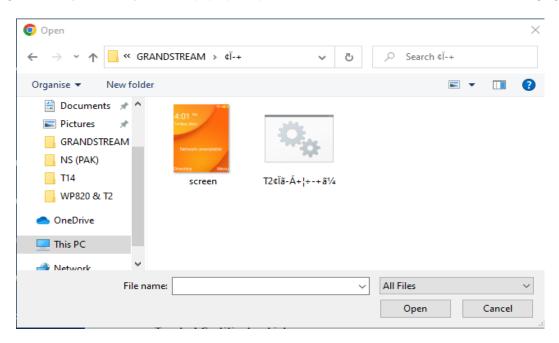

Figure 204: Import Configuration Selection

To select the configuration file which need be imported, and press IMPORT to achieve configuration file importing. The details will be as below:

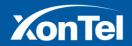

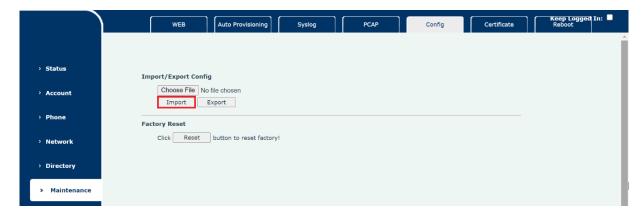

Figure 205 : Configure Import

## **Configuration Exporting**

Press Maintenance->Config->Import/Export Config, to enter configuration Import/Export page, press 【Export】 to achieve configuration file exporting. As shown in the following figure:

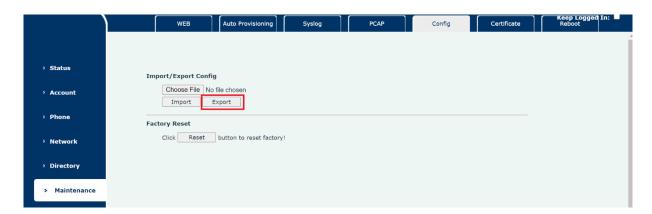

Figure 206 : Configure Export

# **Factory Reset**

Press Maintenance->Config->Factory Reset, to enter Factory Reset, press 【Reset】 to confirm configuration files deleting. In this window, click OK to complete the recovery of factory settings. As shown in the following figure:

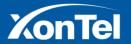

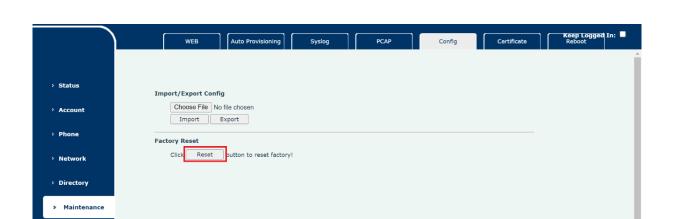

Figure 207: Restoration Of Factory Setting

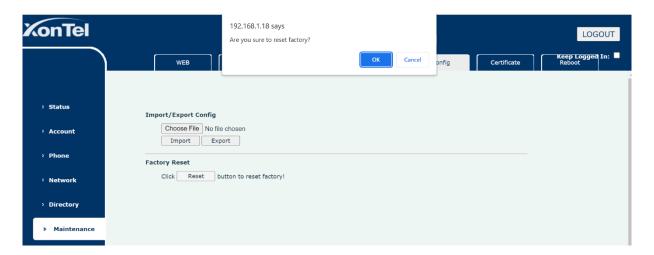

Figure 208: Restore Factory Set-up Confirmation

# **Certificate management**

# **CA** certificate management

Press Maintenance->Certificate->CA Certificate Setting, to enter CA certificate setting page, As shown in the following figure:

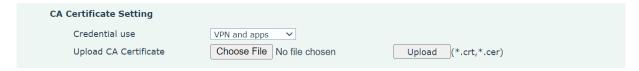

Figure 209 : CA Certificate Setting

To press Credential use combo box, to select the certificate purpose, and to press SELECT FILE. As shown in the following figure:

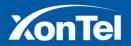

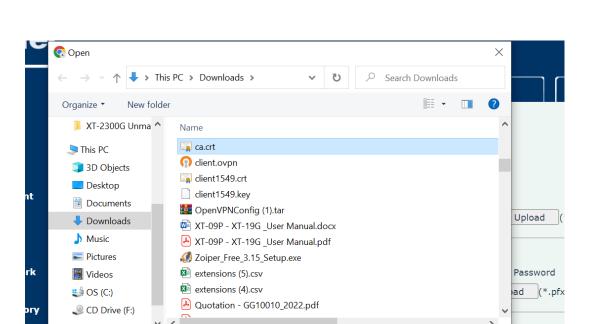

Figure 210 : CA Certificate Selection

File name: ca.crt

All Files (\*.\*)

Open

Cancel

To select the certificate which need to be uploaded, and open it. When in CA certificate setting page, press [upload] to achieve certificate uploading.

# **User Certificate Setting**

tena

Press Maintenance->Certificate->User Certificate Setting to enter User certificate setting page. As shown in the following figure:

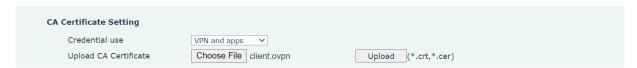

Figure 211 : User Certificate Setting

To press Credential use combo-box, to select the certificate purpose, and to press SELECT FILE. As shown in the following figure:

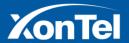

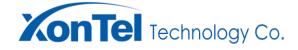

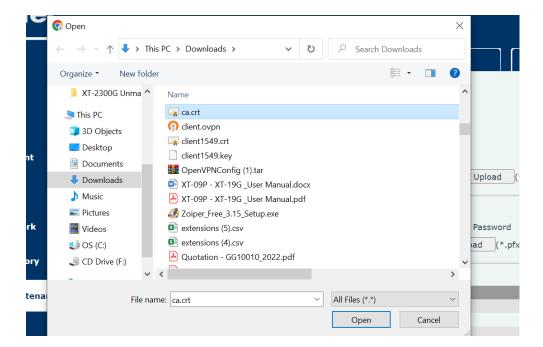

Figure 212: User Certificate Selection

To select the certificate which need to be uploaded, and open it. When in CA certificate setting page, press [upload] to achieve certificate uploading.

Note: parts of certificate need password, you should input the password in Extract Password.

# **Trusted Certificates Setting**

Press Maintenance->Certificate->Trusted Certificates Setting, to enter trusted certificate setting page. User can check the uploaded certificate. As shown in the following figure:

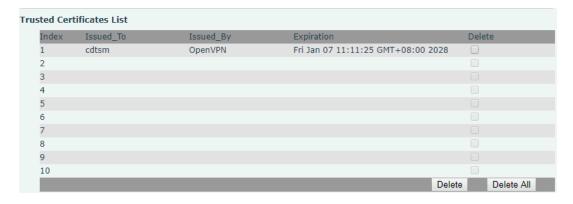

Figure 213: Trust Certificate List

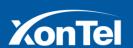

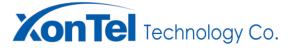

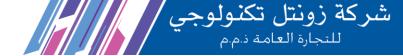

User can delete the certificate which in the list. To select the certificate and press [Delete] to delete the certificate.

#### **Reboot Device**

Press Maintenance->Reboot, Enter the restart device page, Click the Reboot key in the Reboot Device to pop up the device confirmation prompt window. The device restart operation can be completed by clicking confirmation in this window. As shown in the following figure:

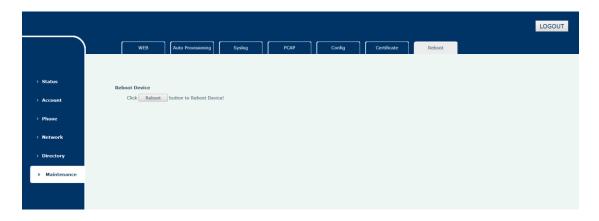

Figure 214: Restart Device

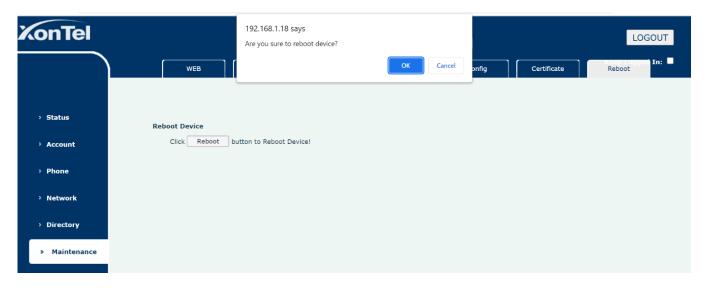

Figure 215: Restart Device Confirmation

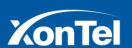

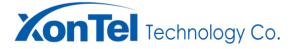

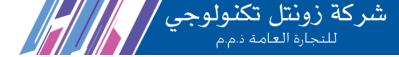

# **Basic function**

# Making a call

# **Dial directly**

Direct dialling refers to the method of inputting the number to be dialled through the dial and initiating a call. **XT-16W** supports two types of calling: SIP account call and Point-to-point IP call.

# SIP calling

To input SIP account and make calling, and procedure is as below:

- Step 1: To Input SIP account;
- Step 2: Press [ ] to make calling

### Point to point dialling

To input the IP address and make calling, procedure is as below:

- Step 1: To input the IP address, such as 192.168.11, user can input 192\*168\*1\*1
- Step 2: Press [ ] to make calling.

# Redial

To redialling the phone number which you called last time. The specific steps are as follows:

- Step 1: press or the menu key to enter the dialled out phone number list, and the first dialled phone number record in the list is the phone number which was called last time.
- Step 2: press [ ] to make the call.

# To make call through directory

To find the phone number which you need to dial in the phone book and make a call. The specific steps are as follows:

Step 1: press left key to enter the phone book, select local phone book or remote directory;

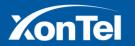

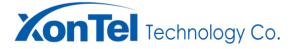

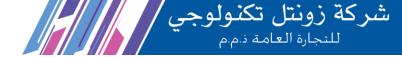

- Step 2: press the navigation key or search through the searching box to look for the corresponding contact;
- Step 3: select the specified contact, press left key and make call, press [ ] to make call.

# To make a call through record list

User can make a call through the call record or history record (including all, dialled, received, unconnected, transferred, etc.). The specific steps are as follows:

- Step 1: press the left key to enter the call record, or enter the history menu;
- Step 2: press the navigation key to find the corresponding contact or number.
- Step 3: press [ ] to send the call.

# **Hearing Call**

XT-16W phone will be ringing, and screen display phone number. If there is the phone number which was stored in the phone book or network number and name transferred by internet, the screen will display the caller's name.

# Manual Hearing

Press [ ] to hearing the incoming call.

# **Reject Call**

### Call On Hold/Recover

During the call process, if the user needs to keep the phone on hold, the operation steps are as follows:

- Step 1: press the left key to the menu to enter call list;
- Step 2: press the UP and DOWN navigation keys to select hold, and the screen displays HOLD;
- Step 3: select left key and enter call list. Select the recovery option, and the holding call will be recovered.

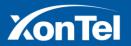

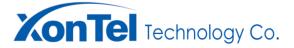

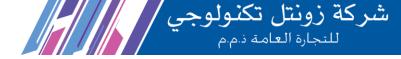

During the call, the user can press [ ] to hold/recover the current call.

# **Call Waiting**

Call waiting business refers to when the user calls A user is conversation with B, C user attempts to establish connections with A user, at this time system will not send busy tone to C user, but send back with ring tone, and at the same time system gives User A call waiting, means another user is awaiting the call.

# Call transfer

The call transfer business refers to the user who is on the call transferring the existing call to a third party and withdrawing from it, and let the other party and the third party continue the call. XT-16W product supports two kinds of call forwarding business: blind transferring and inquiry transferring.

# Inquiry transferring

Inquiry transferring party transfers call to the third party users, transferring party connected with the third party user, and then transferring party hooks on, and the second party and third party users continue to make the call. The specific steps are as follows:

- Step 1: user A and user B are in conversation;
- Step 2: user A select the corresponding key (left key) to enter the list of call menu;
- Step 3: To select transfer, when the "input number" is displayed on the screen, enter the transfer number (user C) and press dial key;
- Step 4: user C phone will be ringing, when the original call is holding, user A phone will play the ring tone;
- Step 5: user C hears the phone, user A establishes conversation with user C;
- Step 6: user A presses the left key, user A will be released, and user B will establish conversation with user C.

# Blind transferring

XT-16W support two kinds of blind transferring way, 1: transfer party make call transferring to a third party

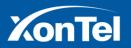

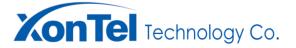

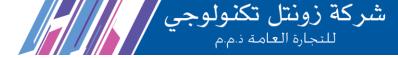

user, third party user phone will be ringing, and then transfer party to carry out transfer operation, and the transfer party will be released. The second party and third party user will establish conversation;2: the transfer party carry out transfer operation directly, and the transfer party will be released, and the second party and third party users establish conversation.

#### Method one:

- Step 1: user A and user B are in conversation;
- Step 2: user A presses the corresponding key (left soft key) to enter the call list;
- Step 3: select transfer, when the "input number" is displayed on the screen, enter the transfer number (user C) and press the dial key;
- > Step 4: user C phone will be ringing, when the original call is held on, user A phone will play ring tone;
- > Step 5: 步骤 5: when user C fails to answer, user A presses the left key, and user A will be released.
- Step 6: at this time, user C phone will be ringing and user B will hear the ring tone;
- Step 7: user C hooks off, user B and user C to establish conversation.

### Method 2:

- Step 1: user A and user B are in conversation;
- Step 2: user A presses the corresponding key (left soft key) to enter call list;
- Step 3: select transfer, then display the "input number" on the screen, enter the transfer number (userC) and press the corresponding key (left soft key);
- > Step 4: user A is will be hooked on, and user B will hear the ring tone, and user C phone will be ringing;
- Step 5: user C hooks off; user B and user C will be in conversation.

# **Conference Call**

Conference call can realize three users simultaneously, including the user sponsors call, the equivalent of a small conference call. The user which starts the conference calling can keep a certain user, two or three sides of the conversation at the same time function. The specific steps are as follows:

- Step 1: user A and user B are in conversation;
- Step 2: user A presses the corresponding key (left key) to enter the call list;

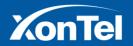

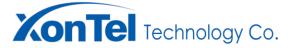

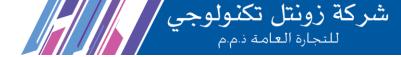

- Step 3: select the conference. At this time, the "input number" is displayed on the screen. Enter the user number (user C) with the invitation to enter the tripartite, and press the corresponding key (left key) of the conference.
- Step 4: at this time, user B is holding on, user A will hear the ring tone, user C phone will be ringing, and user C is connected to the user C to establish the call;
- > Step 5: after user A presses the corresponding key (left key) of the conference, user A, B and C enter into the conference call.

# **Forward Transfer**

# **Unconditional forward transfer**

The unconditional forward transfer will automatically move to a pre-specified number (including voice mail), regardless of the status of the dialled user. The specific steps are as follows:

- Step 1: user A opens an unconditional forward transfer function and sets the forward transfer number (user B);
- Step 2: user C calls user A;
- Step 3: the call is transferred to user B. After user B receives the call, user B establishes the call with user C.

# **Busy Forward Transfer**

The busy forward transfer will be automatically transferred to a pre-specified number (including voice mail) when the user is busy. The specific steps are as follows:

- Step 1: user A opens the busy forward transfer service and sets the forward number (user B);
- Step 2: user A and user C will be in conversation;
- Step 3: user D calls user A;
- Step 4: the call is transferred to user B. After user B receives the call, user B establishes the call with user D.

# **No Answer Forward Transfer**

No answer forward transfer will carry on the calling of user call number which is with this service, if the user

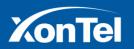

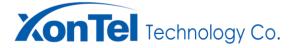

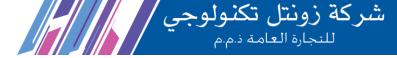

doesn't hook off in the configuration of time, all automatically transferred to a predefined number (including voice mail). The specific steps are as follows:

- Step 1: user A opens the no answered forward transfer function and sets the forward number (user B) and time of non-response;
- Step 2: user C calls user A;
- > Step 3: user A phone will be ring, and user A did not answer for A for long time;
- Step 4: after the non-response time, the call is transferred to user B, user B answers, and user B establishes the call with user C.

# **DND** (Do not disturb)

The DND server is "temporarily unserviceable", and users can use the service if they do not wish to interfere with their communication during this period. After the user has enabled the service, all incoming messages will be rejected, but the user's server is unrestricted. The specific steps are as follows:

- Step 1: user A open DND function
- Step 2: user B calls user A, the calling will be failed, user B calls are rejected, user A phone interface shows "missed call"

# **Anonymity Calling**

Anonymity calling can make the user hide his own call number, and will let his phone number display in hearing side phone with anonymity. The specific steps are as follows:

- Step 1: User A open the anonymity calling function;
- Step 2: User A calls User B, user B LCD will display anonymity call number.

# **Refuse Anonymity Calling**

Refuse anonymity calling can automatically rejects the call from the user who uses the business, and the user automatically rejects the call when the caller calls the user anonymously. The specific steps are as follows:

Step 1: User A starts the refuse anonymity calling function, and user B starts the anonymity calling function.

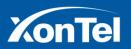

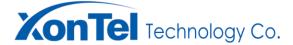

شركة زونتل تكنولوجي للنجارة العامة دمم

Step 2: user B calls user A, user B calling are refused, user A screen shows missed calls.

# **Automatic Re-dialling**

The automatic re-dialling business can automatically resets the opposite number at the reset interval set by the user when the user who started the business is rejected. The specific steps are as follows:

- Step 1: User A starts the automatic redial function and sets the redial frequency: 3, resets the interval 10s.
- > Step 2: User A calls user B, user B phone ringing;
- Step 3: User B hang up to speak, when A terminal user interface display redial interface, users A redial interval press redial key corresponding to the left soft key, the user A automatic redial (first) user B, user B phone ringing
- Step 4: User B hang up to speak, when A terminal user interface display redial interface, the user A waiting redial time interval or directly click redial corresponding left soft key, the user A automatic redial (second) user B, user B ringing;
- Step 5: User B hang up to speak, when A terminal user interface display redial interface, the user A waiting redial time interval or directly click redial corresponding left soft key, the user A automatic redial (Third) user B, user B phone ringing;
- Step 6: If user B hangs up or not answer, user A will no longer automatically redial user B (if user B is answering, then user A will establish call with user B)

# **Advanced Function**

# Messages

XT-16W phone supports SMS sending and receiving functions. When received a new message, the phone screen will automatically wake up and receiving prompt, slow power light flashes red, LCD screen tips "n unread messages" (n means the number of unread messages, such as: 1 unread messages), and displays a message icon.

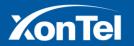

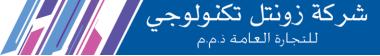

# **New Messages**

Users enter the standby interface, manual key: menu - > message- > new message, the terminal interface switch to the new message screen. As shown in the following figure:

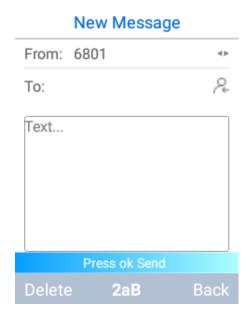

Figure 216: New Information

- Command function; New message edit
- Required parameters:

### **From**

Input mode: left-right navigation key or the corresponding left soft key.

Parameter description: sender

To

**Enter mode:** inputting by hand. Format: character string, English character, number special character is acceptable.

Parameter description: receiver

**Text box** 

Input mode: manual key input, format - string English numeric special characters.

Parameter description: text of sends message

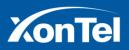

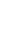

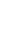

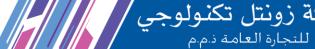

After editing new message on user interface, if want to change part content, can be used to the corresponding left soft delete key to delete this part, the modified again; If you want to send it directly after editing the information, press the "OK" key to send the message. If you want to give up sending, you can exit the new information editing interface by returning the corresponding right soft key.

#### In box

**CONTEL** Technology Co.

After the user enters the standby interface, operation key by hand : menu -> message-> in box, the terminal switches to the in box interface, As shown in the following figure:

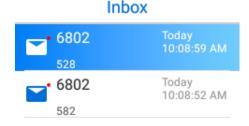

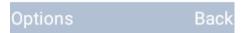

Figure 217: In-box

#### **Delete**

Users enters the standby interface, manually operate the key: menu - > message- > in box, the terminal to switch to the in box, use the up and down navigation keys to select message need be delete, press options corresponding to the left soft key, in the options menu, choose delete, prompt window appears to delete the current information. details are as below photo:

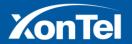

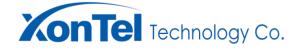

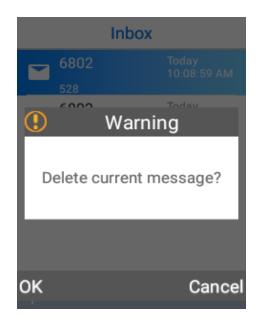

Figure 218 : Delete Message Confirmation

If you want to delete all the message in the in box, just select and delete all in the options menu and confirm it in the pop-up confirmation window ,s As shown in the following figure:

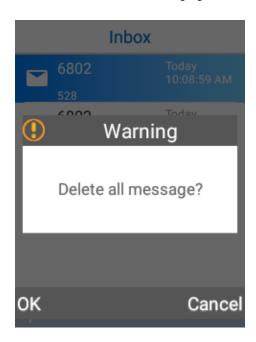

Figure 219 : Delete All Messages Confirmation

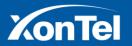

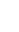

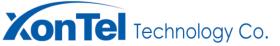

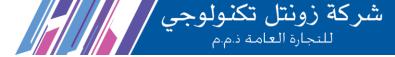

# Reply

After the user enters the standby interface, manually operate the key: menu > message > in box> select the information to reply, then the terminal switch to the information viewing interface as shown in the following figure:

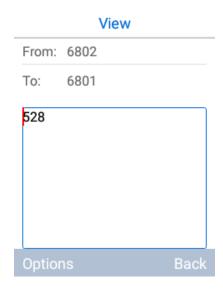

Figure 220: Information View

In the information viewing interface, use the left soft key corresponding to the options, select reply in the list of options menu, and then switch to the information editing interface. As shown in the following figure:

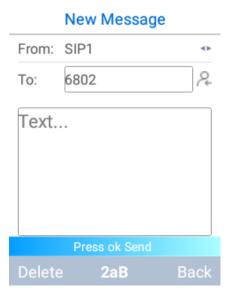

Figure 221: Information Editing

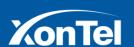

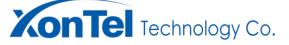

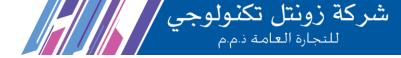

Note: After editing the message, press "OK" to reply complete message

#### Recall

After the user enters the standby interface, manually operate the bottom: menu > message> inbox-> select the information that needs to be recall, then the terminal switches to the information view interface as shown in the following figure:

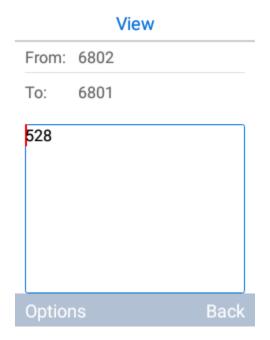

Figure 222: Information View

In the message view interface, use the left soft key corresponding to the options, select recall in the menu list of options that appear, and switch to the calling interface as shown in the following figure:

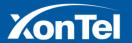

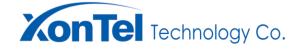

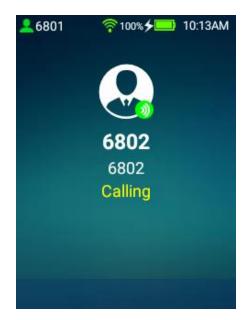

Figure 223 : Outgoing Call

#### **Forward**

After the user enters the standby interface, manual operate the key: menu - > message> in box> to select in box information need to be forward, the terminal switch to view information interface as shown in the following figure:

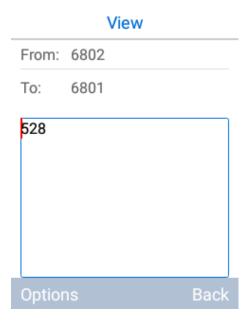

Figure 224: Information View

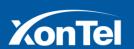

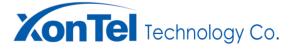

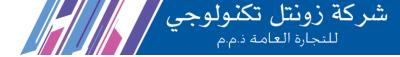

In the message view interface, use the option corresponding to the left soft key, select the options menu in the forwarding list, then switch the forward information into editing interface as shown in the following figure:

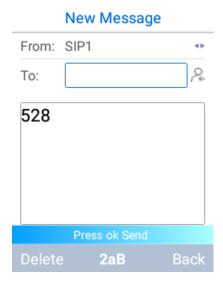

Figure 225: Information Editing

Note: After editing the information, press OK to complete the send.

#### **Out-box**

After the user enters the standby interface, operate the key by hand: menu > message-> out-box, The terminal switch to the in box interface as shown in the following figure:

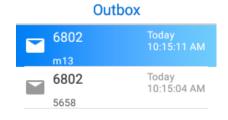

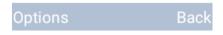

Figure 226: Out-box

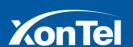

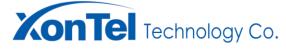

#### **Delete**

After the user enters the standby interface, operate the keys by hand: menu-> message-> out-box. the terminal switches to the box interface, uses the up and down navigation keys to select the message that needs to be deleted, and then presses the left soft key corresponding to the option. Select delete from the options menu that appears, and a prompt window for deleting the current message appears, As shown in the following figure:

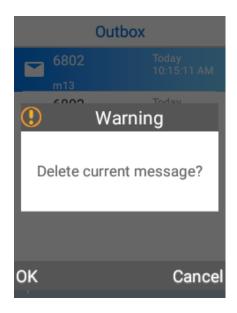

Figure 227: Information Deletion Confirmation

If you want to delete all information in out-box, only delete all message in the options menu and confirm in the confirmation window that pops up as shown in the following figure:

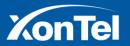

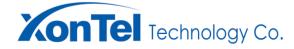

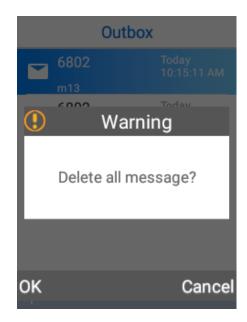

Figure 228 : Deleting Information Confirmation

# Reply

After the user enters the standby interface, manually operate the key: menu > message> out-box> select the information that needs to reply, at this time the terminal switches to the information view interface as shown in the following figure:

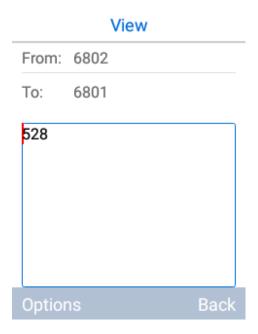

Figure 229: Information View

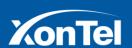

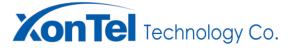

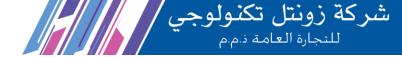

In the information viewing interface, use the left soft key corresponding to the options, select reply in the list of options menu, and then switch to the information editing interface. As shown in the following figure:

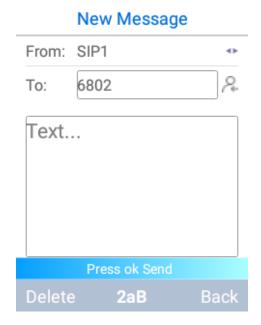

Figure 230 : Information Editing

**Note:** After editing the information, press OK to complete the send.

### Recall

After the user enters the standby interface, operate the keys by hand: menu > message > out-box> select the information that needs to be recall, at this time the terminal switches to the message viewing interface. As shown in the following figure:

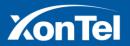

Tel.: +966-555771177

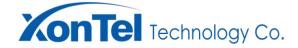

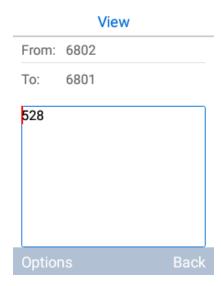

Figure 231: Information View

In information viewing interface, use the corresponding left soft key in the options menu and select recall in the pops up menu as shown in the following figure:

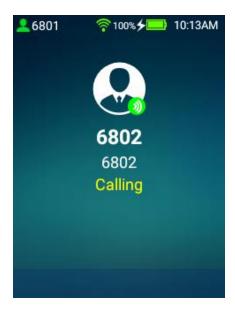

Figure 232: Outgoing Call

# **Forwarding**

After the user enters the standby interface, operate the keys by hand: menu > message > out-box-> select the information to forward, then the terminal switches to the information viewing interface, As shown in the following figure:

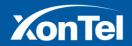

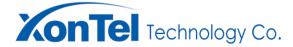

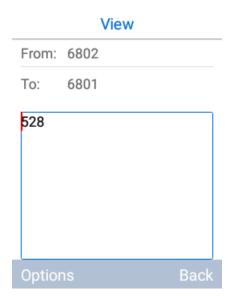

Figure 233: Information View

In the message viewing interface, use the left soft key corresponding to the options, select forward in the list of options menu, then switch to the information editing interface as shown in the following figure:

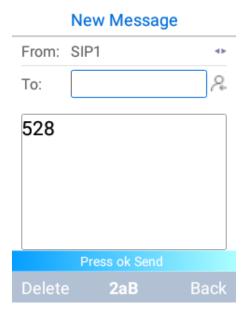

Figure 234 : Information Editing

Note: After editing the information, press OK to complete the message send.

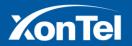

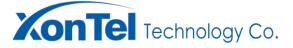

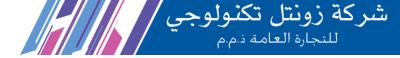

#### **Draft**

After the user enters the standby interface, operate the key by hand: menu-> message-> draft box, this time the terminal switch to the draft box interface. As shown in the following figure:

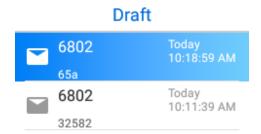

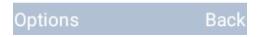

Figure 235 : Draft Box

## **Delete**

After the user enters the standby interface, operate the keys by hand: menu-> information-> draft box. At this time, the terminal switches to the draft box interface, uses the up and down navigation keys to select the information that needs to be deleted, and then presses the left soft key corresponding to the option. Select delete from the options menu that appears, and a prompt window for deleting the current information appears as shown in the following figure

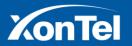

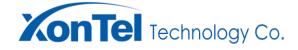

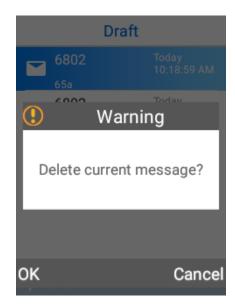

Figure 236 : Deleting Message Confirmation

If you want to delete all information in the draft box, simply select delete all from the options menu and confirm in the pops up window as shown in the following figure:

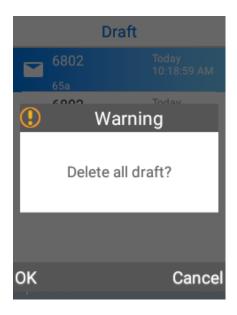

Figure 237: Deleting The Draft

### Reply

After the user enters the standby interface, operate the key by hand: menu > information > draft box-> select

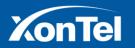

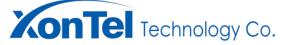

the information to reply, then the terminal switch to the information viewing interface as shown in the following figure:

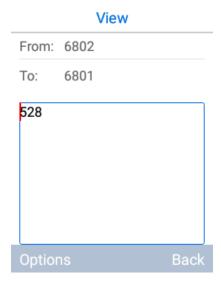

Figure 238: Information View

In the information viewing interface, use the left soft key corresponding to the options, select reply in the list of options menu, and then switch to the information editing interface as shown in the following figure:

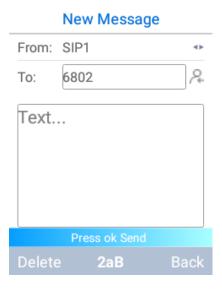

Figure 239: Information Editing

Note: After editing the information, press OK key to complete the message reply.

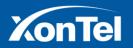

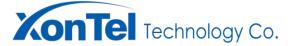

#### **Call Back**

After the user enters the standby interface, operate the key by hand: menu -> message> draft box -> select the information that needs to be call back, and the terminal switches to the message view interface. As shown in the following figure:

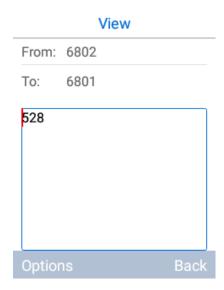

Figure 240: Information View

In the information view interface, use the option corresponds to the left soft key, in the options menu list recall, the terminal switch to calling interface. As shown in the following figure:

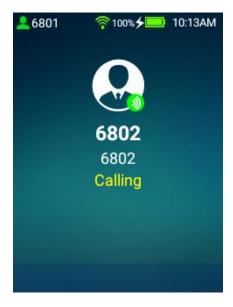

Figure 241 : Outgoing Call

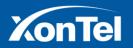

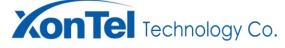

**Forwarding** 

After the user enters the standby interface, operate the key by hand: menu -> message-> draft box -> selects the information to be forwarded, and the terminal switches to the message view interface. As shown in the following figure:

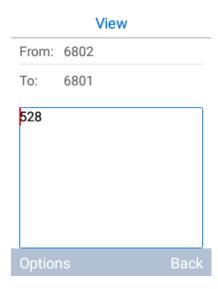

Figure 242: Information View

In the message viewing interface, use the left soft key corresponding to the options, select forward in the list of options menu, then switch to the message editing interface as shown in the following figure:

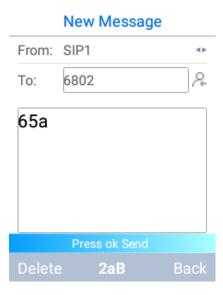

Figure 243: Information Editing

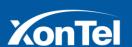

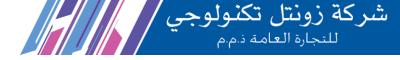

Note: After editing the information, press OK to complete the message forwarding.

# **Voice Mail**

# Voice mail setting

After the user enters the standby interface, operate the key by hand: menu - message-voice mail, when the terminal switches to the voice mail interface, after editing the voice mailbox number, press OK to apply the submission. As shown in the following figure:

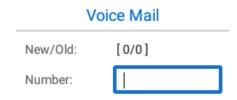

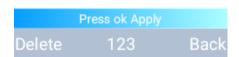

Figure 244 : Voice Mailbox Settings

- command function: voice mail settings
- selection parameters

#### Number

**Enter mode:** inputting by hand. Format: character string, English character, number special character is acceptable.

Parameter Description: Voice Mail Number.

### Message reading

After the user sets up the voice mail on the terminal and the application is submitted, he returns to the main interface, keep presses "key 1" and the device automatically calls the voice message number set by the user.

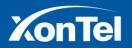

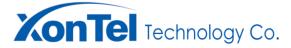

As, shown in the following figure:

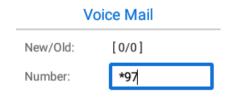

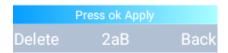

Figure 245: Voice Mail Number

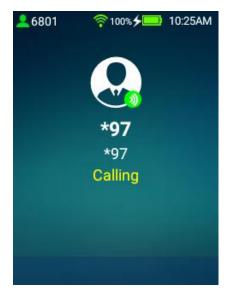

Figure 246 : Calling Voice Mail

No unit or individual may, without the written permission of the Company, extract, reproduce or transmit any part or all of this text without the permission of the Company.

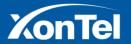

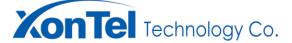

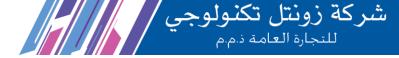

# **Annex**

### WIFI SIP terminal for network requirements and recommendations

Voice quality directly is affected by all three QoS quality factors: loss, latency, and jitter.

The following list summarizes the key QoS requirements and recommendations for voice (bearer traffic):

Voice traffic should be marked to DSCP EF per the QoS Baseline and RFC 3246.

Loss should be no more than 1 percent.

One-way latency (mouth to ear) should be no more than 150 ms.

Average one-way jitter should be targeted at less than 30 ms.

A range of 21 to 320 kbps of guaranteed priority bandwidth is required per call (depending on the sampling rate, the VoIP codec, and Layer 2 media overhead).

### **Limitations and Factors Affecting Throughput**

First and foremost, throughput to the Internet is capped by the ISP and devices upstream of the APs. Also, 802.11 is a shared medium and is limited by other devices connected to the wireless. Therefore, throughput should always be considered aggregate throughput. Interference (radio, physical, electrical) and the distance from client device to the Access Point are two major factors that have a negative impact on observed maximum throughput. Physical obstacles, other wireless networks and even everyday household devices like computers, microwaves, and televisions increase interference significantly, especially on the 2.4GHz band.

The half-duplex nature of wireless combined with other overhead also means that the actual aggregate throughput is typically 50 percent or less of the data rate. It is theoretically possible for 802.11n-capable wireless clients to achieve speeds as high as 100Mbps or more depending on the MIMO capabilities of the AP and the wireless client. However, wireless clients operating at 802.11b/g/a can cause 802.11n users to slow to less than 54Mbps because the radio must adjust to the lowest common denominator.

The nature of Wi-Fi technology makes throughput hard to predict. Therefore, network administrators should maintain reasonable expectations for connection speeds and keep the above factors in mind.

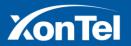

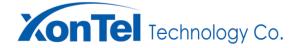

## **Maximizing Throughput**

Optimal throughput rates and wireless performance in general can be improved by mounting APs correctly (high up on a wall or on the ceiling). Additionally, placing APs away from kitchens and other areas with high interference will also result in better performance. In a mesh environment, throughput rates will be significantly better with fewer hops to the gateway.

Meraki recommends that the end user is located no more than 3 hops away from the gateway. Each hop will reduce the bandwidth by 50%. For example, a 6 Mbps connection to a gateway will reduce to 3 Mbps at the second hop and 1.5 Mbps at the third hop.

XonTel W series phone built-in environment detection tools, if you had wired VoIP phone services can work normally, we need to test your AP processing capacity, please check your wireless network according to the following steps.:

- 1. Before testing, you need to install the iPerf test software on a PC.
- 2. Detect communication between terminals and PC, analysis of delay, jitter and drop.
- 3. Test steps:
- 3.1 Open the iPerf software on the PC and configure the UDP and server mode, as shown in the screen shot below:

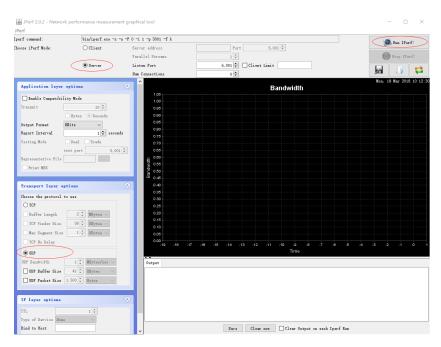

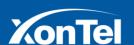

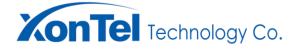

3.2 Hand-held terminal via the Menu  $\rightarrow$  Advanced  $\rightarrow$  iPerf, open iPerf test software, just enter the address of the server, then use the arrow keys to move to Start, and click the left soft button to Start the test.

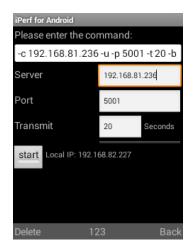

3.3 Check whether the test results can meet the VoIP business requirements:

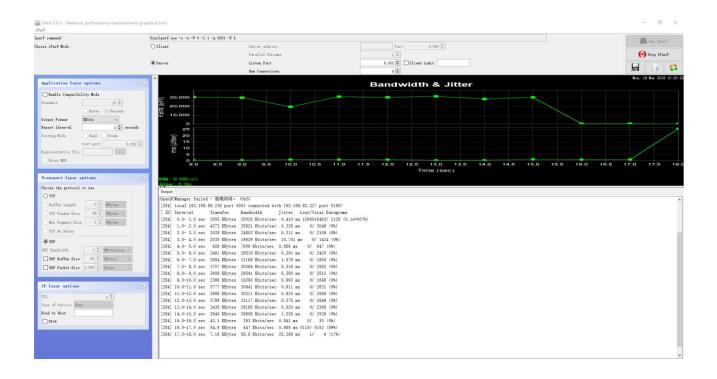

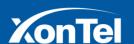